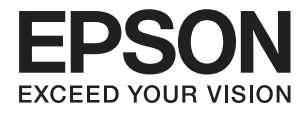

# **ES-60W Przewodnik użytkownika**

# <span id="page-1-0"></span>**Prawa autorskie**

Żadnej części tej publikacji nie można powielać, przechowywać w systemach wyszukiwania ani przesyłać w jakiejkolwiek formie lub w jakikolwiek sposób elektronicznie, mechanicznie, przez fotokopiowanie, nagrywanie lub inny sposób bez uprzedniej pisemnej zgody firmy Seiko Epson Corporation. Nie przewiduje się odpowiedzialności z tytułu naruszenia praw patentowych w związku z wykorzystaniem informacji zawartych w niniejszym dokumencie. Firma nie przyjmuje też odpowiedzialności za szkody wynikające z użycia informacji zawartych w niniejszym dokumencie. Informacje w tej publikacji są przeznaczone wyłącznie do użycia wraz z produktami firmy Epson. Firma Epson nie ponosi odpowiedzialności za użycie tych informacji względem innych produktów.

Firma Seiko Epson Corporation ani jej podmioty powiązane nie ponoszą odpowiedzialności wobec kupującego lub podmiotów trzecich z tytułu szkód, strat, kosztów lub wydatków poniesionych przez kupującego lub podmioty trzecie w wyniku wypadku, niewłaściwego użycia lub nadużycia tego produktu lub niezatwierdzonych modyfikacji, napraw lub zmian tego produktu lub (wykluczając Stany Zjednoczone) nieprzestrzegania instrukcji obsługi i konserwacji firmy Seiko Epson Corporation.

Firma Seiko Epson Corporation i jej podmioty powiązane nie ponoszą odpowiedzialności za jakiekolwiek szkody lub problemy wynikające z użycia wyposażenia opcjonalnego lub materiałów eksploatacyjnych innych niż te oznaczone jako oryginalne produkty firmy Epson lub produkty dopuszczone przez firmę Seiko Epson Corporation.

Firma Seiko Epson Corporation nie ponosi odpowiedzialności za jakiekolwiek szkody spowodowane zakłóceniami elektromagnetycznymi, które wynikają z użycia kabli interfejsu innych niż te oznaczone jako produkty dopuszczone przez firmę Seiko Epson Corporation.

© 2018 Seiko Epson Corporation

Zawartość tej instrukcji obsługi i dane techniczne tego produktu mogą zostać zmienione bez uprzedniego powiadomienia.

# <span id="page-2-0"></span>**Znaki towarowe**

- ❏ EPSON® jest zarejestrowanym znakiem towarowym, a EPSON EXCEED YOUR VISION lub EXCEED YOUR VISION są znakami towarowymi firmy Seiko Epson Corporation.
- ❏ Microsoft, Windows, and Windows Vista are either registered trademarks or trademarks of Microsoft Corporation in the United States and/or other countries.
- ❏ Apple, macOS, and OS X are trademarks of Apple Inc., registered in the U.S. and other countries.
- ❏ Adobe, Adobe Reader, and Acrobat are registered trademarks of Adobe Systems Incorporated.
- ❏ Intel® is a registered trademark of Intel Corporation.
- ❏ Wi-Fi, Wi-Fi Alliance, and Wi-Fi Protected Access (WPA) are registered trademarks of the Wi-Fi Alliance. Wi-Fi Protected Setup, and WPA2 are trademarks of the Wi-Fi Alliance.
- ❏ Informacje ogólne: inne nazwy produktów zostały użyte w niniejszej dokumentacji wyłącznie w celach identyfikacyjnych i mogą być znakami towarowymi odpowiednich właścicieli. Firma Epson nie rości sobie żadnych praw do tych znaków.

### *Spis treści*

### *[Prawa autorskie](#page-1-0)*

### *[Znaki towarowe](#page-2-0)*

### *[Informacje o tym podręczniku](#page-5-0)*

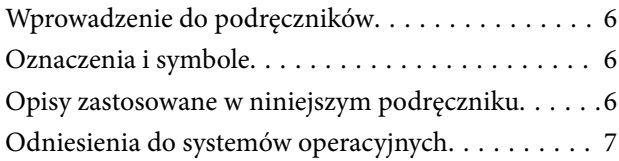

### *[Ważne instrukcje](#page-7-0)*

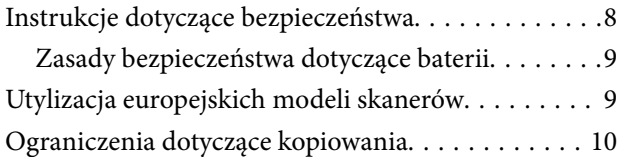

### *[Podstawowe informacje o skanerze](#page-10-0)*

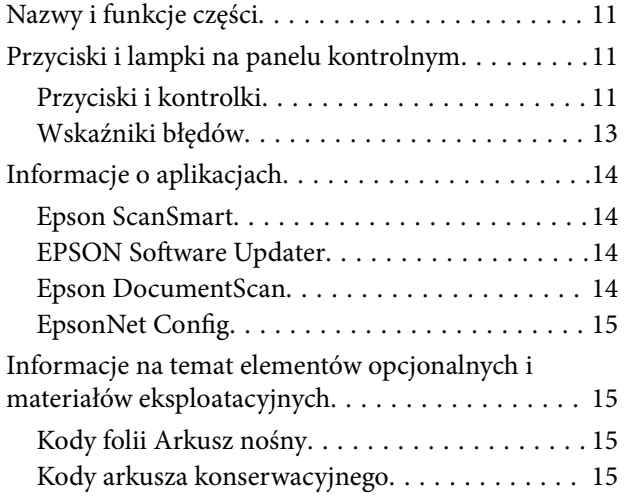

### *[Używanie skanera na baterii](#page-15-0)*

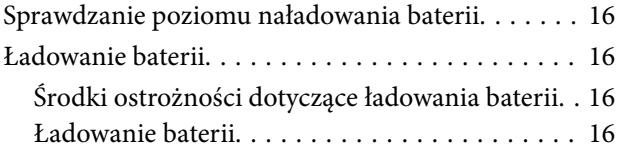

### *[Ustawienia sieciowe](#page-17-0)*

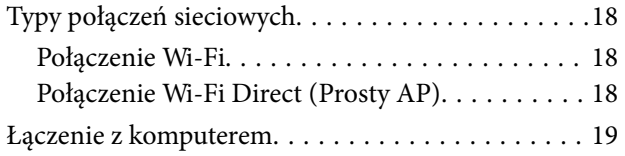

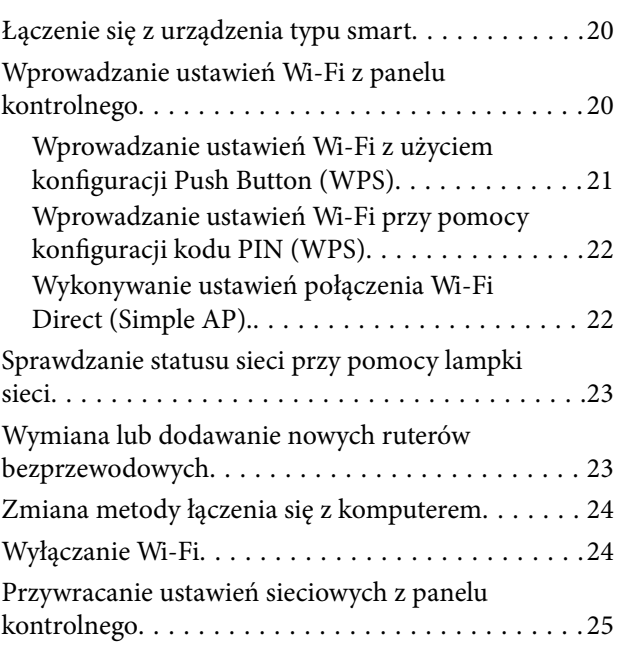

### *[Szczegóły dotyczące oryginałów i](#page-25-0)  [umieszczanie oryginałów](#page-25-0)*

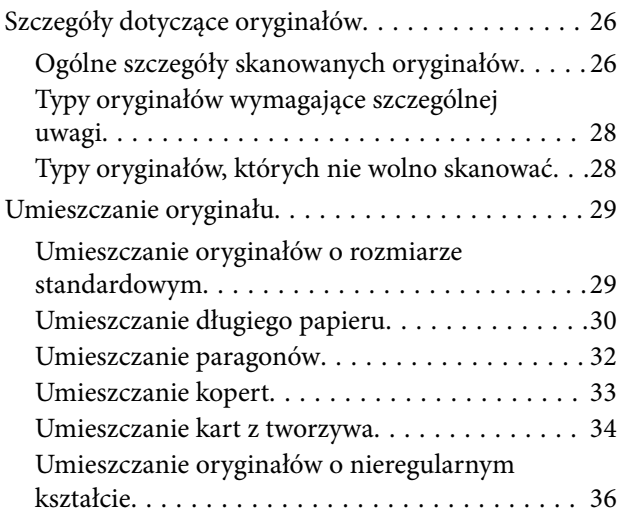

### *[Skanowanie podstawowe](#page-37-0)*

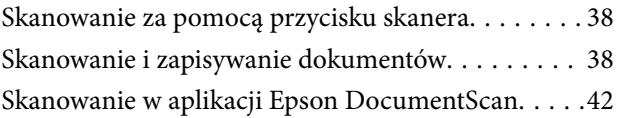

### *[Skanowanie zaawansowane](#page-46-0)*

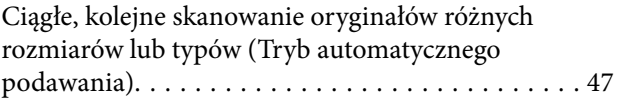

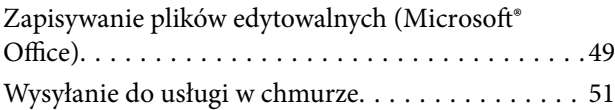

### *[Konserwacja](#page-55-0)*

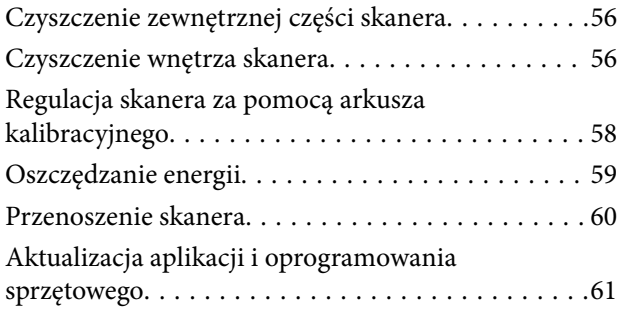

### *[Rozwiązywanie problemów](#page-61-0)*

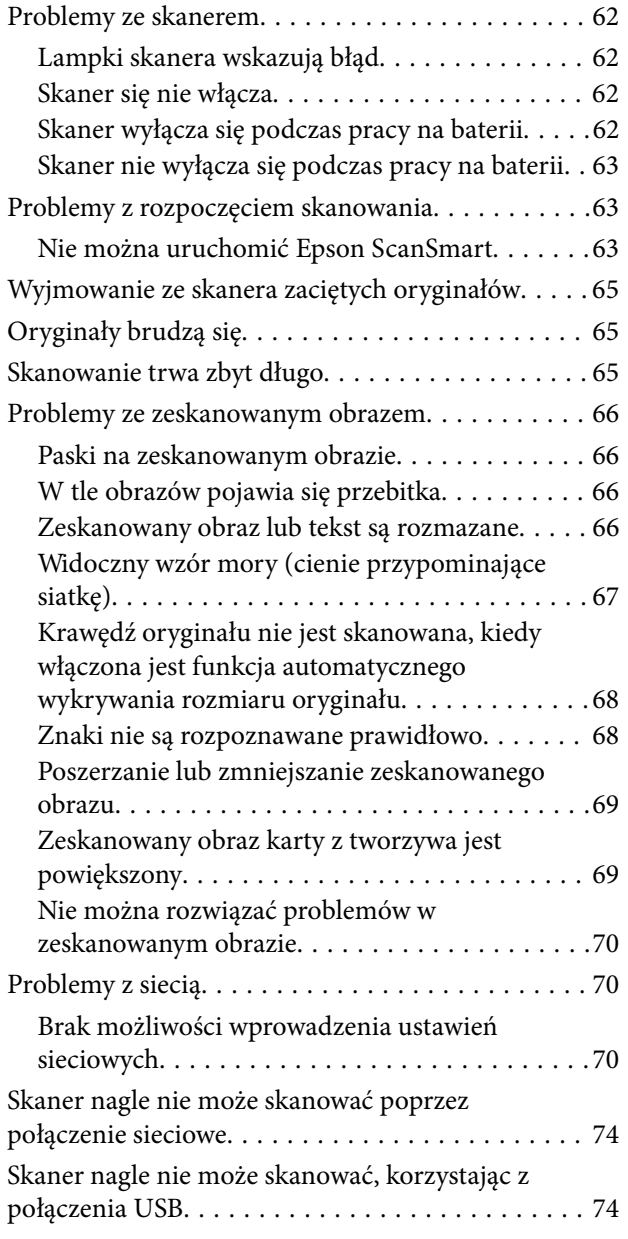

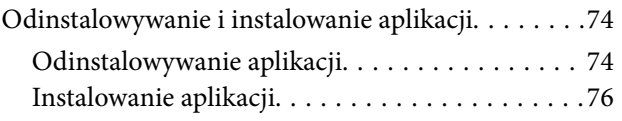

### *[Parametry techniczne](#page-76-0)*

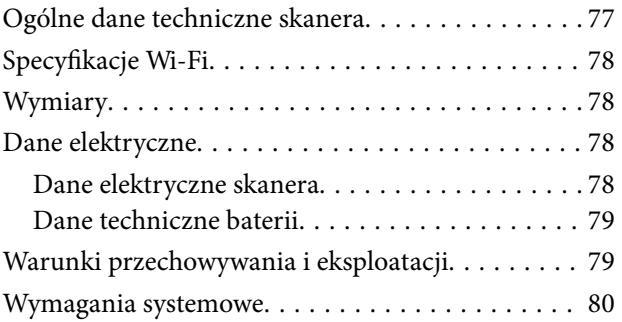

### *[Standardy i normy](#page-80-0)*

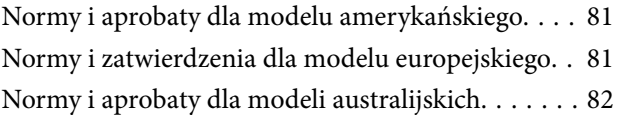

### *[Gdzie uzyskać pomoc](#page-82-0)*

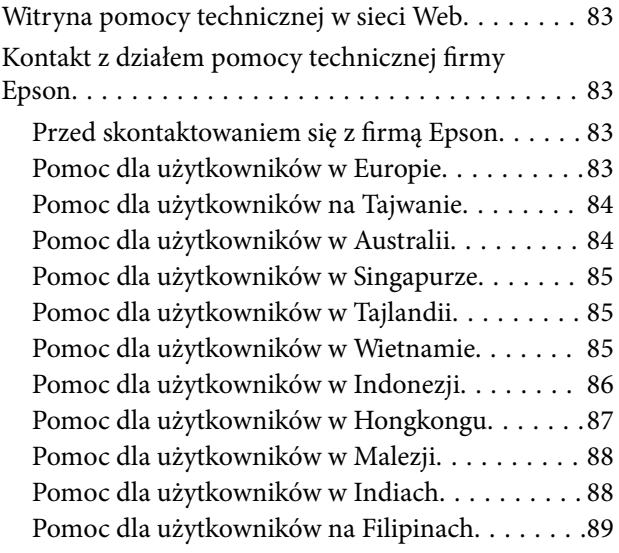

# <span id="page-5-0"></span>**Informacje o tym podręczniku**

# **Wprowadzenie do podręczników**

Najnowsze wersje poniższych podręczników są dostępne w witrynie pomocy technicznej firmy Epson.

<http://www.epson.eu/Support> (Europa)

<http://support.epson.net/> (poza Europą)

- ❏ Podręcznik konfiguracji i instalacji (podręcznik papierowy)
- Zawiera informacje o konfiguracji produktu i instalacji aplikacji.
- ❏ Przewodnik użytkownika (elektroniczny)

Zawiera instrukcje użytkowania produktu, konserwacji oraz rozwiązywania problemów.

Podobnie jak w powyższych instrukcjach, dodatkowe informacje można znaleźć w plikach pomocy różnych aplikacji Epson.

## **Oznaczenia i symbole**

!*Przestroga:*

Instrukcje, których należy dokładnie przestrzegać w celu uniknięcia obrażeń ciała.

#### c *Ważne:*

Instrukcje, których należy przestrzegać w celu uniknięcia uszkodzenia sprzętu.

#### *Uwaga:*

Znajdują się tu informacje dodatkowe i referencyjne.

#### **Powiązane informacje**

 $\blacktriangleright$  Łącza do części powiązanych.

# **Opisy zastosowane w niniejszym podręczniku**

- ❏ Zdjęcia ekranów aplikacji pochodzą z Windows 10 lub Mac OS X v10.13.x. Treść wyświetlana na ekranach jest różna, zależnie od modelu i sytuacji.
- ❏ Ilustracje zamieszczone w podręczniku mają wyłącznie charakter poglądowy. Chociaż mogą się one różnić nieznacznie od rzeczywistego produktu, sposoby obsługi są identyczne.

# <span id="page-6-0"></span>**Odniesienia do systemów operacyjnych**

#### **Windows**

W niniejszej instrukcji obsługi hasła takie jak "Windows 10", "Windows 8.1", "Windows 8", "Windows 7", "Windows Vista" oraz "Windows XP" odnoszą się do poniższych systemów operacyjnych. Ponadto "Windows" odnosi się do wszystkich wersji.

- ❏ System operacyjny Microsoft® Windows® 10
- ❏ System operacyjny Microsoft® Windows® 8.1
- ❏ System operacyjny Microsoft® Windows® 8
- ❏ System operacyjny Microsoft® Windows® 7
- ❏ System operacyjny Microsoft® Windows Vista®
- ❏ Dodatek Service Pack 3 do systemu operacyjnego Microsoft® Windows® XP
- ❏ Dodatek Service Pack 2 do systemu operacyjnego Microsoft® Windows® XP Professional x64 Edition

#### **Mac OS**

W tej instrukcji obsługi termin "Mac OS" odnosi się do systemów macOS High Sierra, macOS Sierra, OS X El Capitan, OS X Yosemite, OS X Mavericks, OS X Mountain Lion, Mac OS X v10.7.x i Mac OS X v10.6.8.

# <span id="page-7-0"></span>**Ważne instrukcje**

# **Instrukcje dotyczące bezpieczeństwa**

Zagwarantuje to jego bezpieczne użytkowanie. Zachować tę instrukcję obsługi do wykorzystania w przyszłości. Przestrzegać wszystkich ostrzeżeń i instrukcji umieszczonych na urządzeniu.

❏ Niektóre symbole widniejące na urządzeniu mają pomóc w jego bezpiecznym i właściwym użytkowaniu. Na wskazanej poniżej witrynie znajduje się objaśnienie symboli.

<http://support.epson.net/symbols>

- ❏ Umieścić urządzenie na płaskiej, stabilnej powierzchni, w każdą stronę szerszej niż podstawa urządzenia. Jeżeli urządzenie ustawiane jest przy ścianie, pozostawić 10 cm odstępu między nią a tyłem urządzenia.
- ❏ Urządzenie należy umieścić wystarczająco blisko komputera, aby można było bez trudu podłączyć kabel interfejsu. Produktu nie należy umieszczać ani przechowywać na zewnątrz pomieszczeń, w miejscach zabrudzonych, zakurzonych lub wilgotnych, w pobliżu źródeł ciepła lub w miejscach, które mogłyby być poddane działaniu wstrząsów, wibracji, wysokiej temperatury lub wilgotności, bezpośredniego światła słonecznego lub innego silnego światła albo gwałtownym zmianom temperatury lub wilgotności.
- ❏ Skanera nie należy obsługiwać mokrymi rękoma.
- ❏ Kabel USB należy umieścić tak, aby nie był narażony na przetarcia, przecięcia, strzępienie, zginanie i zaplątanie. Nie należy umieszczać żadnych przedmiotów na przewodzie ani umieszczać przewodu w taki sposób, aby był narażony na nadepnięcie lub przejechanie. Należy szczególnie zadbać o to, aby końcówka przewodu była prosta.
- ❏ Należy używać wyłącznie kabla USB dostarczonego z urządzeniem. Użycie innego kabla USB może spowodować pożar, porażenie prądem elektrycznym lub obrażenia ciała.
- ❏ Kabel USB jest przeznaczony do pracy z urządzeniem, z którym został dostarczony. Nie należy używać go w celu zasilania innych urządzeń elektrycznych, chyba że zostało to wyraźnie określone.
- ❏ Podczas podłączania skanera do komputera lub innego urządzenia za pomocą kabla należy sprawdzić, czy położenie złączy jest prawidłowe. Każde złącze ma tylko jedno prawidłowe położenie. Wkładanie złącza w nieprawidłowym kierunku może spowodować uszkodzenie obu urządzeń połączonych za pomocą kabla.
- ❏ Nigdy nie należy samodzielnie demontować, modyfikować ani podejmować prób naprawy urządzenia i jego wyposażenia opcjonalnego, z wyjątkiem czynności opisanych w przewodnikach dotyczących urządzenia.
- ❏ Nie należy wkładać żadnych przedmiotów do jakichkolwiek otworów, ponieważ mogą one dotknąć miejsc będących pod wysokim napięciem lub wywołać zwarcie elementów. Należy pamiętać o zagrożeniu porażeniem prądem elektrycznym.
- ❏ Odłączyć produkt i kabel USB oraz skontaktować się z wykwalifikowanym personelem serwisu w następujących sytuacjach: do produktu dostała się ciecz, produkt upadł lub jego obudowa została uszkodzona; produkt nie działa normalnie lub występują widoczne zmiany w działaniu. (W takich przypadkach nie używać elementów sterujących opisanych w instrukcji obsługi.)
- ❏ Jeżeli produkt nie będzie używany przez dłuższy czas, należy pamiętać, aby odłączyć kabel USB od komputera.
- ❏ Urządzenie powinno się znajdować w odległości co najmniej 22 cm od rozrusznika serca. Emitowane przez nie fale radiowe mogą mieć negatywny wpływ na działanie rozrusznika.
- ❏ Nie należy używać urządzenia w placówkach medycznych lub w pobliżu sprzętu medycznego. Emitowane przez urządzenie fale radiowe mogą mieć negatywny wpływ na działanie elektrycznego sprzętu medycznego.
- ❏ Nie należy używać urządzenia w pobliżu wyposażenia sterowanego automatycznie, takiego jak drzwi automatyczne lub alarmy przeciwpożarowe. Emitowane fale radiowe mogą mieć negatywny wpływ na działanie tego wyposażenia, w konsekwencji doprowadzić do wypadku.

### <span id="page-8-0"></span>**Zasady bezpieczeństwa dotyczące baterii**

- ❏ Jeżeli nie można w pełni naładować baterii w czasie określonym w danych technicznych, należy przerwać jej ładowanie. W przeciwnym razie z baterii może się wydobywać dym, bateria może się nagrzać, wybuchnąć lub zapalić.
- ❏ Nie umieszczać produktu w kuchenkach mikrofalowych ani w pojemnikach ciśnieniowych. W przeciwnym razie z baterii może się wydobywać dym, bateria może się nagrzać, wybuchnąć lub zapalić.
- ❏ W razie wycieku substancji z produktu lub wyczucia przykrego zapachu należy natychmiast odsunąć produkt od łatwopalnych materiałów. Jeżeli nie zostanie odsunięty, wyciekające elektrolity mogą spowodować wydobywanie się dymu albo nagrzewanie, wybuch lub zapalenie baterii.
- ❏ Jeżeli kwas z baterii dostanie się do oczu, należy natychmiast przepłukać oczy dużą ilością świeżej wody bez przecierania, a następnie niezwłocznie zasięgnąć porady lekarza. W przeciwnym razie może spowodować trwałe uszkodzenie wzroku.
- ❏ W razie kontaktu skóry z kwasem z baterii należy natychmiast spłukać to miejsce dużą ilością wody, a następnie niezwłocznie zasięgnąć porady lekarza.
- ❏ Nie upuszczać ani nie rzucać produktem; nie narażać go na mocne uderzenia. W przeciwnym razie może to spowodować wyciek substancji z baterii lub uszkodzenie obwodu zabezpieczającego baterii. W wyniku tego z baterii może się wydobywać dym, bateria może się nagrzać, wybuchnąć lub zapalić.
- ❏ Nie używać ani nie zostawiać produktu w miejscu o wysokiej temperaturze (powyżej 60°C), np. w pobliżu ognia lub grzejnika. W przeciwnym razie separator z tworzywa może się stopić, powodując zwarcie poszczególnych ogniw. W wyniku tego z baterii może się wydobywać dym, bateria może się nagrzać, wybuchnąć lub zapalić.
- ❏ Nie używać produktu, jeżeli jest nieszczelny lub uszkodzony w inny sposób. W przeciwnym razie z baterii może się wydobywać dym, bateria może się nagrzać, wybuchnąć lub zapalić.
- ❏ Nie zostawiać produktu w pojazdach. W przeciwnym razie może dojść do przegrzania baterii.

# **Utylizacja europejskich modeli skanerów**

Skaner jest wyposażony w baterię.

Symbol przekreślonego kosza na śmieci umieszczony na produkcie wskazuje, że tego produktu i jego baterii nie można wyrzucać ze zwykłymi odpadami z gospodarstwa domowego. Aby zapobiec szkodliwemu wpływowi na środowisko lub zdrowie ludzkie, należy utylizować ten produkt i jego baterie osobno, tak aby mogły być poddane recyklingowi w sposób przyjazny środowisku naturalnemu. Więcej informacji na temat zakładów zbiórki tego rodzaju odpadów można uzyskać od lokalnych organów administracji lub sprzedawcy, u którego produkt został zakupiony. Użycie symboli chemicznych Pb, Cd lub Hg wskazuje, czy te metale są używane w bateriach.

Te informacje dotyczą tylko klientów z Unii Europejskiej zgodnie z dyrektywą 2006/66/WE PARLAMENTU EUROPEJSKIEGO I RADY z dnia 6 września 2006 w sprawie baterii i akumulatorów oraz zużytych baterii i akumulatorów oraz uchylanej dyrektywy 91/157/EWG oraz przepisów dokonujących transpozycji i wdrożenia postanowień tej dyrektywy w różnych krajowych systemach prawnych, a także klientów z krajów w Europie, Afrycie i na Bliskim Wschodzie (EMEA), w których wdrożono odpowiednie rozwiązania prawne.

W przypadku innych krajów należy skontaktować się z lokalnymi organami administracji, aby dowiedzieć się o możliwości recyklingu produktu.

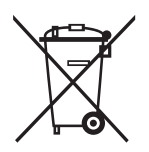

# <span id="page-9-0"></span>**Ograniczenia dotyczące kopiowania**

Odpowiedzialne i zgodne z prawem korzystanie z tego urządzenia wiąże się z przestrzeganiem następujących ograniczeń.

Kopiowanie następujących elementów jest zabronione przez prawo:

- ❏ Banknoty, monety, rządowe papiery wartościowe, obligacje rządowe i obligacje komunalne
- ❏ Nieużywane znaczki pocztowe, pocztówki z nadrukowanymi znaczkami i inne oficjalne poświadczenia pocztowe, które umożliwiają wysłanie
- ❏ Rządowe znaczki opłat skarbowych i papiery wartościowe wydane zgodnie z procedurami prawnymi

Należy zachować ostrożność podczas skanowania następujących elementów:

- ❏ Prywatne papiery wartościowe (świadectwa udziałowe, weksle zbywalne, czeki itp.), bilety miesięczne, bilety ulgowe itp.
- ❏ Paszporty, prawa jazdy, zaświadczenia o sprawności technicznej pojazdów, winiety drogowe, talony żywnościowe, bilety itp.

#### *Uwaga:*

Kopiowanie tych elementów może być zakazane przez prawo.

Odpowiedzialne korzystanie z materiałów chronionych prawami autorskimi:

Urządzenia są wykorzystywane niezgodnie z przeznaczeniem w przypadku kopiowania materiałów chronionych prawami autorskimi. Jeśli te czynności nie są wykonywane na podstawie porady prawnej udzielonej przez kompetentnego prawnika, użytkownik jest odpowiedzialny i zobowiązany do uzyskania zgody właściciela praw autorskich przed skopiowaniem opublikowanych materiałów.

# <span id="page-10-0"></span>**Podstawowe informacje o skanerze**

# **Nazwy i funkcje części**

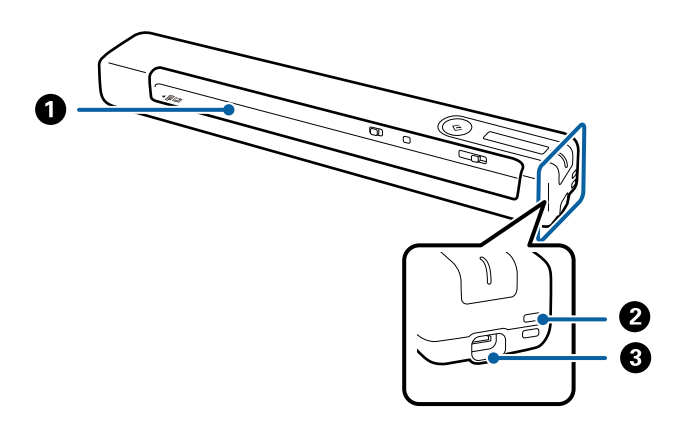

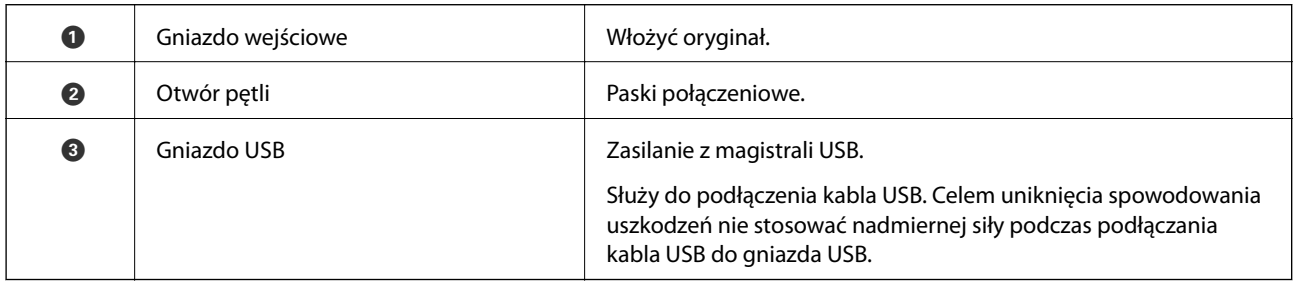

# **Przyciski i lampki na panelu kontrolnym**

### **Przyciski i kontrolki**

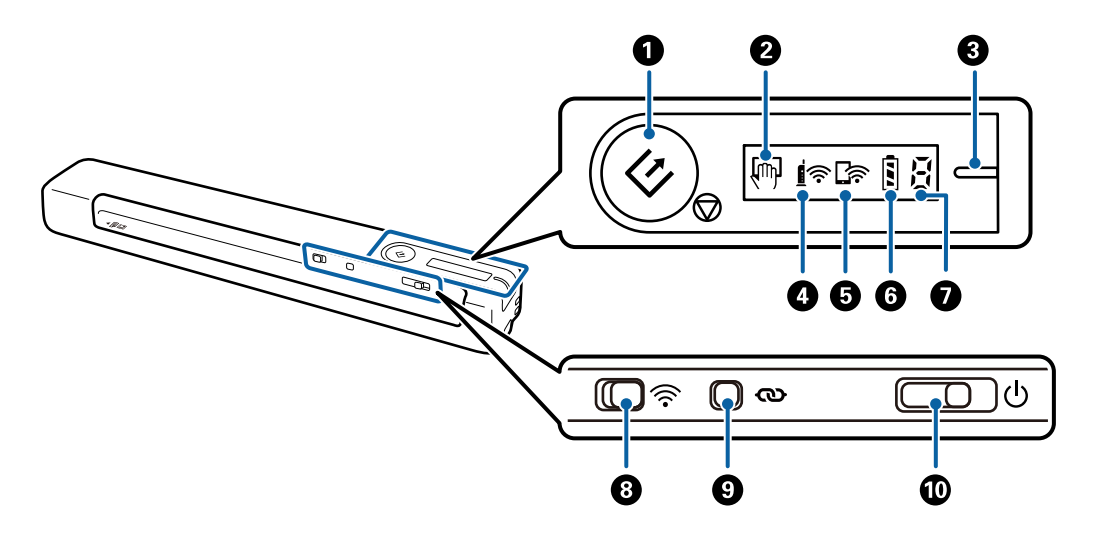

#### **Podstawowe informacje o skanerze**

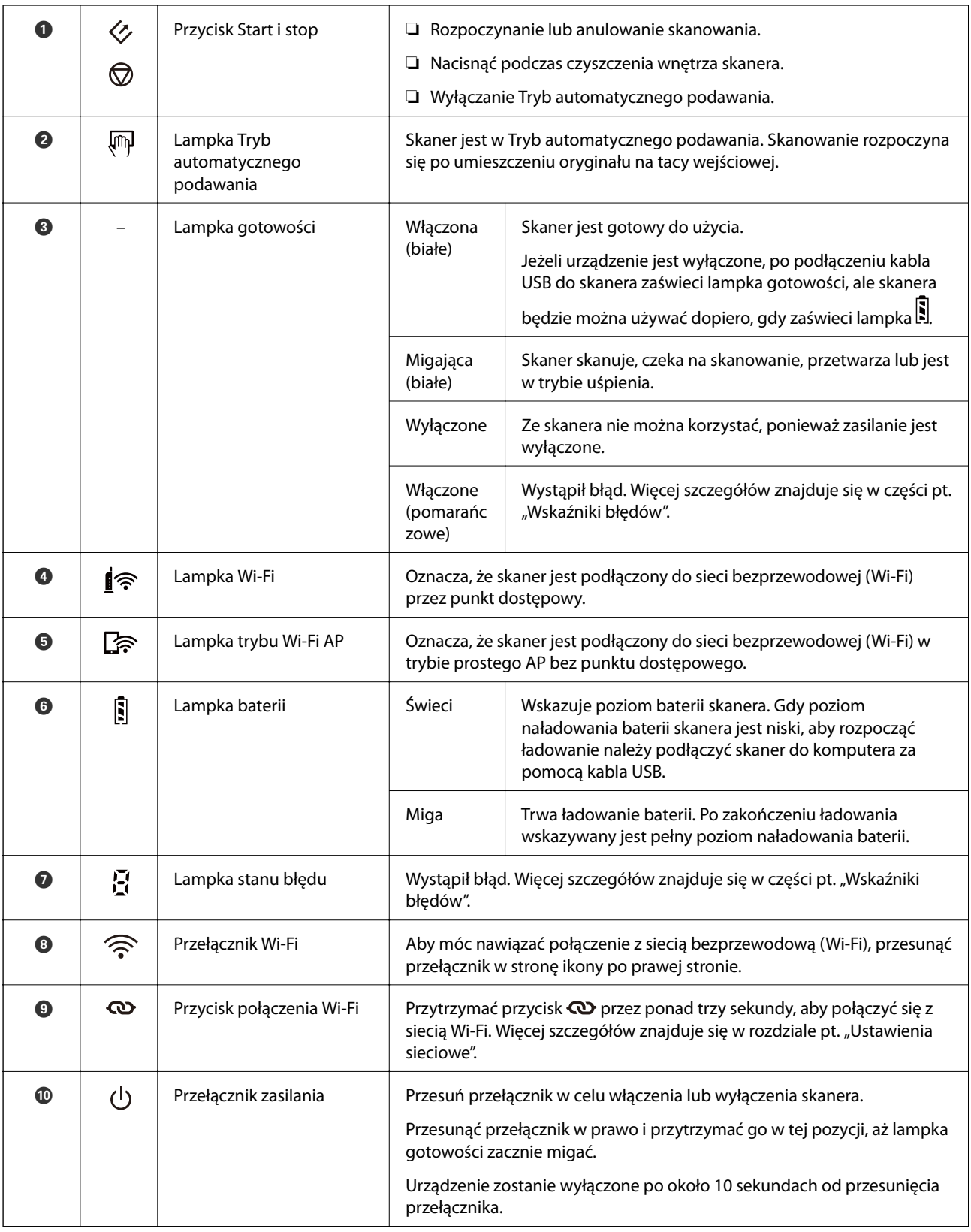

#### *Uwaga:*

Podczas pierwszego włączenia skanera, należy go podłączyć do komputera za pomocą kabla USB, a następnie przesunąć przełącznik zasilania w celu włączenia.

#### **Podstawowe informacje o skanerze**

#### <span id="page-12-0"></span>**Powiązane informacje**

- $\blacktriangleright$  ["Ustawienia sieciowe" na stronie 18](#page-17-0)
- $\blacklozenge$  ["Używanie skanera na baterii" na stronie 16](#page-15-0)
- $\blacktriangleright$  "Wskaźniki błędów" na stronie 13

### **Wskaźniki błędów**

#### **Błędy skanera**

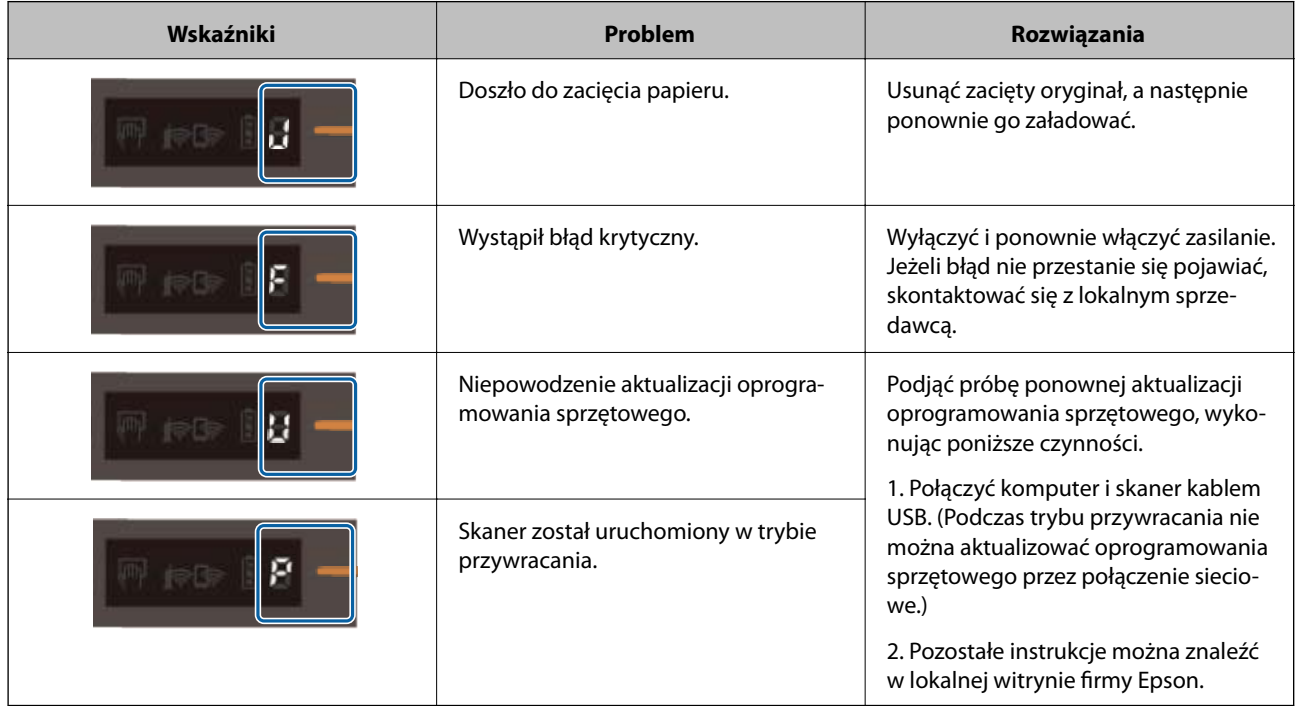

#### **Błędy ładowania baterii**

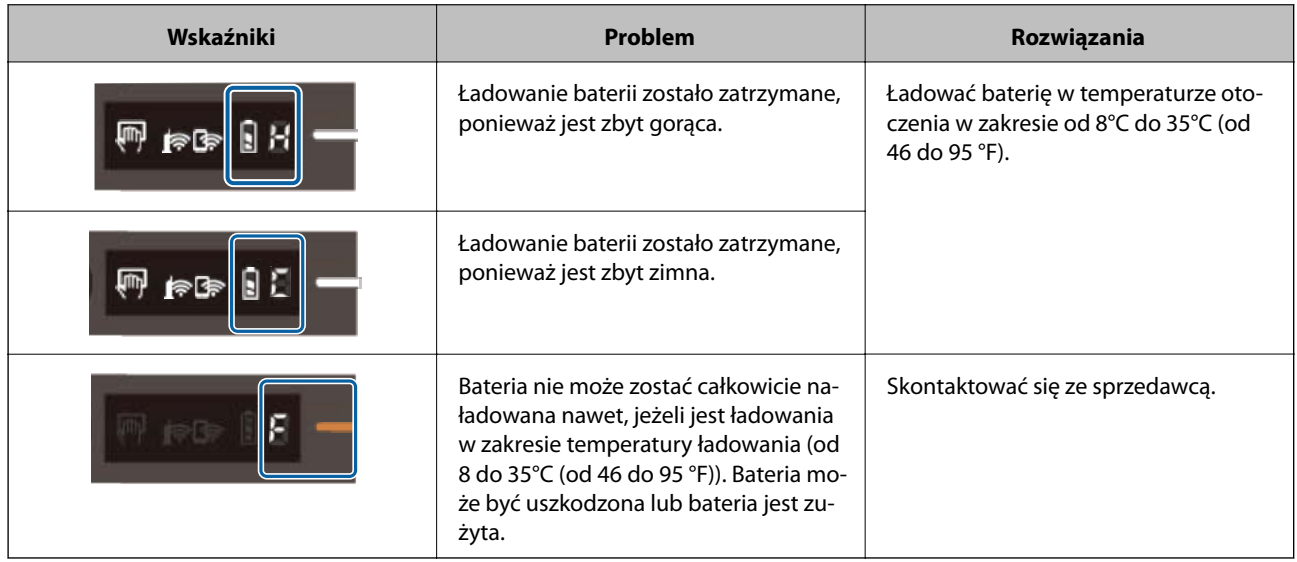

#### <span id="page-13-0"></span>**Błędy połączeń sieciowych**

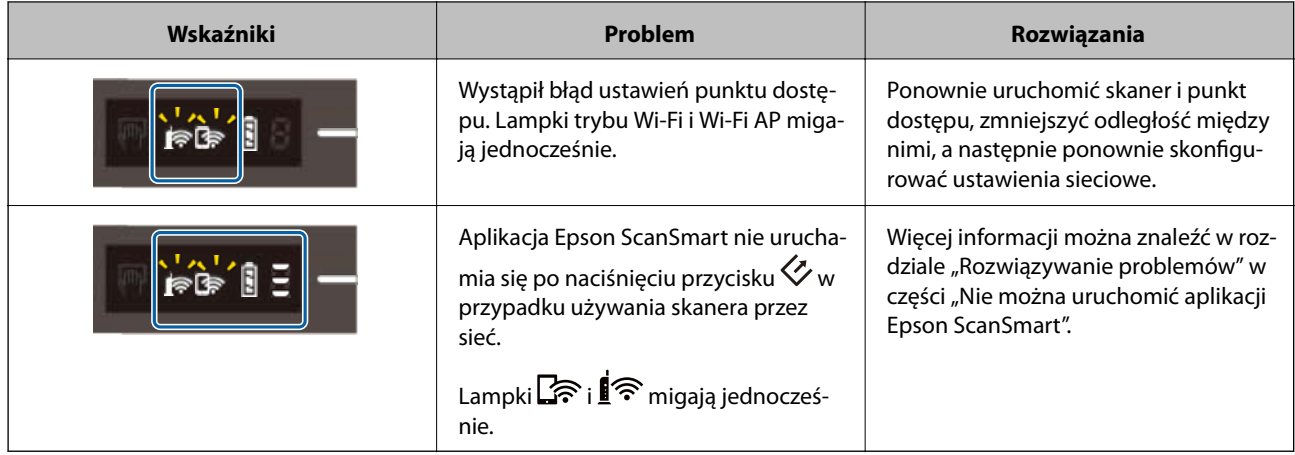

#### **Powiązane informacje**

- $\rightarrow$  ["Wprowadzanie ustawień Wi-Fi z panelu kontrolnego" na stronie 20](#page-19-0)
- ◆ "Problemy z siecia" na stronie 70
- & ["Nie można uruchomić Epson ScanSmart" na stronie 63](#page-62-0)

# **Informacje o aplikacjach**

W tej części przedstawione zostały aplikacje dostępne dla skanera. Najnowsze aplikacje można pobrać z witryny firmy Epson.

### **Epson ScanSmart**

Epson ScanSmart jest aplikacją do skanowania dokumentów umożliwiającą łatwe skanowanie i zapisywanie danych w kilku prostych krokach.

- ❏ Można, w trzech prostych krokach, skanować i wysyłać informacje do usługi w chmurze.
- ❏ Można też automatycznie nazywać dokumenty korzystając ze zeskanowanych informacji.

Funkcje te umożliwiają zaoszczędzenie czasu podczas zarządzania dokumentami.

### **EPSON Software Updater**

Aplikacja EPSON Software Updater sprawdza, czy w Internecie są nowe lub zaktualizowane aplikacje i instaluje je. Można również zaktualizować cyfrową instrukcję obsługi skanera.

### **Epson DocumentScan**

Epson DocumentScan to aplikacja umożliwiająca skanowanie dokumentów poprzez urządzenia typu smart, takie jak smartfony i tablety. Zeskanowane dane można zapisać w urządzeniu typu smart lub w chmurze, a następnie przesłać w wiadomości e-mail. Aplikację można pobrać i zainstalować ze sklepów App Store lub Google Play.

### <span id="page-14-0"></span>**EpsonNet Config**

EpsonNet Config to aplikacja umożliwiająca ustawianie adresów i protokołów interfejsu sieciowego. Więcej szczegółów znajduje się w instrukcji obsługi aplikacji EpsonNet Config lub w pomocy na jej temat.

*Uwaga:*

Web Config można uruchomić z aplikacji EpsonNet Config.

# **Informacje na temat elementów opcjonalnych i materiałów eksploatacyjnych**

### **Kody folii Arkusz nośny**

Używanie Arkusz nośny umożliwia skanowanie oryginałów o nieregularnych kształtach. Skanować można oryginały większe od rozmiaru A4 Arkusz nośny, składając je na pół.

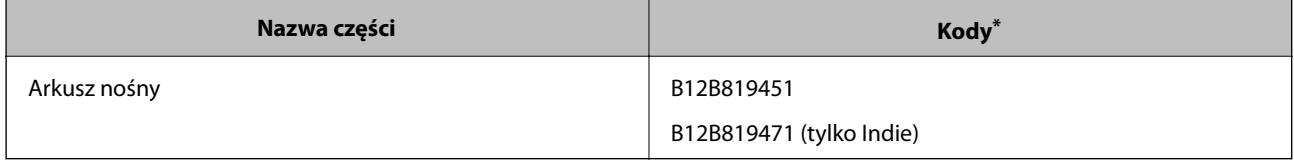

Arkusz nośny można używać wyłącznie z kodem.

### **Kody arkusza konserwacyjnego**

Zawiera arkusz czyszczący (typu mokrego) i arkusz czyszczący (typu suchego) do wykorzystania podczas czyszczenia wnętrza skanera i arkusz kalibracji do regulacji jakości skanowanego obrazu.

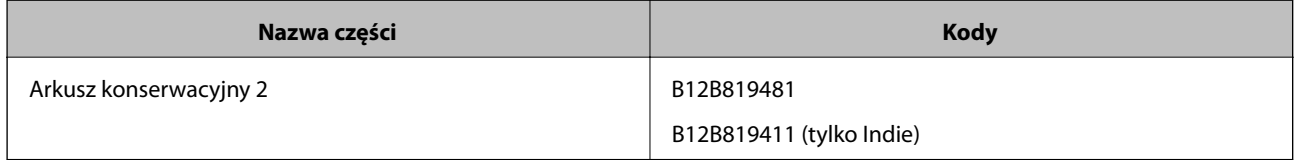

Można używać arkusza konserwacyjnego wyłącznie z tym kodem.

# <span id="page-15-0"></span>**Używanie skanera na baterii**

# **Sprawdzanie poziomu naładowania baterii**

Sprawdzić poziom naładowania baterii skanera.

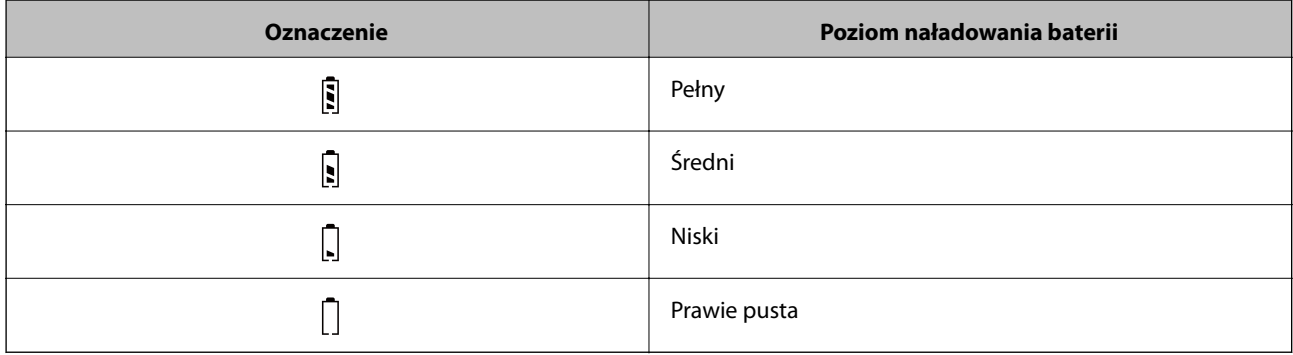

## **Ładowanie baterii**

### **Środki ostrożności dotyczące ładowania baterii**

- ❏ Podczas zakupu należy podłączyć urządzenie do komputera za pomocą kabla USB. Bateria nie jest w pełni naładowana. Przed uruchomieniem skanera zasilanego z baterii należy pamiętać o naładowaniu baterii.
- ❏ Poziom energii baterii powoli się obniża, nawet jeżeli skaner nie jest używany. Przed używaniem skanera zasilanego z baterii należy naładować baterię.
- ❏ Jeżeli skaner nie będzie używany przez długi czas, baterię trzeba regularnie ładować co sześć miesięcy, aby zapobiec jej wyczerpaniu.
- ❏ Zaleca się wyłączanie skanera, gdy nie jest używany, aby oszczędzać baterię. Można też włączyć funkcję automatycznego wyłączania skanera po określonym czasie bezczynności.
- ❏ Czas pracy na baterii jest krótszy w niskich temperaturach, nawet jeżeli bateria jest w pełni naładowana.
- ❏ Baterię można ładować przy dowolnym poziomie energii.
- ❏ Bezpośrednio po naładowaniu lub używaniu bateria może być gorąca. Jest to normalne.
- ❏ W niskich lub wysokich temperaturach ładowanie baterii może nie być możliwe lub pojemność baterii może być obniżona. Baterię należy ładować w zakresie temperatury ładowania (od 8 do 35°C).
- ❏ Jeżeli bateria rozładowuje się szybko, nawet przy ładowaniu w gwarantowanym zakresie temperatury ładowania (od 8 do 35°C) lub po pełnym naładowaniu, może to oznaczać, że bateria jest zużyta. Aby wymienić baterię, należy skontaktować się z pomocą techniczną firmy Epson.

### **Ładowanie baterii**

Baterię można ładować z komputera przez połączenie USB.

- 1. Upewnić się, że komputer jest włączony. Wznowić pracę komputera, jeżeli komputer jest w trybie hibernacji lub uśpienia.
- 2. Podłączyć skaner do komputera za pomocą kabla micro USB.

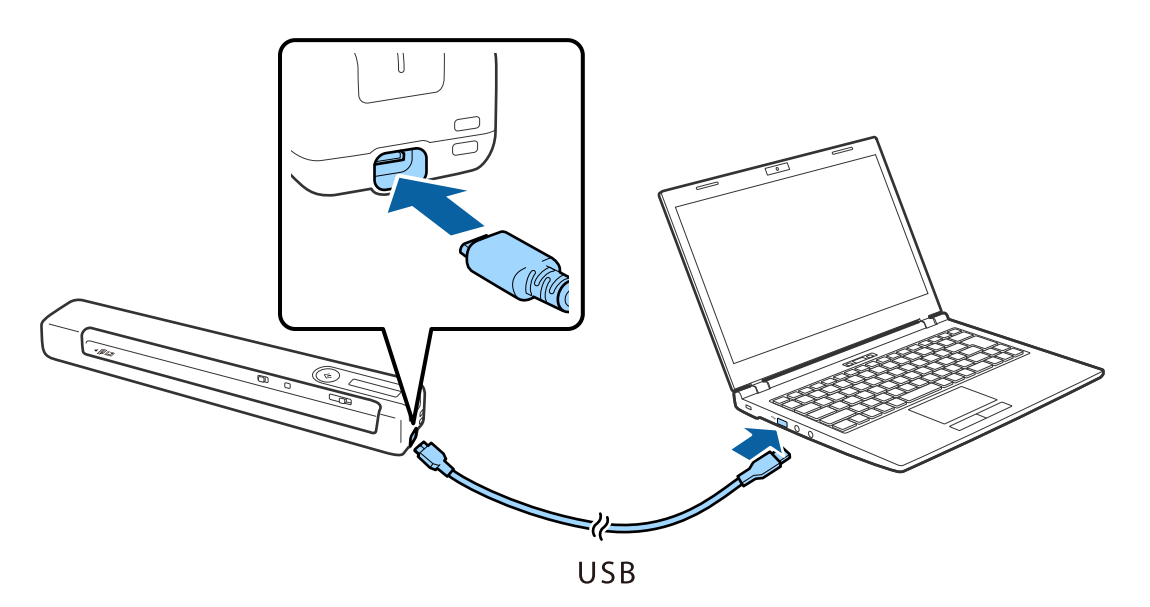

#### *Uwaga:*

- ❏ Użyć kabla USB dostarczonego ze skanerem.
- ❏ Celem uniknięcia spowodowania uszkodzeń nie stosować nadmiernej siły podczas podłączania kabla USB do gniazda USB.
- ❏ Podłączyć skaner bezpośrednio do komputera bez użycia koncentratorów USB.
- ❏ Czas pełnego naładowania baterii przy wyłączonym skanerze.
	- Port USB 2.0: około 3.5 godz.<sup>\*</sup>

\* Ładowanie baterii trwa znacznie dłużej, jeżeli skaner jest włączony.

- ❏ Jeżeli bateria jest całkowicie naładowana, aby oszczędzać baterię komputera, odłączyć kabel USB.
- ❏ Pojemność znamionowa baterii: 1140 mAh (3.6 V)
- ❏ Lampka baterii miga w trakcie ładowania baterii. Po zakończeniu ładowania lampka wskazuje pełne naładowanie , jeżeli skaner jest włączony, lub zgaśnie, jeżeli skaner jest wyłączony.

# <span id="page-17-0"></span>**Ustawienia sieciowe**

# **Typy połączeń sieciowych**

Można używać następujących metod połączenia.

### **Połączenie Wi-Fi**

Należy połączyć skaner i komputer lub urządzenie inteligentne z ruterem bezprzewodowym. Jest to typowa metoda połączenia w przypadku sieci domowych i biurowych, gdzie komputery są połączone przez Wi-Fi za pośrednictwem rutera bezprzewodowego.

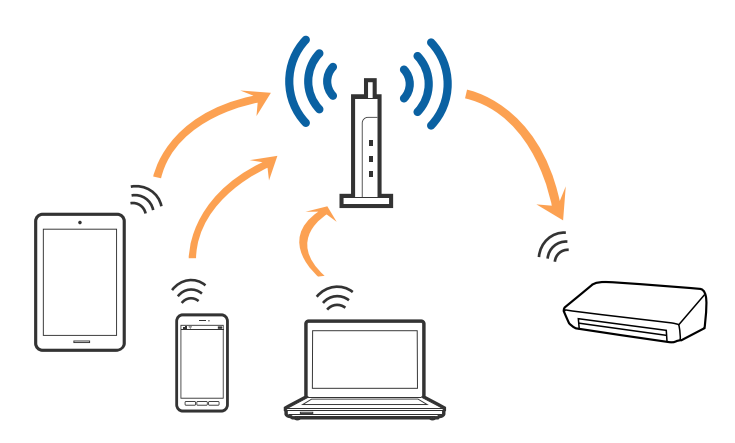

#### **Powiązane informacje**

- $\rightarrow$  ["Łączenie z komputerem" na stronie 19](#page-18-0)
- $\blacktriangleright$  ["Łączenie się z urządzenia typu smart" na stronie 20](#page-19-0)
- $\rightarrow$  ["Wprowadzanie ustawień Wi-Fi z panelu kontrolnego" na stronie 20](#page-19-0)

### **Połączenie Wi-Fi Direct (Prosty AP)**

Z tej metody podłączenia można skorzystać wtedy, kiedy w domu lub biurze nie jest używane Wi-Fi lub w celu bezpośredniego połączenia skanera i urządzenia typu smart. W tym trybie skaner pełni rolę routera

<span id="page-18-0"></span>bezprzewodowego, do którego można podłączyć urządzenia bez konieczności korzystania ze standardowego routera bezprzewodowego.

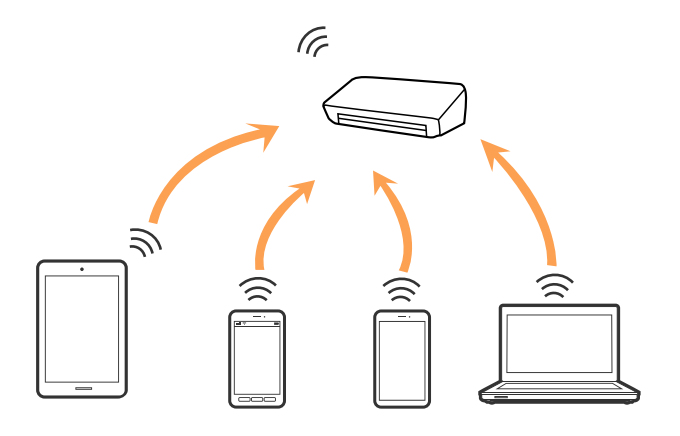

Skaner może być połączony równocześnie poprzez Wi-Fi i Wi-Fi Direct (Prosty AP). Jednak jeżeli połączenie sieciowe zostanie rozpoczęte w trybie Wi-Fi Direct (Prosty AP), kiedy skaner jest połączony poprzez Wi-Fi, połączenie Wi-Fi jest czasowo rozłączane.

#### **Powiązane informacje**

& ["Wykonywanie ustawień połączenia Wi-Fi Direct \(Simple AP\)." na stronie 22](#page-21-0)

# **Łączenie z komputerem**

Żeby połączyć skaner z komputerem, zalecamy użycie instalatora. Może on zostać uruchomiony po wykonaniu jednej z poniższych czynności.

❏ Konfiguracja ze strony internetowej

Wejść na poniższą stronę internetową, a następnie wprowadzić nazwę produktu.

#### <http://epson.sn>

Przejść do **Konfiguracja**, a następnie kliknąć **Pobierz** w części pobierania i łączenia. Żeby uruchomić instalator, kliknąć lub podwójnie kliknąć pobrany plik. Postępować zgodnie z instrukcjami wyświetlanymi na ekranie.

❏ Konfiguracja przy użyciu dysku oprogramowania (wyłącznie w przypadku modeli, do których dołączono dysk oprogramowania i użytkowników z komputerami z napędem dysku.)

Umieścić dysk oprogramowania w komputerze, a następnie postępować zgodnie z instrukcjami na ekranie.

#### <span id="page-19-0"></span>**Wybór metod łączenia**

Postępować zgodnie z instrukcjami wyświetlonymi na ekranie, dopóki nie wyświetli się podany niżej ekran, a następnie wybrać metodę połączenia skanera z komputerem.

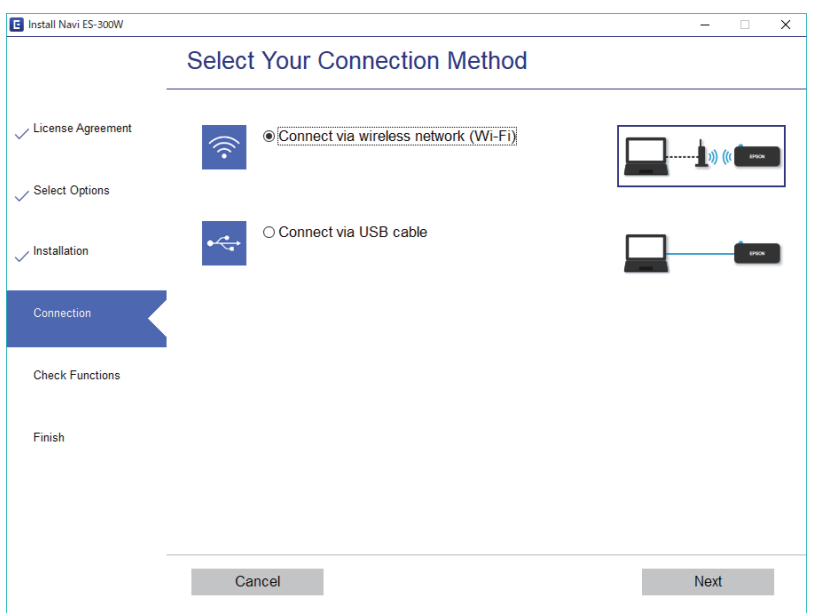

Wybrać typ połączenia i kliknąć **Dalej**. Postępować zgodnie z instrukcjami wyświetlanymi na ekranie.

# **Łączenie się z urządzenia typu smart**

Możliwe jest korzystanie ze skanera z urządzenia typu smart. Żeby korzystać ze skanera z urządzenia typu smart, przeprowadzić konfigurację z Epson DocumentScan.

#### *Uwaga:*

Jeżeli ze skanerem ma być podłączony jednocześnie komputer i urządzenie typu smart, zalecamy zacząć od komputera.

- 1. Wyszukać Epson DocumentScan w App Store lub Google Play.
- 2. Pobrać i zainstalować Epson DocumentScan.
- 3. Uruchomić aplikację Epson DocumentScan.
- 4. Postępować zgodnie z instrukcjami wyświetlanymi na ekranie, aby połączyć skaner z urządzeniem typu smart.

## **Wprowadzanie ustawień Wi-Fi z panelu kontrolnego**

Ustawienia sieci można wprowadzić z panelu kontrolnego skanera. Po podłączeniu skanera do sieci połączyć się z nim z urządzenia, które ma być wykorzystane (komputera, smartfona, tabletu itd.).

#### **Powiązane informacje**

- & ["Wprowadzanie ustawień Wi-Fi z użyciem konfiguracji Push Button \(WPS\)" na stronie 21](#page-20-0)
- & ["Wprowadzanie ustawień Wi-Fi przy pomocy konfiguracji kodu PIN \(WPS\)" na stronie 22](#page-21-0)

<span id="page-20-0"></span>& ["Wykonywanie ustawień połączenia Wi-Fi Direct \(Simple AP\)." na stronie 22](#page-21-0)

### **Wprowadzanie ustawień Wi-Fi z użyciem konfiguracji Push Button (WPS)**

Możliwa jest automatyczna konfiguracja sieci Wi-Fi poprzez wciśnięcie przycisku na routerze bezprzewodowym. Po spełnieniu poniższych warunków można przeprowadzać konfigurację, korzystając z tej metody.

- ❏ Router jest zgodny z WPS (chronioną konfiguracją Wi-Fi).
- ❏ Bieżące połączenie Wi-Fi ustalono poprzez wciśnięcie przycisku na routerze.
- 1. Upewnić się, że skaner jest włączony.
- 2. Ustawić przełącznik  $\widehat{\mathcal{F}}$  w pozycji włączenia.
- 3. Przytrzymać przycisk WPS na routerze, aż zacznie migać lampka zabezpieczeń.

#### **n** *Ważne*:

Konfigurację połączenia W-i-Fi należy wykonać w ciągu dwóch minut.

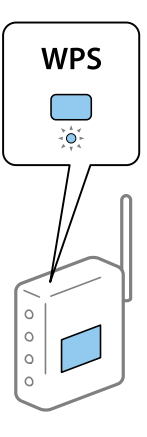

Jeżeli router nie ma przycisku WPS, instrukcja włączania WPS w oprogramowaniu routera znajduje się w dokumentacji routera.

4. Na skanerze przytrzymać przycisk  $\omega$ , aż zacznie migać lampka gotowości, a lampki  $\log$  i  $\approx$  beda migać na przemian (przez około 3 sekundy).

Jeśli lampka gotowości, lampki  $\mathbf{I} \mathcal{F}$  i  $\mathbf{I} \mathcal{F}$  świecą ciągle, oznacza to, że połączenie zostało nawiązane.

#### *Uwaga:*

Nawiązanie połączenie zakończyło się niepowodzeniem, kiedy lampka gotowości świeci, a lampki  $\blacksquare$ równocześnie migają. Ponownie uruchomić skaner i router, zmniejszyć odległość między nimi, a następnie spróbować ponownie.

#### **Powiązane informacje**

- & ["Skanowanie podstawowe" na stronie 38](#page-37-0)
- & ["Skanowanie zaawansowane" na stronie 47](#page-46-0)
- $\rightarrow$  ["Problemy z siecią" na stronie 70](#page-69-0)

### <span id="page-21-0"></span>**Wprowadzanie ustawień Wi-Fi przy pomocy konfiguracji kodu PIN (WPS)**

Możliwe jest automatyczne połączenie się z routerem bezprzewodowym przy użyciu kodu PIN. Można skorzystać z tej metody konfiguracji, jeżeli router obsługuje WPS (chronioną konfigurację Wi-Fi). W komputerze wprowadzić kod PIN w routerze.

- 1. Upewnić się, że skaner jest wyłączony.
- 2. Ustawić przełącznik  $\widehat{\mathbb{R}}$  w pozycji włączenia.
- 3. Przesunąć przełącznik  $\mathcal{O}$ , jednocześnie przytrzymując przycisk  $\boldsymbol{\omega}$ . Przytrzymać je w tej pozycji około 10 sekund, aż lampka gotowości na skanerze zacznie migać.

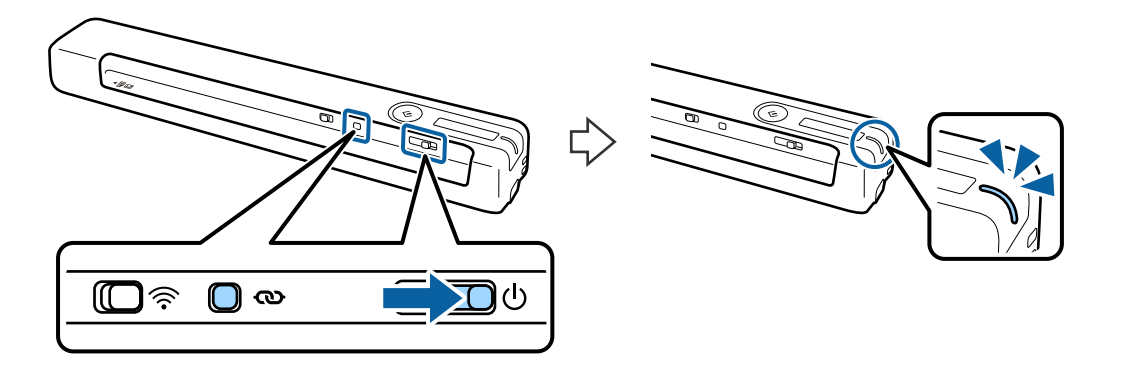

#### c *Ważne:*

Konfigurację połączenia W-i-Fi należy wykonać w ciągu dwóch minut.

4. Z komputera wprowadzić kod PIN (ośmiocyfrowy numer) podany na etykiecie na skanerze.

Rozpoczyna się połączenie. Na skanerze lampka gotowości miga, a lampki  $\mathbb{R}$  i  $\mathbb{R}$  migają naprzemiennie.

Jeśli lampka gotowości, lampki  $\mathbb{R}$  i  $\mathbb{R}$  świecą ciągle, oznacza to, że połączenie zostało nawiązane.

#### *Uwaga:*

- ❏ Szczegółowe informacje na temat wprowadzania kodu PIN, znajdują się w dokumentacji routera.
- ❏ Nawiązanie połączenie zakończyło się niepowodzeniem, kiedy lampka gotowości świeci, a lampki i równocześnie migają. Ponownie uruchomić skaner i router, zmniejszyć odległość między nimi, a następnie spróbować ponownie.

#### **Powiązane informacje**

- & ["Skanowanie podstawowe" na stronie 38](#page-37-0)
- & ["Skanowanie zaawansowane" na stronie 47](#page-46-0)
- $\rightarrow$  ["Problemy z siecią" na stronie 70](#page-69-0)

### **Wykonywanie ustawień połączenia Wi-Fi Direct (Simple AP).**

Metoda ta pozwala na połączenie skanera bezpośrednio z urządzeniami bez routera bezprzewodowego. Za router służy skaner.

<span id="page-22-0"></span>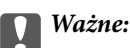

Po połączeniu się ze skanerem z urządzenia typu smart z zastosowaniem połączenia Wi-Fi Direct (Simple AP), skaner zostaje połączony z tą samą siecią Wi-Fi (SSID) co urządzenie typu smart i zostaje ustalona między nimi komunikacja. Urządzenie typu smart automatycznie łączy się z innymi dostępnymi sieciami Wi-Fi, jeżeli skaner jest wyłączony, w związku z czym nie łączy się ponownie z poprzednią siecią Wi-Fi, kiedy skaner zostanie włączony. Ponownie ustanowić połączenie między identyfikatorem SSID skanera w trybie Wi-Fi Direct (Simple AP) a urządzeniem typu smart. Jeżeli użytkownik nie chce łączyć się za każdym razem, kiedy włącza lub wyłącza skaner, zalecamy skorzystanie z sieci Wi-Fi i połączenie skanera z routerem.

- 1. Ustawić przełącznik  $\widehat{\mathbb{R}}$  w pozycji włączenia.
- 2. Upewnić się, że skaner jest włączony.
- 3. Połączyć urządzenie typu smart lub komputer oraz skaner, korzystając z identyfikatora SSID skanera i hasła. *Uwaga:*
	- ❏ Identyfikator SSID i samo hasło skanera można sprawdzić na przylepionej do niego etykiecie.
	- ❏ Pojawienie się identyfikatora SSID skanera na liście może potrwać kilka minut.
	- ❏ Instrukcje obsługi znajdują się w dokumentacji dołączonej do urządzenia typu smart lub komputera.

#### **Powiązane informacje**

- & ["Skanowanie podstawowe" na stronie 38](#page-37-0)
- & ["Skanowanie zaawansowane" na stronie 47](#page-46-0)
- $\rightarrow$  ["Problemy z siecią" na stronie 70](#page-69-0)

# **Sprawdzanie statusu sieci przy pomocy lampki sieci**

Status połączenia sieci można sprawdzić przy pomocy lampki sieci na panelu kontrolnym skanera.

#### **Powiązane informacje**

- $\rightarrow$  ["Przyciski i kontrolki" na stronie 11](#page-10-0)
- $\blacktriangleright$ ["Wskaźniki błędów" na stronie 13](#page-12-0)

# **Wymiana lub dodawanie nowych ruterów bezprzewodowych**

Jeśli nastąpiła zmiana SSID z powodu zmiany rutera bezprzewodowego lub gdy dodano ruter bezprzewodowy i ustanowiono nowe środowisko sieciowe, należy zresetować ustawienia sieci Wi-Fi.

#### **Powiązane informacje**

 $\blacktriangleright$  ["Zmiana metody łączenia się z komputerem" na stronie 24](#page-23-0)

## <span id="page-23-0"></span>**Zmiana metody łączenia się z komputerem**

Korzystanie z instalatora i ponowna konfiguracja w innej metodzie łączenia się.

❏ Konfiguracja ze strony internetowej

Wejść na poniższą stronę internetową, a następnie wprowadzić nazwę produktu.

<http://epson.sn>

Przejść do **Konfiguracja**, a następnie kliknąć **Pobierz** w części pobierania i łączenia. Żeby uruchomić instalator, kliknąć lub podwójnie kliknąć pobrany plik. Postępować zgodnie z instrukcjami wyświetlanymi na ekranie.

❏ Konfiguracja przy użyciu dysku oprogramowania (wyłącznie w przypadku modeli, do których dołączono dysk oprogramowania i użytkowników z komputerami z napędem dysku.)

Umieścić dysk oprogramowania w komputerze, a następnie postępować zgodnie z instrukcjami na ekranie.

#### **Wybór zmiany metod łączenia się**

Wykonywać polecenia na ekranie do momentu wyświetlenia poniższego ekranu.

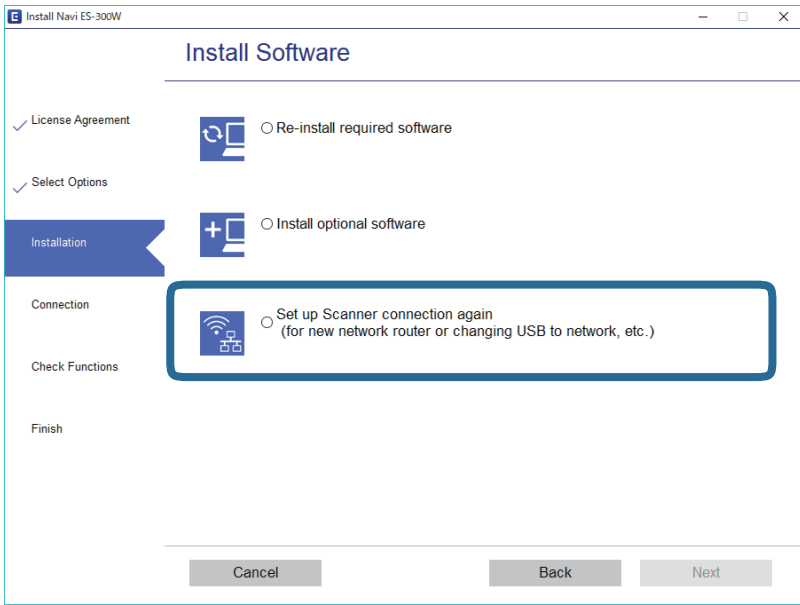

Wybrać sposób łączenia się **Skonfiguruj ponownie połączenie z Drukarka (dla nowego routera sieciowego lub po zmianie USB na sieć, itp.)** na ekranie Zainstaluj oprogramowanie, a następnie kliknąć **Dalej**. Postępować zgodnie z instrukcjami wyświetlanymi na ekranie.

# **Wyłączanie Wi-Fi**

Na skanerze przesunąć przełącznik  $\widehat{\mathbb{R}}$  w lewo, aby wyłączyć łączność Wi-Fi.

# <span id="page-24-0"></span>**Przywracanie ustawień sieciowych z panelu kontrolnego**

Wszystkie ustawienia sieci można przywrócić do ustawień domyślnych.

- 1. Upewnić się, że skaner jest wyłączony.
- 2. Ustawić przełącznik  $\widehat{\mathbb{R}}$  w pozycji włączenia.
- 3. Przesunąć przełącznik  $\bigcup$ , jednocześnie przytrzymując przyciski  $\bigotimes$  i  $\Diamond$ . Przytrzymać je w tej pozycji około 10 sekund, aby włączyć skaner.

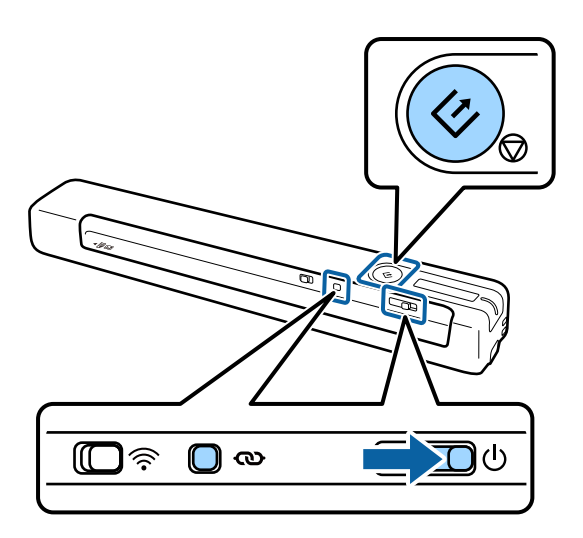

Migają naprzemiennie lampki  $\mathbb{R}$  i  $\mathbb{R}$  oraz miga lampka gotowości.

4. Ustawienia sieciowe zostały przywrócone do domyślnych wartości fabrycznych, kiedy lampki przestaną migać. Skaner zostanie automatycznie uruchomiony ponownie.

# <span id="page-25-0"></span>**Szczegóły dotyczące oryginałów**

W tej części wyjaśnione są specyfikacje i stan oryginałów, które można załadować do skanera.

### **Ogólne szczegóły skanowanych oryginałów**

#### **Szczegóły oryginałów w rozmiarze standardowym**

Przedstawiono tu dane techniczne dla oryginałów standardowego rozmiaru, które można załadować do skanera.

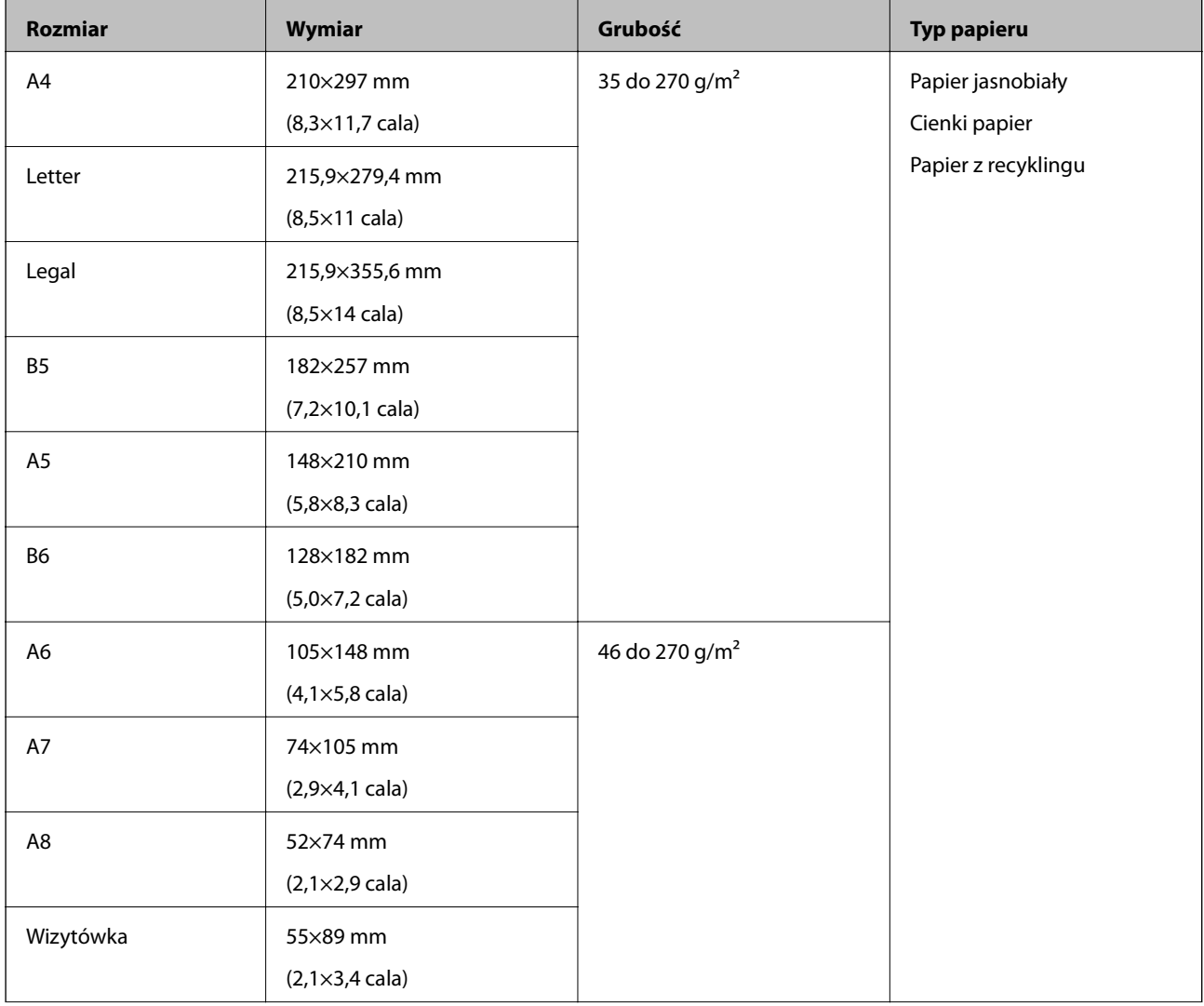

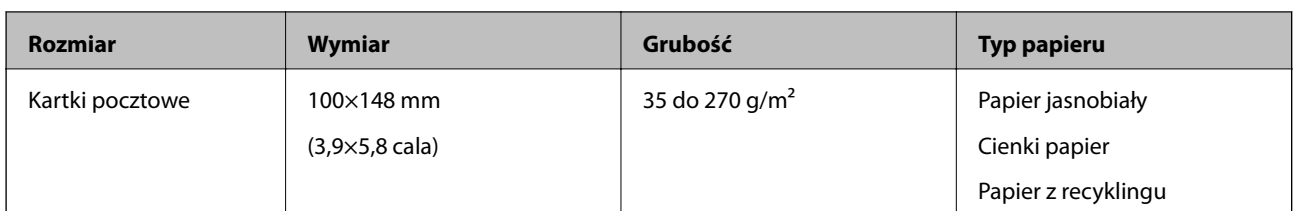

#### *Uwaga:*

- ❏ Wszystkie oryginały muszą mieć płaską krawędź prowadzącą.
- ❏ Sprawdzić, czy zawinięcia krawędzi oryginałów mieszczą się w poniższych zakresach.
	- $\bigcirc$  i  $\bigcirc$  muszą wynosić maks. 2 mm, a  $\bigcirc$  jest równe lub większe niż 30 mm.

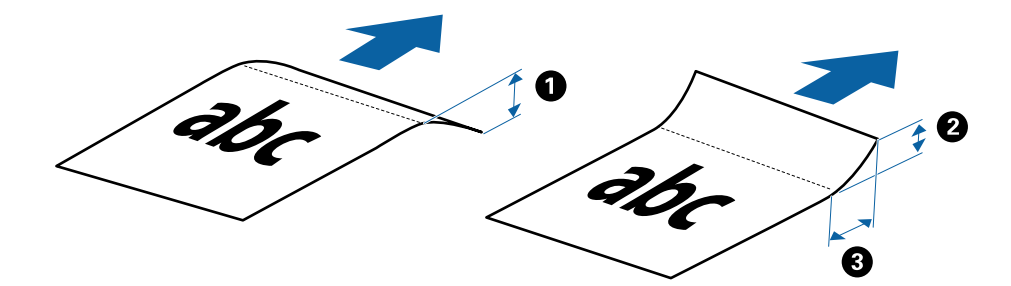

#### **Dane techniczne długiego papieru**

Tutaj przedstawiono dane techniczne długiego papieru, który można załadować do skanera.

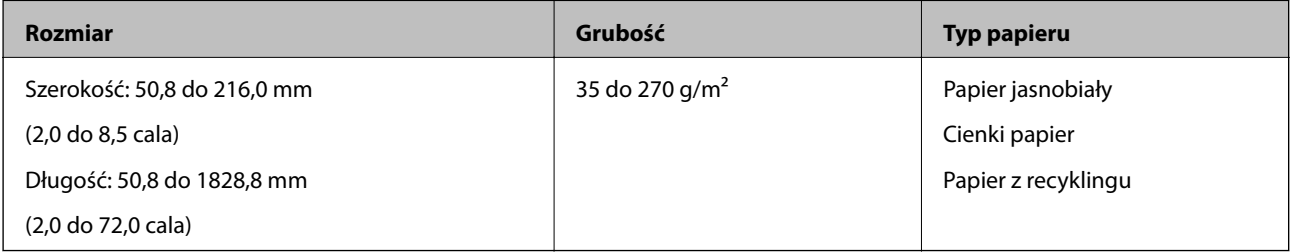

#### **Dane techniczne paragonów**

Tutaj przedstawiono dane techniczne paragonów, które można załadować do skanera.

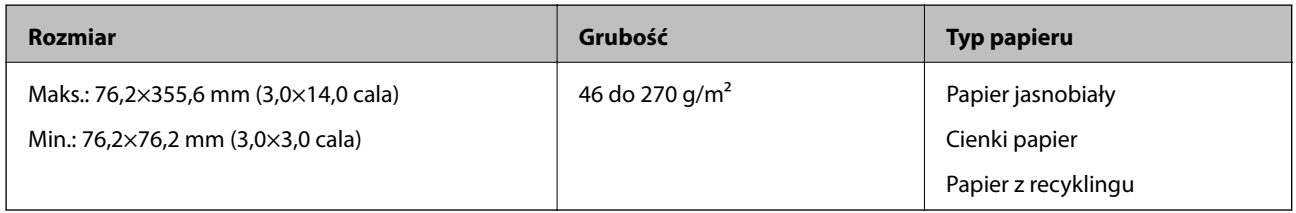

Paragony należy skanować w trybie Tryb automatycznego podawania. Paragony można ładować tylko pojedynczo i trzeba trzymać paragon dłońmi, aby uzyskać dobrą jakość skanu.

#### **Dane techniczne kopert**

Tutaj przedstawiono dane techniczne kopert, które można załadować do skanera.

<span id="page-27-0"></span>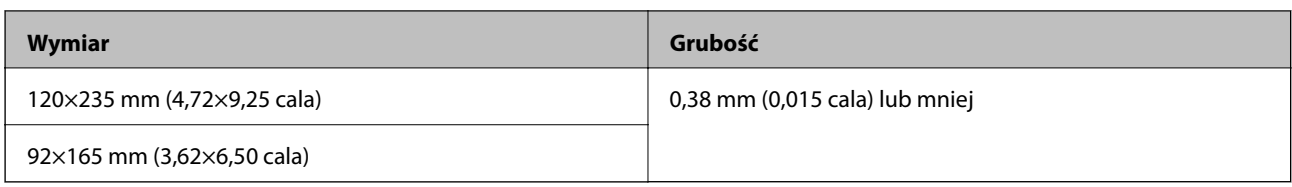

#### **Szczegóły kart plastikowych**

Przedstawiono tu specyfikacje dla kart plastikowych, który można ładować do skanera.

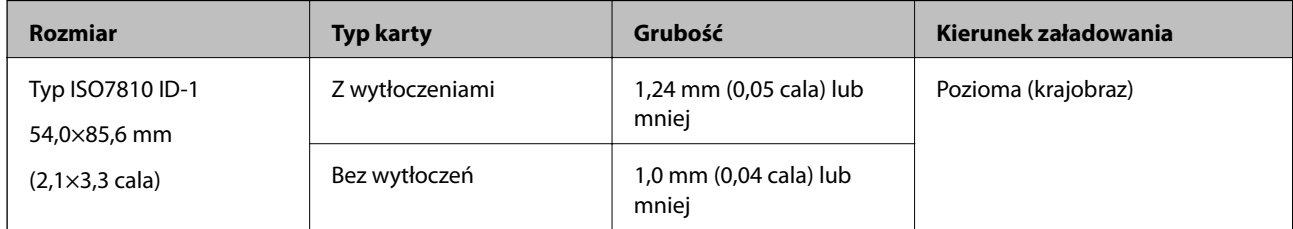

#### *Uwaga:*

Karty laminowane o rozmiarze ID-1 określonym w normie ISO 7810 (powinny mieć grubość 0,6 mm (0,02 cala) lub mniej) mogą nie dać się zeskanować.

#### **Szczegóły oryginałów o kształcie nieregularnym**

Korzystając z folii Arkusz nośny, można skanować oryginały, które mają zagniecenia, pozawijane rogi, są bardzo cienkie lub mają nieregularny kształt.

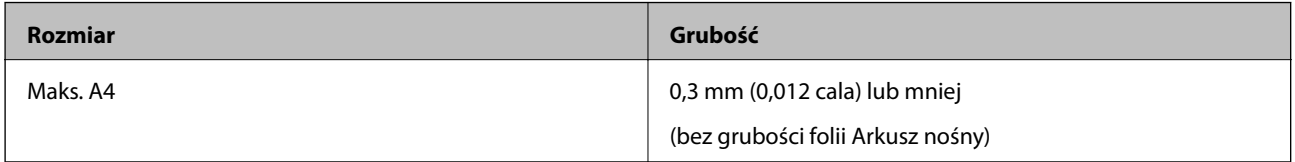

### **Typy oryginałów wymagające szczególnej uwagi**

Poniżej znajdują się rodzaje oryginałów, które mogą nie zostać zeskanowane pomyślnie.

- ❏ Oryginały z nierówną powierzchnią np. papier firmowy
- ❏ Oryginały z zagnieceniami i pofałdowaniami
- ❏ Zwinięte oryginały
- ❏ Papier powlekany
- ❏ Oryginały dziurkowane
- ❏ Oryginały z zagiętymi rogami

#### *Uwaga:*

- ❏ W celu skanowania delikatnych lub łatwo marszczących się oryginałów należy używać folii Arkusz nośny.
- ❏ Przed skanowaniem spróbować wygładzić zwinięte oryginały.

### **Typy oryginałów, których nie wolno skanować**

Poniżej znajdują się rodzaje oryginałów, których nie wolno skanować.

- <span id="page-28-0"></span>❏ Zdjęcia\*
- ❏ Papier fotograficzny\*
- ❏ Oryginały z etykietami i nalepkami\*
- ❏ Oryginały z karteczkami samoprzylepnymi\*
- ❏ Podarte oryginały\*
- ❏ Oryginały z kalką maszynową z tyłu\*
- ❏ Oryginały perforowane\*
- ❏ Oryginały z zszywkami i spinaczami do papieru
- ❏ Broszury
- ❏ Oryginały niepapierowe (takie jak teczki przezroczyste, tkaniny i folia metalowa)
- ❏ Oryginały z klejem
- ❏ Oryginały bardzo mocno pogniecione lub zwinięte
- ❏ Oryginały przezroczyste, takie jak folia do rzutników
- ❏ Oryginały z mokrym tuszem

#### *Uwaga:*

- ❏ \* Skanowanie takich oryginałów jest możliwe tylko przy użyciu folii Arkusz nośny.
- ❏ Nie należy wkładać bezpośrednio do skanera zdjęć, cennych dzieł sztuki lub ważnych dokumentów, aby ich nie uszkodzić lub nie zniszczyć. Skanowanie nieodpowiednich oryginałów może doprowadzić do ich pogięcia lub uszkodzenia. Do skanowania takich oryginałów używać folii Arkusz nośny.

# **Umieszczanie oryginału**

### **Umieszczanie oryginałów o rozmiarze standardowym**

Załadować oryginał z lewej strony gniazda wejściowego stroną zadrukowaną w górę z górnym bokiem skierowanym w stronę skanera.

<span id="page-29-0"></span>Wsunąć oryginał do gniazda wejściowego do oporu.

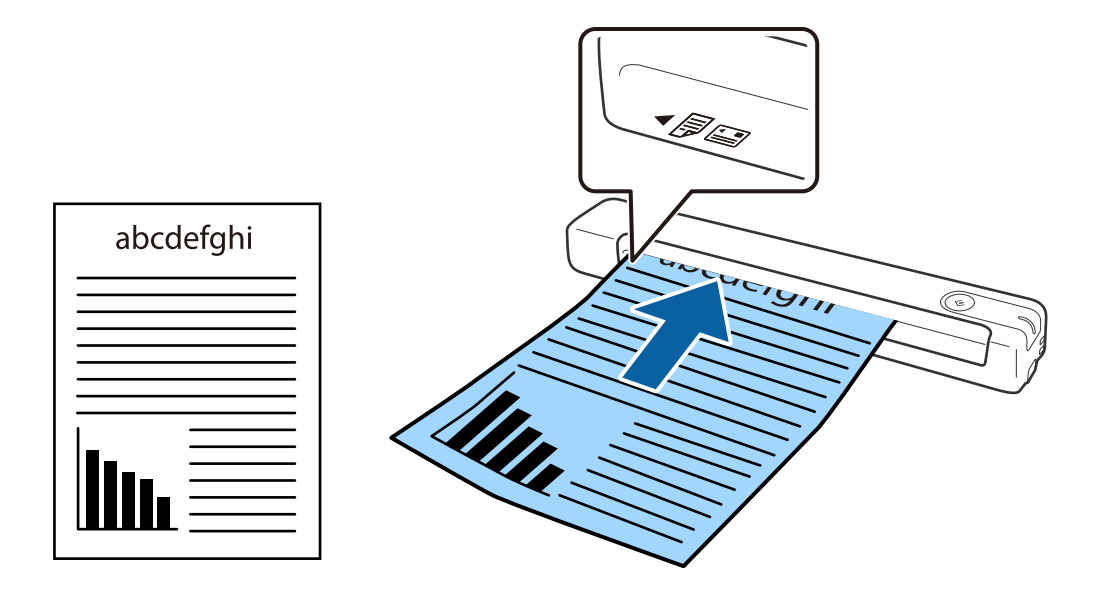

#### *Uwaga:*

Zaleca się wkładanie oryginałów (z wyjątkiem kart z tworzywa) pionowo do skanera.

#### **Powiązane informacje**

- & ["Skanowanie podstawowe" na stronie 38](#page-37-0)
- & ["Skanowanie zaawansowane" na stronie 47](#page-46-0)

### **Umieszczanie długiego papieru**

Załadować oryginał prosto z lewej strony gniazda wejściowego, przodem w górę, z górną krawędzią skierowaną do skanera.

Wsunąć oryginał do gniazda wejściowego do oporu.

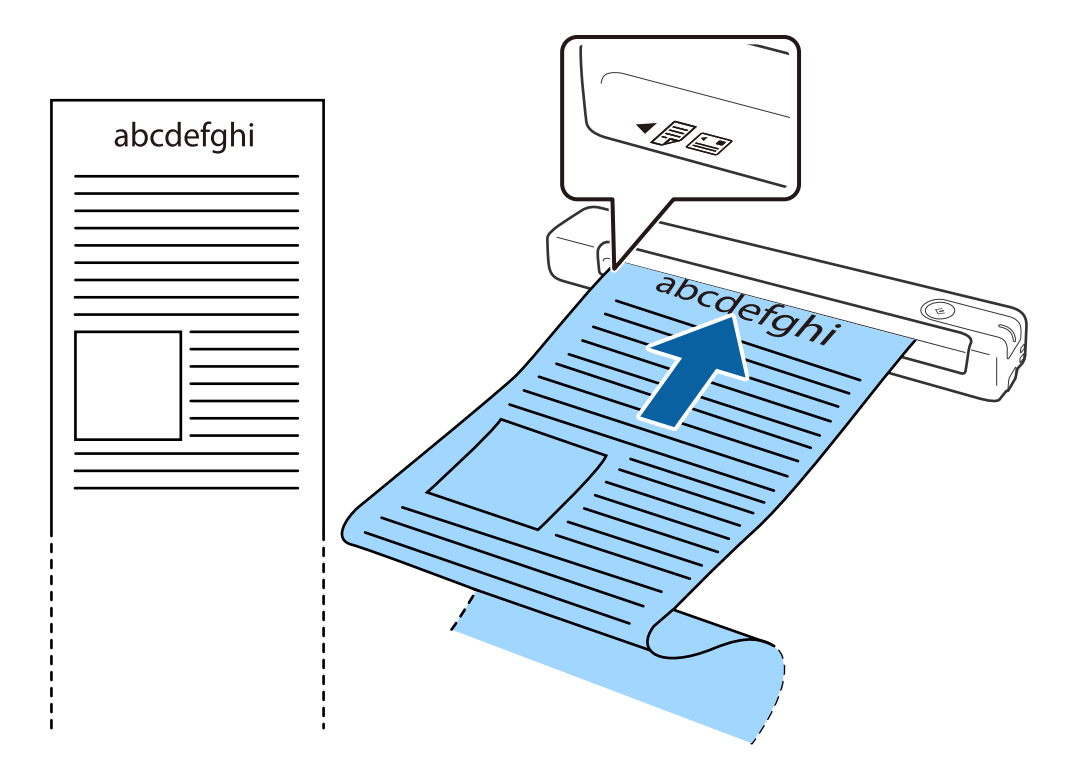

#### <span id="page-31-0"></span>*Uwaga:*

- ❏ Można skanować długi papier o długości do 1,828.8 mm (72 cale) z rozdzielczością maks. 300 dpi.
- ❏ W aplikacji Epson ScanSmart należy określić rozmiar papieru.

Kliknąć *Ustawienia* w *Epson ScanSmart*, *Sprawdź skany* lub w oknie *Wybierz działanie*, a następnie kliknąć kartę *Ustawienia skanera* > przycisk *Ustawienia skanowania*, aby otworzyć okno Epson Scan 2.

Są trzy sposoby określania rozmiaru papieru. Jeżeli długość papieru wynosi 863,6 mm (34 cale) lub mniej, można wybrać *Wykryj autom. (dł. pap.)*, aby wykryć rozmiar automatycznie.

Jeżeli papier jest dłuższy niż 863,6 mm (34 cale), należy wybrać *Dostosuj* i wprowadzić rozmiar papieru.

Można wprowadzić zarówno szerokość i wysokość papieru lub użyć funkcji *Wykryj długość papieru* zamiast wprowadzania wysokości papieru.

❏ Podeprzeć długi papier po stronie podajnika wejściowego, aby nie wypadł z gniazda wejściowego i po stronie podajnika wyjściowego, aby nie wypadł z niego papier.

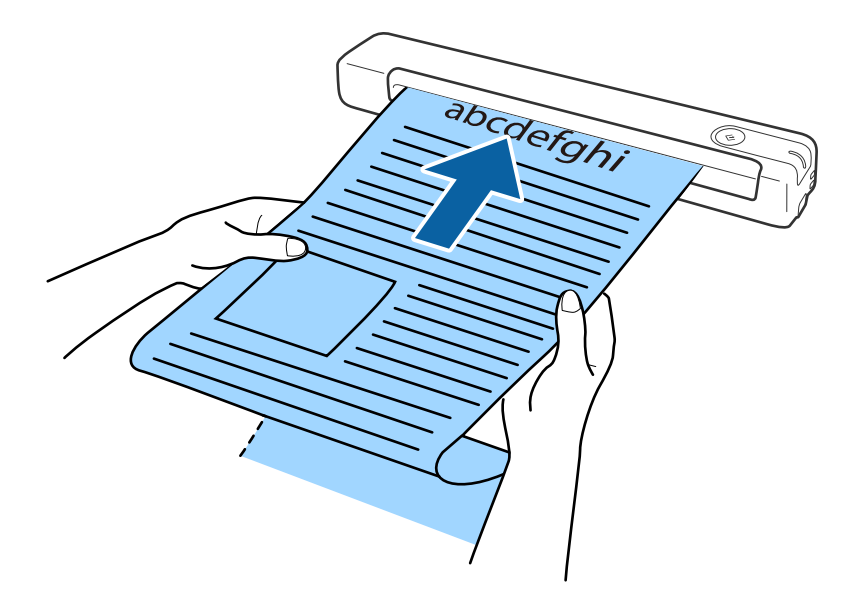

#### **Powiązane informacje**

- $\rightarrow$  ["Szczegóły dotyczące oryginałów" na stronie 26](#page-25-0)
- & ["Skanowanie podstawowe" na stronie 38](#page-37-0)
- & ["Skanowanie zaawansowane" na stronie 47](#page-46-0)

### **Umieszczanie paragonów**

Podpierając ręką, załadować paragon prosto z lewej strony gniazda wejściowego, górną krawędzią skierowaną do skanera.

<span id="page-32-0"></span>Wsunąć paragon do oporu do gniazda wejściowego.

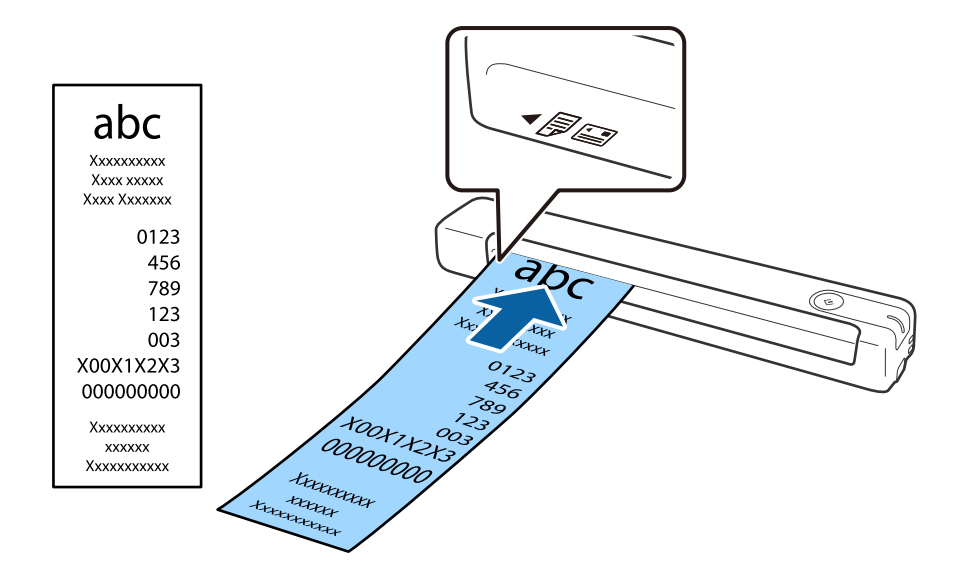

#### *Uwaga:*

- ❏ Chociaż mogą wystąpić problemy z jakością skanowania, można skanować paragon do długości 1,828.8 mm (72 cale) z maks. rozdzielczością 300 dpi.
- ❏ W aplikacji Epson ScanSmart należy określić rozmiar papieru.

Kliknąć *Ustawienia* w *Epson ScanSmart*, *Sprawdź skany* lub w oknie *Wybierz działanie*, a następnie kliknąć kartę *Ustawienia skanera* > przycisk *Ustawienia skanowania*, aby otworzyć okno Epson Scan 2.

Są trzy sposoby określania rozmiaru papieru. Jeżeli długość papieru wynosi 863,6 mm (34 cale) lub mniej, można wybrać *Wykryj autom. (dł. pap.)*, aby wykryć rozmiar automatycznie.

Jeżeli papier jest dłuższy niż 863,6 mm (34 cale), należy wybrać *Dostosuj* i wprowadzić rozmiar papieru.

Można wprowadzić zarówno szerokość i wysokość papieru lub użyć funkcji *Wykryj długość papieru* zamiast wprowadzania wysokości papieru.

#### **Powiązane informacje**

& ["Ciągłe, kolejne skanowanie oryginałów różnych rozmiarów lub typów \(Tryb automatycznego podawania\)" na](#page-46-0) [stronie 47](#page-46-0)

- $\blacktriangleright$  ["Szczegóły dotyczące oryginałów" na stronie 26](#page-25-0)
- & ["Skanowanie podstawowe" na stronie 38](#page-37-0)
- & ["Skanowanie zaawansowane" na stronie 47](#page-46-0)

### **Umieszczanie kopert**

Koperty należy ładować z lewej strony gniazda wejściowego przodem do góry, upewniając się, że otwarta krawędź (strona z klapką) jest skierowana w bok. W przypadku kopert z otwartą krawędzią (klapka) po krótszej stronie, można je załadować z dolną krawędzią (strona bez klapki) w kierunku skanera.

i<br>Isp

<span id="page-33-0"></span>Wsunąć kopertę do gniazda wejściowego do oporu.

Koperta pokazana na rysunku ma otwartą krawędź (strona z klapką) skierowaną do góry, ale można również załadować koperty do skanera z otwieraną krawędzią (strona z klapką) skierowaną w dół.

## **C** *Ważne*:

Nie używać kopert z klejem.

#### *Uwaga:*

- ❏ Koperty, których nie otwarto ostrym narzędziem przy krawędzi klapki, mogą nie zostać zeskanowane poprawnie.
- ❏ Koperty, które nie zostały jeszcze zapieczętowane, można załadować z otwartą klapką zamykającą skierowaną do góry.

#### **Powiązane informacje**

- & ["Szczegóły dotyczące oryginałów" na stronie 26](#page-25-0)
- & ["Skanowanie podstawowe" na stronie 38](#page-37-0)
- & ["Skanowanie zaawansowane" na stronie 47](#page-46-0)

### **Umieszczanie kart z tworzywa**

Załadować kartę plastikową z lewej strony gniazda wejściowego stroną zadrukowaną w górę oraz poziomo.

Wsunąć kartę plastikową prosto do gniazda wejściowego do oporu.

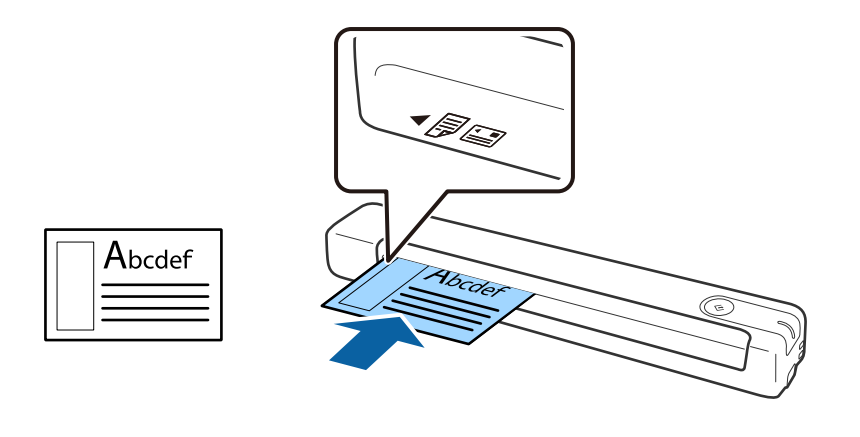

### **C** *Ważne:*

Nie ładować kart plastikowych pionowo lub pod kątem.

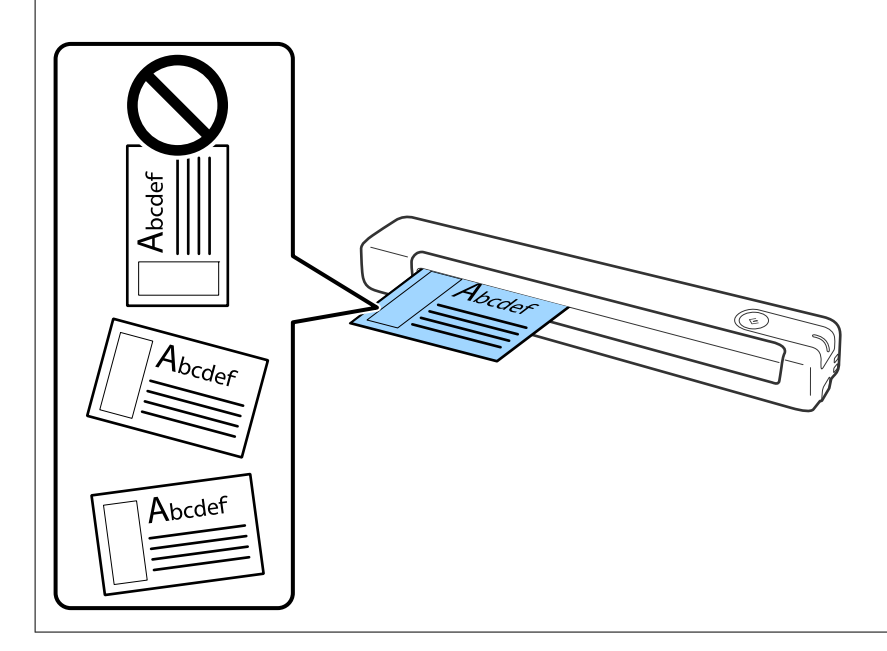

#### **Powiązane informacje**

- & ["Szczegóły dotyczące oryginałów" na stronie 26](#page-25-0)
- $\blacktriangleright$  ["Skanowanie podstawowe" na stronie 38](#page-37-0)
- $\blacktriangleright$  ["Skanowanie zaawansowane" na stronie 47](#page-46-0)

### <span id="page-35-0"></span>**Umieszczanie oryginałów o nieregularnym kształcie**

1. Umieścić folię Arkusz nośny tak, żeby ilustracja na przedniej krawędzi była skierowana w górę, a następnie umieścić oryginał z lewej strony folii Arkusz nośny tak, żeby strona, która ma być zeskanowana, była skierowana w górę.

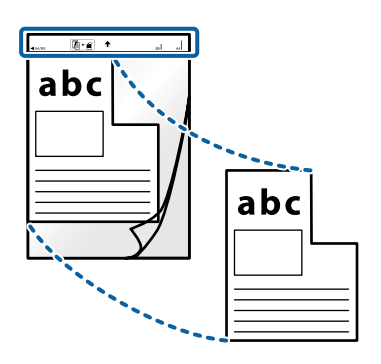

2. Załadować folię Arkusz nośny z lewej strony gniazda wejściowego stroną zadrukowaną w górę z górnym bokiem skierowanym w stronę skanera.

Wsunąć folię Arkusz nośny do gniazda wejściowego do oporu.

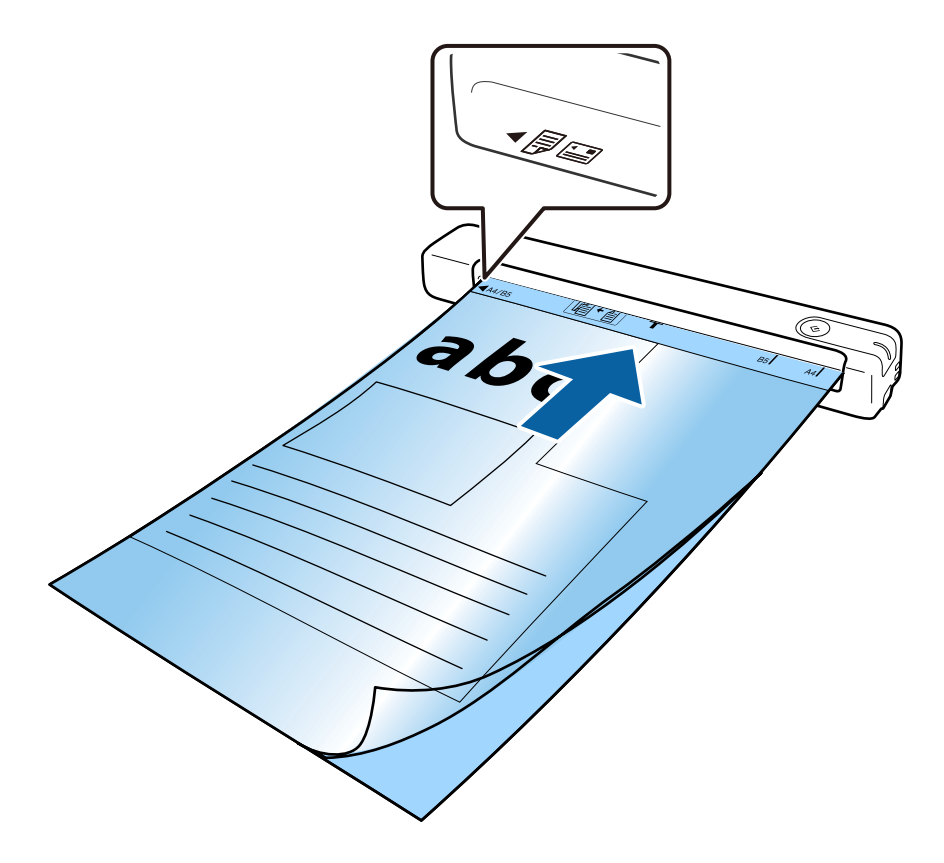
### **Szczegóły dotyczące oryginałów i umieszczanie oryginałów**

#### *Uwaga:*

- ❏ Powinno się zaprzestać korzystania z folii Arkusz nośny, jeżeli jest zarysowana lub została użyta do skanowania ponad 3 000 razy.
- ❏ Jeżeli na liście w *Rozmiar dokumentu* nie można odnaleźć odpowiedniego rozmiaru oryginału, który ma być zeskanowany, należy spróbować zmienić ustawienia.

Kliknąć *Ustawienia* w *Epson ScanSmart*, *Sprawdź skany*, lub w oknie *Wybierz działanie*, kliknąć kartę *Ustawienia skanera* > przycisk *Ustawienia skanowania* > *Rozmiar dokumentu* w oknie Epson Scan 2, a następnie wybrać *Wykryj automatycznie* lub *Dostosuj*, aby utworzyć rozmiar dokumentu użytkownika.

Podczas skanowania Arkusz nośny przy wyborze *Wykryj automatycznie* jako ustawienia *Rozmiar dokumentu* obraz jest skanowany automatycznie przy zastosowaniu *Przekrzywienie papieru* jako ustawienia *Usuń skos dokumentu*.

❏ Używana folia Arkusz nośny musi być odpowiednia dla danego skanera.

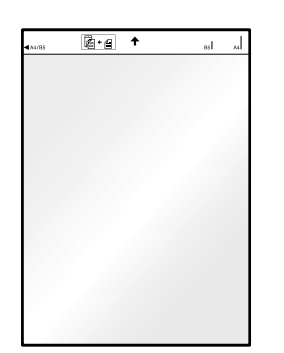

# <span id="page-37-0"></span>**Skanowanie podstawowe**

## **Skanowanie za pomocą przycisku skanera**

Można skanować za pomocą przycisku na skanerze.

### *Uwaga:*

- ❏ Upewnić się, że aplikacja Epson ScanSmart jest zainstalowana na komputerze i że skaner jest odpowiednio podłączony do komputera.
- ❏ Jeżeli komputer jest podłączony do skanera przez USB, gdy inny komputer jest też podłączony do skanera przez połączenie bezprzewodowe, zeskanowane obrazy są zapisywane w komputerze podłączonym przez USB, po naciśnięciu przycisku skanera.
- 1. Umieścić oryginały na skanerze.
- 2. Naciśnij przycisk $\Diamond$  na skanerze.

Rozpoczyna się skanowanie i otwierana jest aplikacja Epson ScanSmart.

### **Powiązane informacje**

- & ["Szczegóły dotyczące oryginałów i umieszczanie oryginałów" na stronie 26](#page-25-0)
- $\rightarrow$  ["Przyciski i kontrolki" na stronie 11](#page-10-0)
- & ["Epson ScanSmart" na stronie 14](#page-13-0)

## **Skanowanie i zapisywanie dokumentów**

W tej części objaśniono jak skanować i zapisywać dokumenty do pliku PDF.

Więcej informacji o korzystaniu z aplikacji można znaleźć w pomocy aplikacji Epson ScanSmart.

- 1. Umieścić oryginały na skanerze.
- 2. Uruchomić aplikację Epson ScanSmart, a następnie kliknąć **SKANUJ**.
	- ❏ Windows 10

Kliknąć przycisk Start, a następnie wybrać polecenia **Epson Software** > **Epson ScanSmart**.

❏ Windows 8.1/Windows 8

Wpisać nazwę aplikacji w panelu wyszukiwania, po czym wybrać wyświetloną ikonę.

❏ Windows 7

Kliknąć przycisk Start, a następnie wybrać polecenia **Wszystkie programy** > **Epson Software** > **Epson ScanSmart**.

### ❏ Mac OS

Wybrać polecenia **Idź** > **Aplikacje** > **Epson Software** > **Epson ScanSmart**.

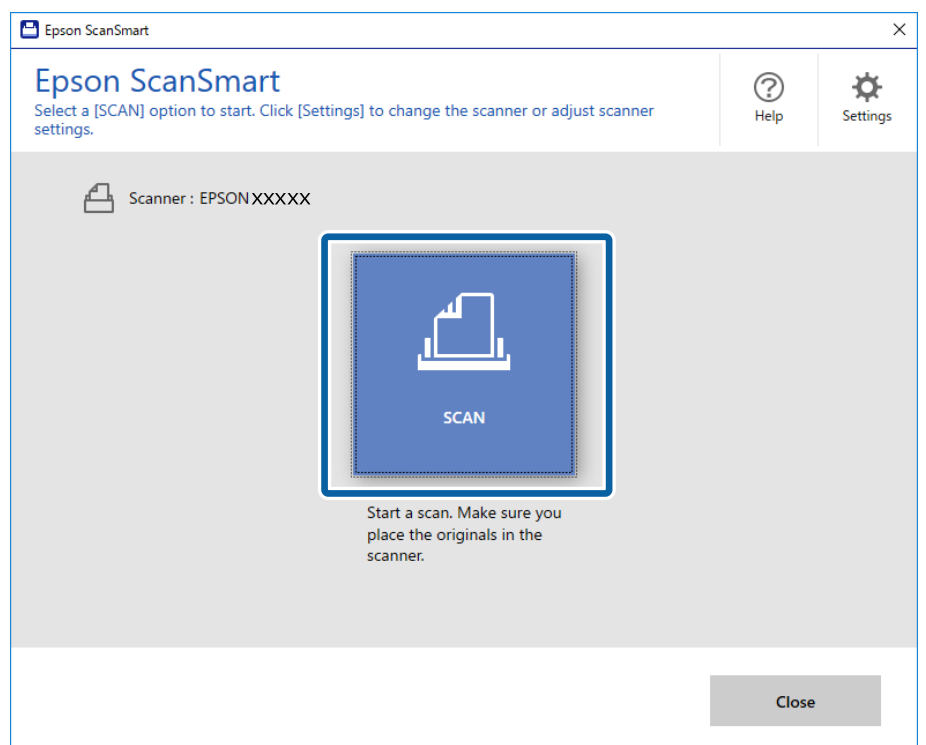

- 3. Sprawdzić zeskanowane obrazy, a następnie ustawić je, jeżeli zachodzi taka potrzeba.
	- ❏ Można także skanować i dodawać oryginały ze **Skanuj więcej**.
	- ❏ Można użyć przyciski w górnej części ekranu do obracania lub usuwania zeskanowanych obrazów.
	- ❏ Aby nie porządkować za każdym razem zeskanowanych obrazów, należy zaznaczyć opcję **Następnym razem pomiń ten ekran.**.

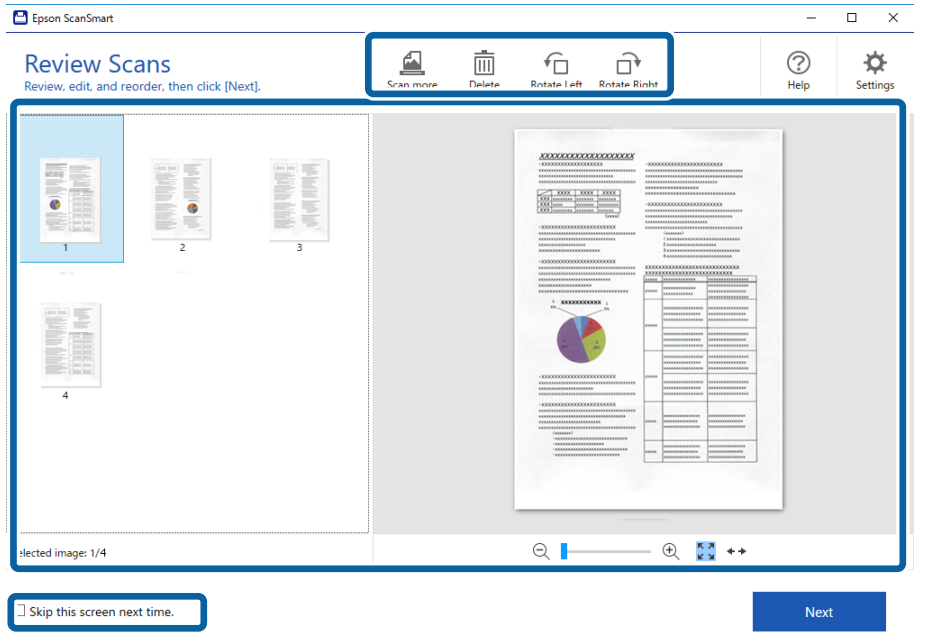

### 4. Kliknąć przycisk **Dalej**.

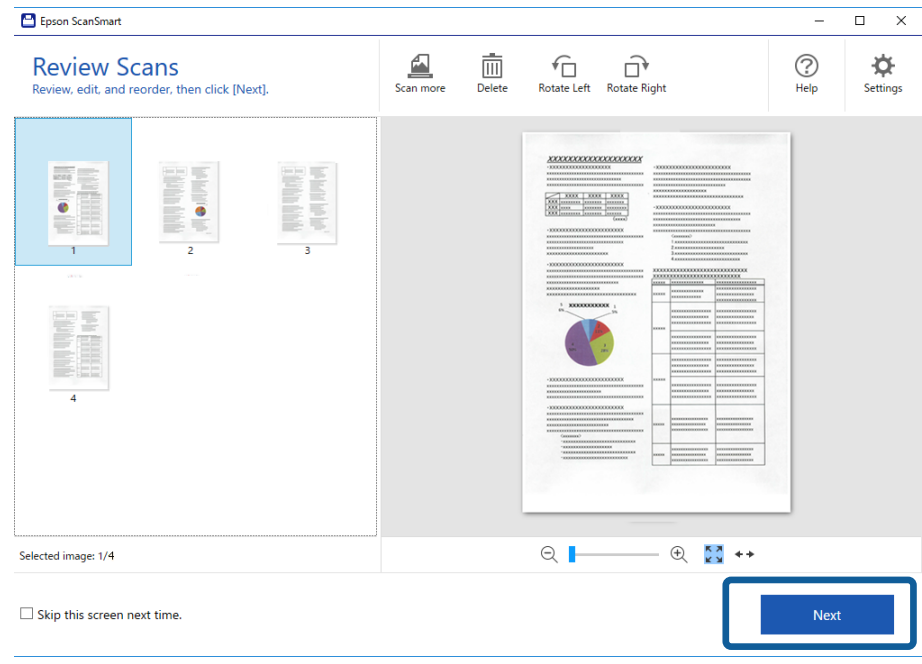

5. Kliknąć **Zapisz** w oknie **Wybierz działanie**.

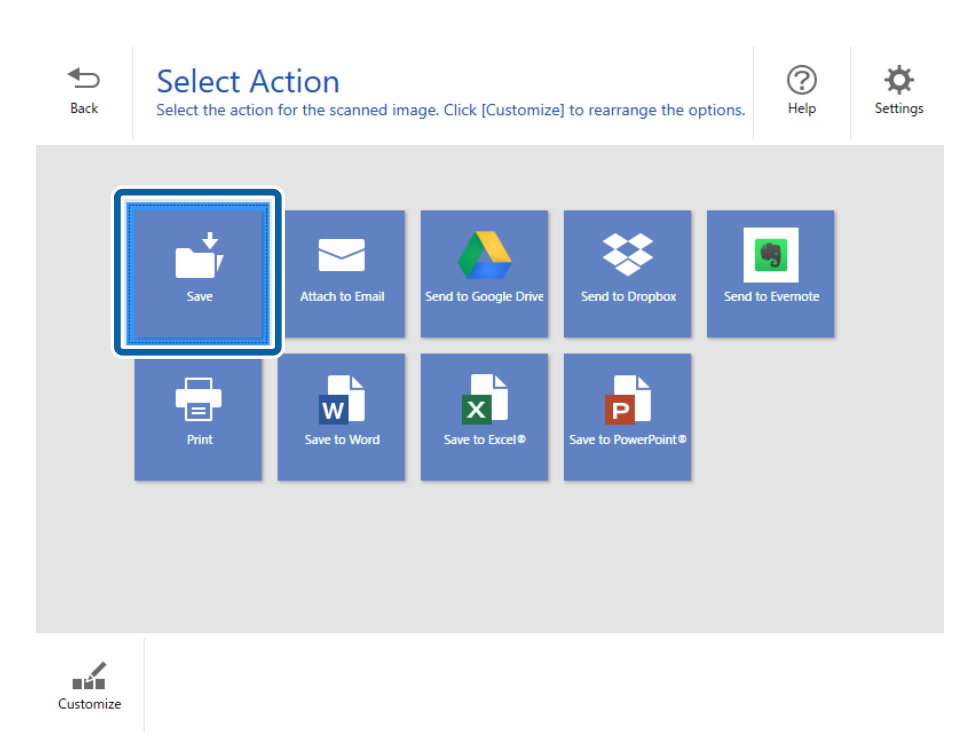

6. Sprawdzić i w razie potrzeby zmienić ustawienia.

Nazwa pliku nadawana jest automatycznie przez wykrywanie daty i tematu.

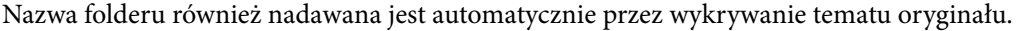

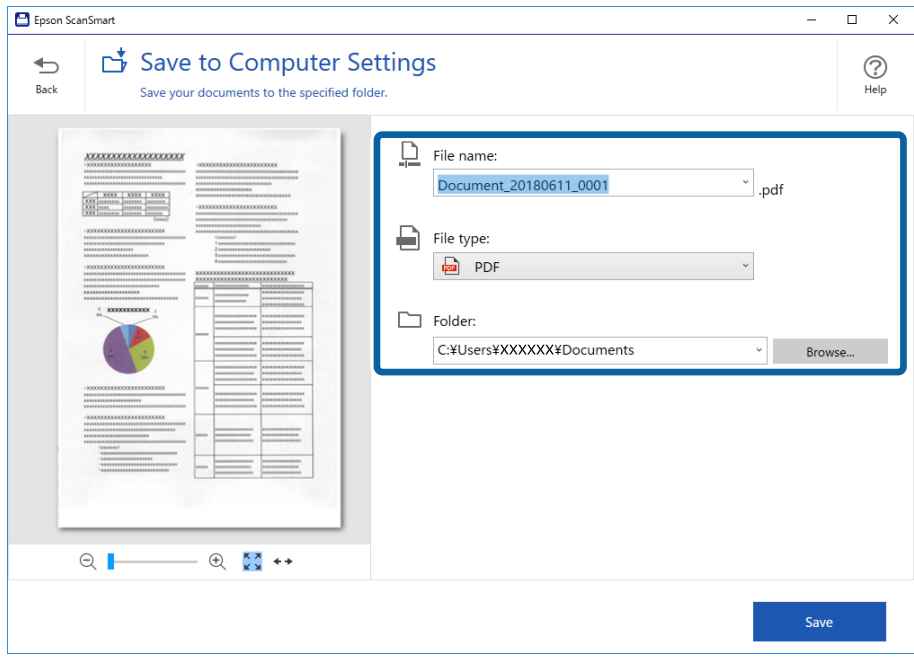

#### *Uwaga:*

- ❏ Sposób nazywania plików można zmienić. Kliknąć przycisk *Wstecz*, aby wrócić do okna dialogowego *Wybierz działanie*, a następnie kliknąć przycisk *Ustawienia*. Przejść do karty *Ustawienia Nazwa pliku*, aby zmienić metody nadawania nazw plikom.
- ❏ Jeżeli skaner wykrywa inna datę lub temat, należy sprawdzić poniższe elementy.
	- ❏ Oryginał w gnieździe wejściowym jest ułożony prosto.
	- ❏ Oryginał ma wyraźny tekst.
- ❏ Jeżeli wybrano opcję *PDF z możliwością wyszukiwania* jako ustawienie *Typ pliku*, wyświetlone zostanie okno z listą *Język*. Wybrać *Inne języki* a następnie wybrać język z listy w oknie *Język OCR*.

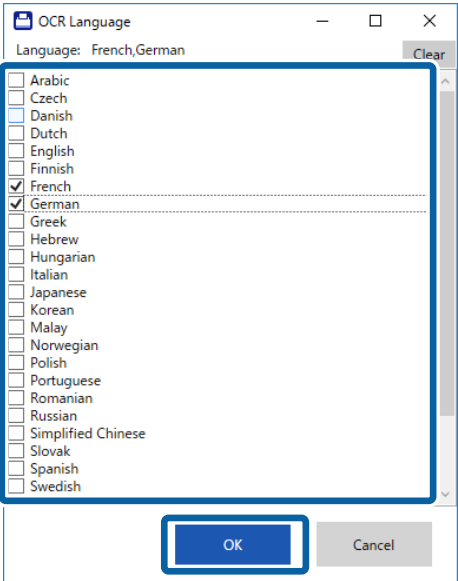

7. Kliknąć przycisk **Zapisz**.

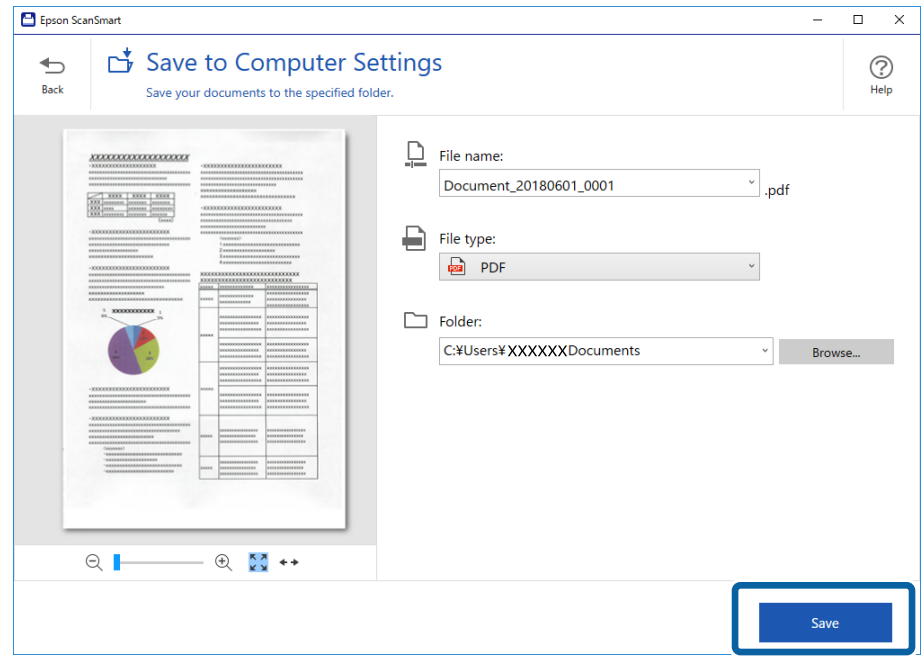

Zeskanowany obraz zostanie zapisany w określonym folderze.

### **Powiązane informacje**

- & ["Szczegóły dotyczące oryginałów i umieszczanie oryginałów" na stronie 26](#page-25-0)
- & ["Epson ScanSmart" na stronie 14](#page-13-0)

## **Skanowanie w aplikacji Epson DocumentScan**

#### *Uwaga:*

Przed skanowaniem podłączyć skaner do urządzenia typu smart.

- 1. Umieścić oryginał.
- 2. Uruchomić aplikację Epson DocumentScan.

3. Dotknąć pozycji **Scan**.

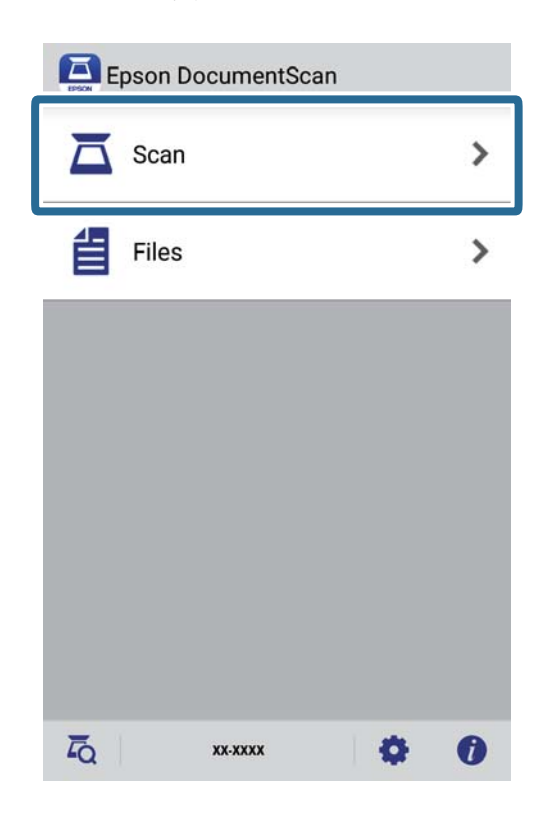

4. Wykonać ustawienia skanowania.

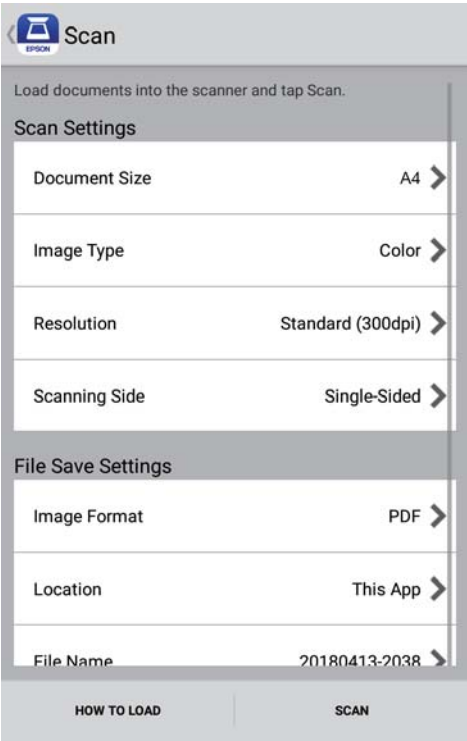

- ❏ **Document Size**: wybrać rozmiar umieszczonego oryginału.
- ❏ **Image Type**: wybrać kolor do zapisania zeskanowanego obrazu.
- ❏ **Resolution**: wybrać rozdzielczość.
- ❏ **Scanning Side**: wybrać stronę oryginału, która ma być przeskanowana.
- ❏ **Image Format**: z listy wybrać format zapisywania.
- ❏ **Location**: wybrać lokalizację do zapisania zeskanowanego obrazu.
- ❏ **File Name**: sprawdzić ustawienia nazwy pliku.
- 5. Dotknąć pozycji **Scan**.

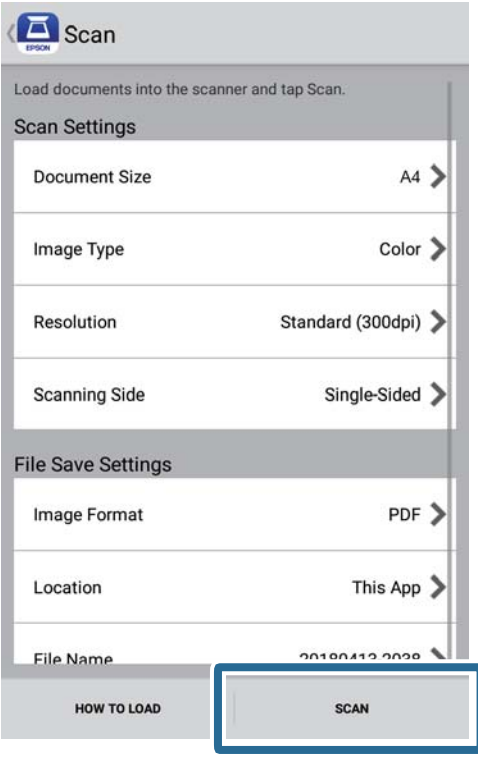

Rozpocznie się skanowanie.

6. Sprawdzić zeskanowany obraz, a następnie dotknąć **Done**.

#### *Uwaga:*

Aby kontynuować skanowanie, dotknąć *Scan More*.

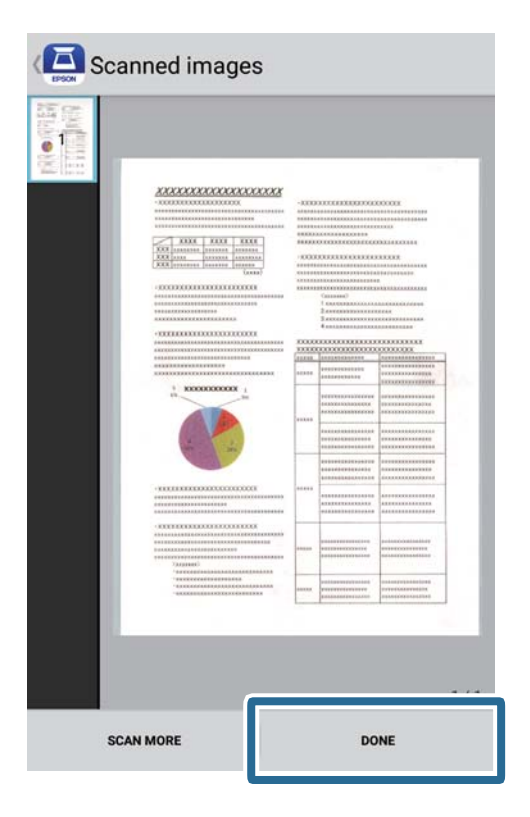

7. Dotknąć pozycji **Save**.

### *Uwaga:*

Można obracać i sortować obrazy dotykając ikon na dole ekranu.

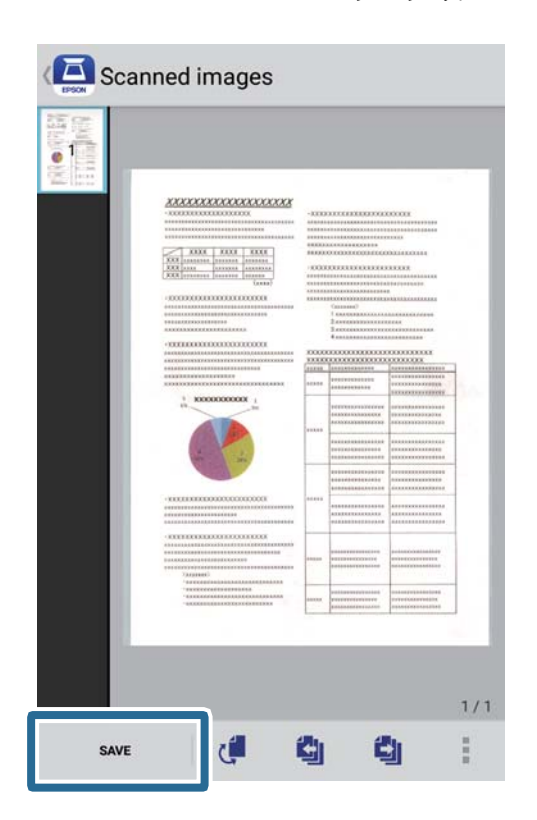

Zeskanowany obraz zostanie zapisany w urządzeniu pamięci.

# **Skanowanie zaawansowane**

## **Ciągłe, kolejne skanowanie oryginałów różnych rozmiarów lub typów (Tryb automatycznego podawania)**

Skanowanie po kolei różnych rozmiarów oryginałów możliwe jest dzięki trybowi Tryb automatycznego podawania. W tym trybie skaner jest uruchamiany automatycznie po załadowaniu do skanera oryginałów.

- 1. Uruchomić aplikację Epson ScanSmart.
	- ❏ Windows 10

Kliknąć przycisk Start, a następnie wybrać polecenia **Epson Software** > **Epson ScanSmart**.

❏ Windows 8.1/Windows 8

Wpisać nazwę aplikacji w panelu wyszukiwania, po czym wybrać wyświetloną ikonę.

❏ Windows 7

Kliknąć przycisk Start, a następnie wybrać polecenia **Wszystkie programy** > **Epson Software** > **Epson ScanSmart**.

❏ Mac OS

Wybrać polecenia **Idź** > **Aplikacje** > **Epson Software** > **Epson ScanSmart**.

- 2. Kliknąć **Ustawienia** w oknie **Epson ScanSmart**, **Sprawdź skany** lub **Wybierz działanie**.
- 3. Na karcie **Ustawienia skanowania** kliknąć przycisk **Ustawienia skanera**.

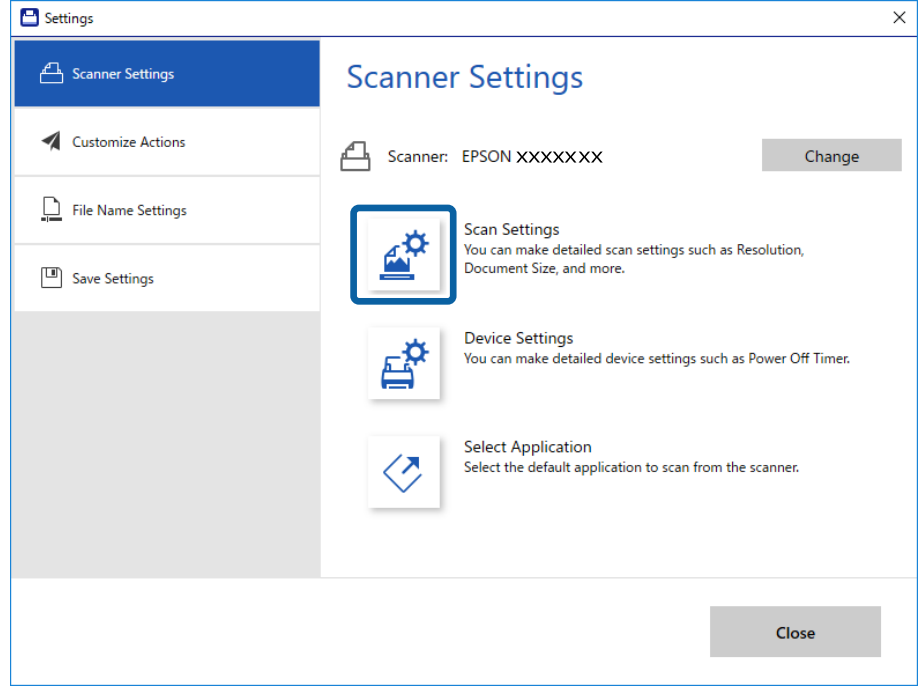

4. Zostanie wyświetlone okno **Epson Scan 2**.

Wybrać **Tryb automatycznego podawania** na karcie **Ustawienia główne**.

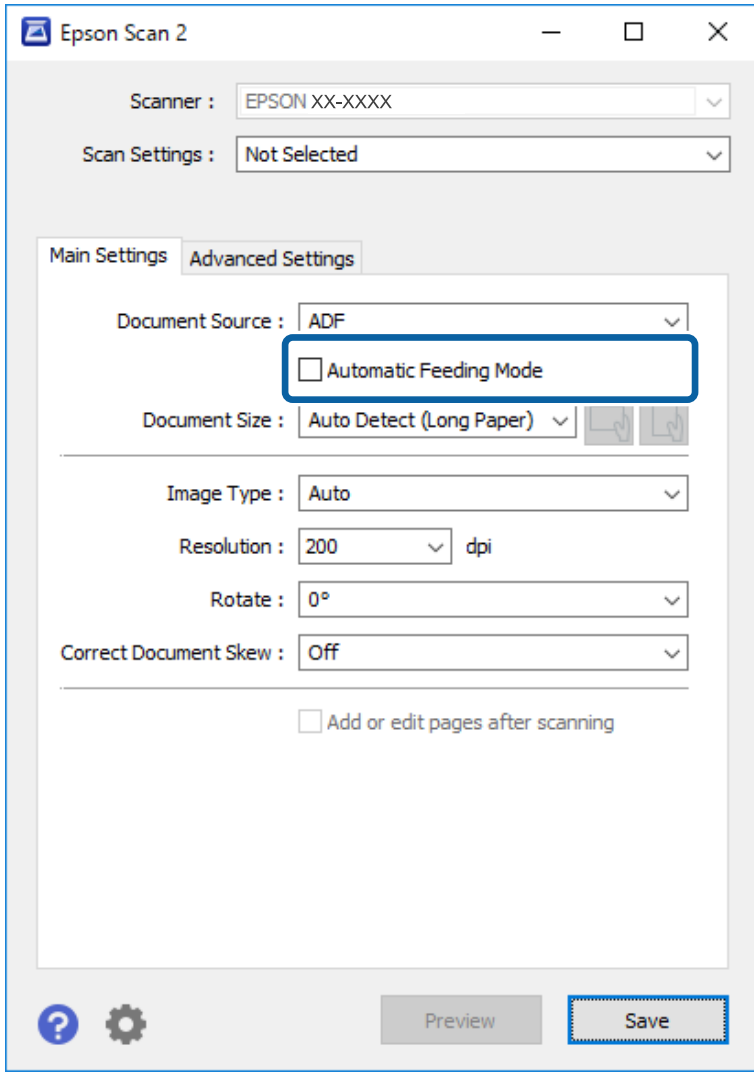

- 5. Wprowadzić inne ustawienia skanowania w oknie głównym aplikacji Epson Scan 2.
- 6. Kliknąć **Zapisz** i zamknąć okno Ustawienia.
- 7. Podawać oryginał do skanera dopóki nie zacznie być podawany automatycznie.
- 8. Kliknąć przycisk **SKANUJ**.

Zostanie uruchomiony program Tryb automatycznego podawania.

<span id="page-48-0"></span>Zaświeci lampka na skanerze, a na komputerze wyświetla się okno **Tryb automatycznego podawania**.

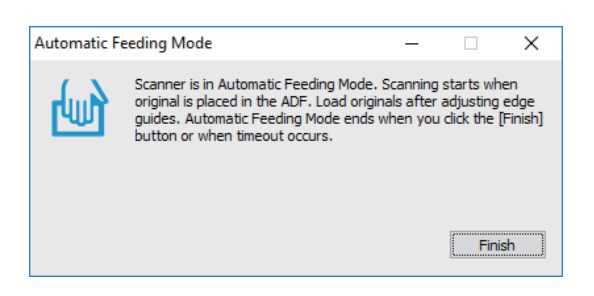

9. Gdy skanowanie zatrzyma się, umieścić kolejny oryginał w skanerze.

Powtarzać do momentu zeskanowania wszystkich oryginałów.

10. Po zeskanowaniu wszystkich oryginałów na skanerze nacisnąć przycisk $\Diamond$  w celu wyłączenia trybu Tryb automatycznego podawania.

*Uwaga:*

- ❏ Tryb Tryb automatycznego podawania można również zamknąć, naciskając przycisk *Zakończ* w wyświetlonym na komputerze oknie *Tryb automatycznego podawania*.
- ❏ W celu zakończenia *Tryb automatycznego podawania* można wprowadzić ustawienia limitu czasu. Wybrać pozycję *Ustawienia* na liście *Źródło dokumentu* w celu otwarcia okna *Ustawienia źródła dokumentu*. W oknie skonfigurować ustawienie *Limit czasu trybu automatycznego podawania (min)*.

Zeskanowany obraz zostanie zapisany w określonym folderze.

### **Powiązane informacje**

 $\rightarrow$  ["Szczegóły dotyczące oryginałów i umieszczanie oryginałów" na stronie 26](#page-25-0)

## **Zapisywanie plików edytowalnych (Microsoft® Office)**

Można zapisywać w następujących formatach Microsoft® Office.

- ❏ Microsoft® Word
- ❏ Microsoft® Excel®
- ❏ Microsoft® PowerPoint® (tylko w systemie Windows)
- 1. Umieścić oryginały na skanerze.
- 2. Nacisnąć przycisk  $\heartsuit$  na skanerze, aby uruchomić skanowanie i otworzyć Epson ScanSmart.

*Uwaga:*

- ❏ Jeżeli nie można skanować korzystając z przycisku na skanerze, patrz łącze Rozwiązywanie problemów w punkcie Powiązane informacje na końcu rozdziału.
- ❏ Skanowanie można rozpocząć również z komputera. Uruchomić Epson ScanSmart, a następnie kliknąć *SKANUJ*.
- 3. Sprawdzić zeskanowany obraz i kliknąć **Dalej**.

4. Wybierz miejsce, w którym mają zostać zapisane dane.

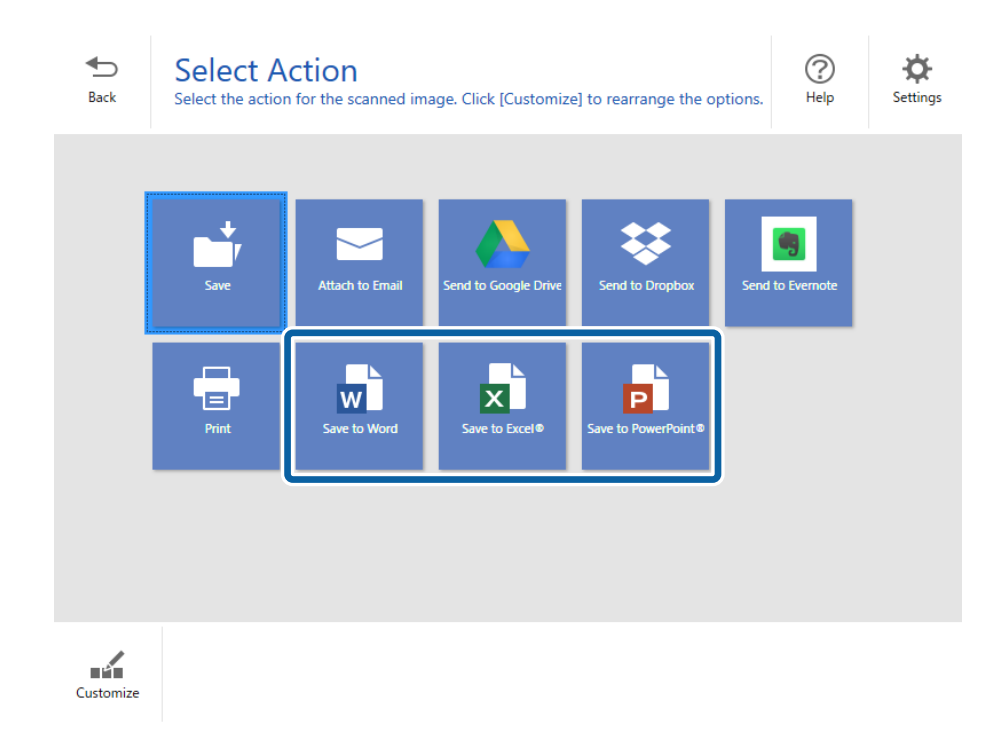

### *Uwaga:*

- ❏ Jeżeli wyświetlany jest ekran dodawania wtyczki Microsoft® Office, kliknąć *OK*.
- ❏ Funkcja *Wyślij do PowerPoint®* nie jest dostępna dla systemu Mac OS X.
- 5. Sprawdzić i w razie potrzeby zmienić ustawienia.

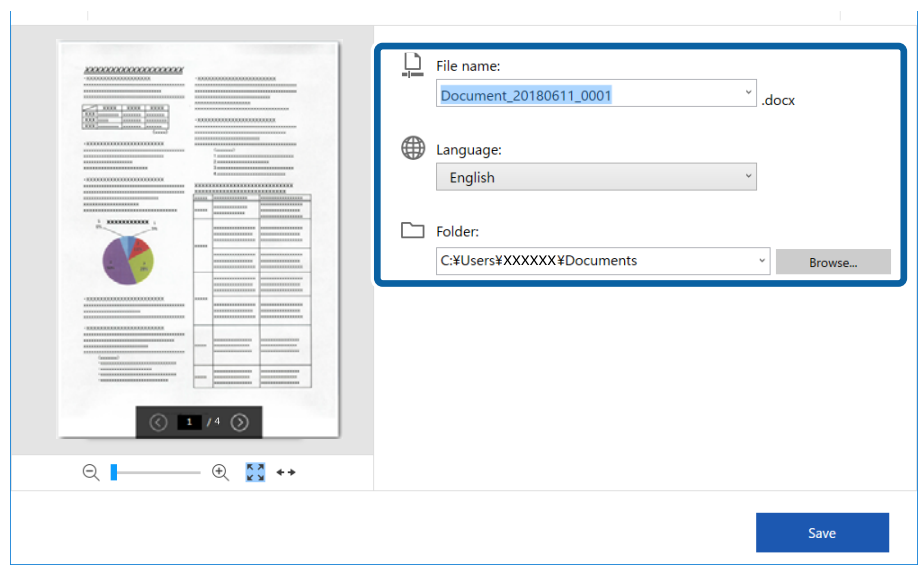

#### **Skanowanie zaawansowane**

#### *Uwaga:*

Można dodać języki rozpoznawania tekstu. Wybrać *Inne języki* z *Język*, a następnie wybrać z listy język, który ma być dodany.

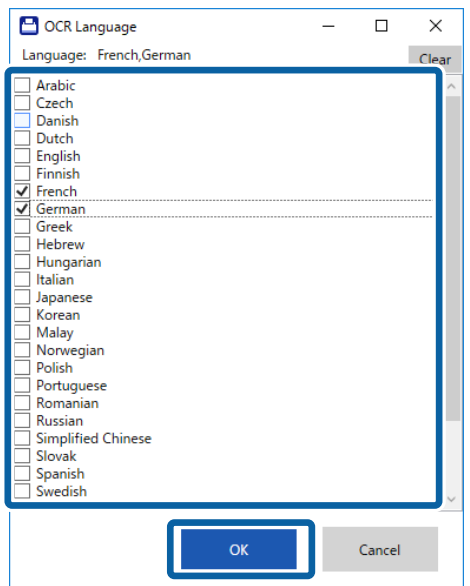

6. Kliknąć przycisk **Zapisz**.

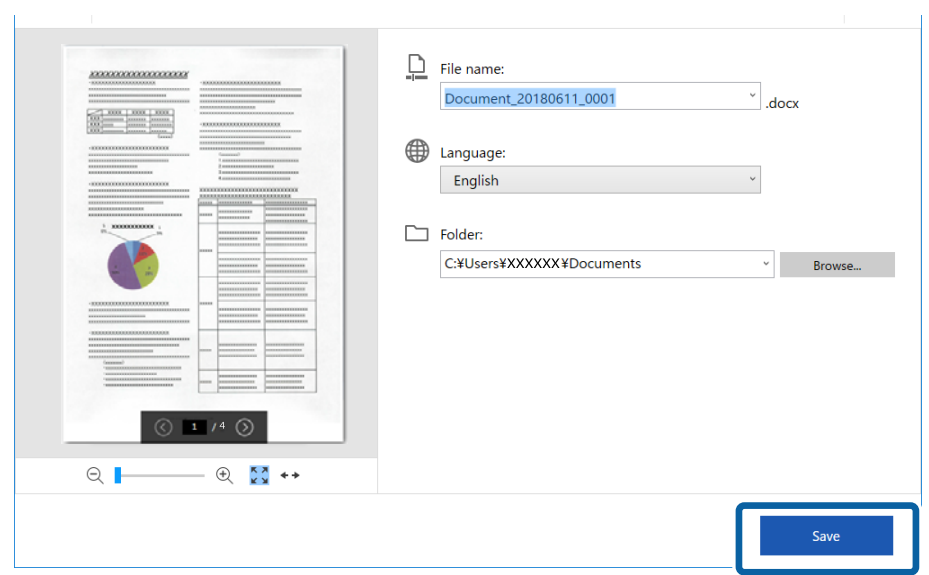

### **Powiązane informacje**

& ["Skanowanie i zapisywanie dokumentów" na stronie 38](#page-37-0)

## **Wysyłanie do usługi w chmurze**

Można zapisywać do następujących usług w chmurze.

- ❏ Google Drive
- ❏ Dropbox

### ❏ Evernote

- 1. Umieścić oryginały na skanerze.
- 2. Nacisnąć przycisk  $\varphi$  na skanerze, aby uruchomić skanowanie i otworzyć Epson ScanSmart.
	- ❏ Jeżeli nie można skanować korzystając z przycisku na skanerze, patrz łącze Rozwiązywanie problemów w punkcie Powiązane informacje na końcu rozdziału.
	- ❏ Skanowanie można rozpocząć również z komputera.

Uruchomić Epson ScanSmart, a następnie kliknąć **SKANUJ**.

- 3. Sprawdzić zeskanowany obraz i kliknąć **Dalej**.
- 4. Wybrać miejsce, do którego mają zostać wysłane dane.

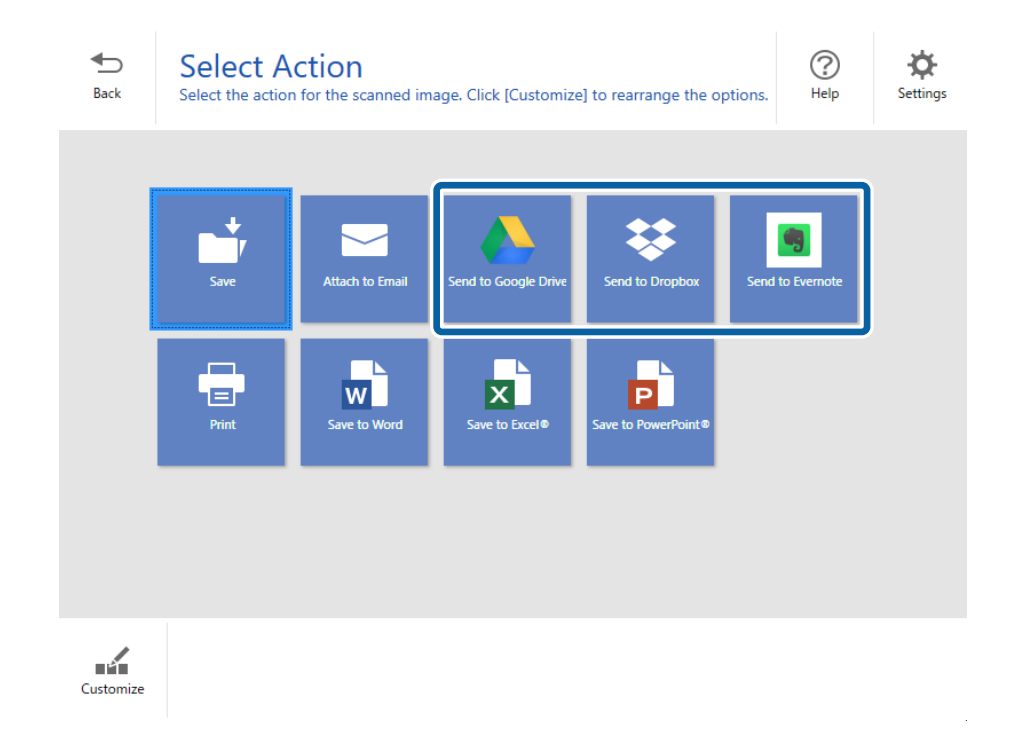

Przewodnik użytkownika

5. Kliknąć przycisk **Zaloguj**, aby zalogować się na koncie.

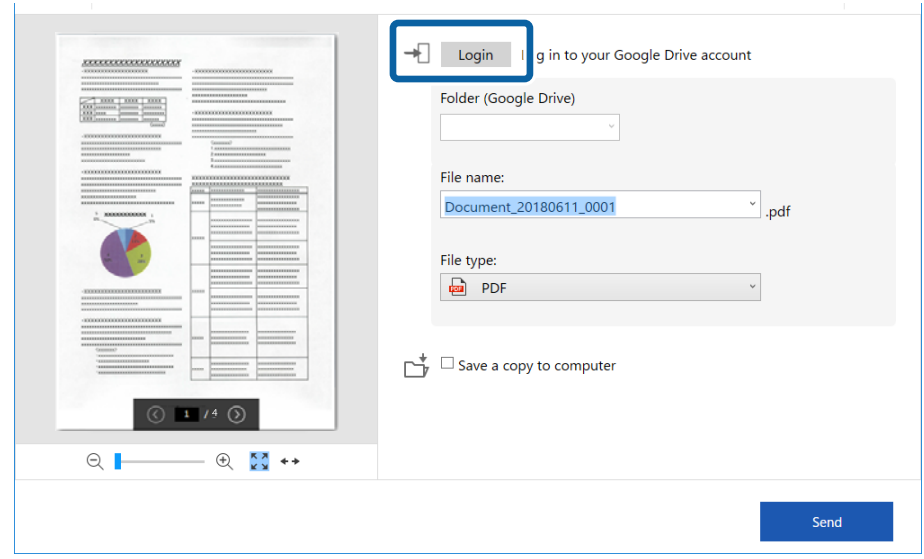

6. Sprawdzić i w razie potrzeby zmienić ustawienia.

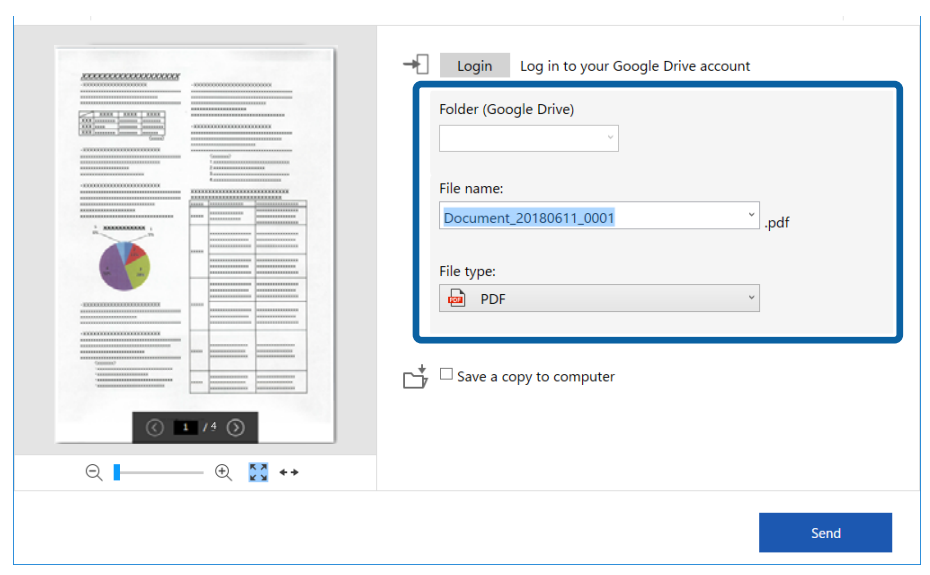

#### **Skanowanie zaawansowane**

#### *Uwaga:*

❏ Jeżeli wybrano opcję *PDF z możliwością wyszukiwania* jako ustawienie *Typ pliku*, wyświetlone zostanie okno z listą *Język*. Wybrać *Inne języki* a następnie wybrać język z listy w oknie *Język OCR*.

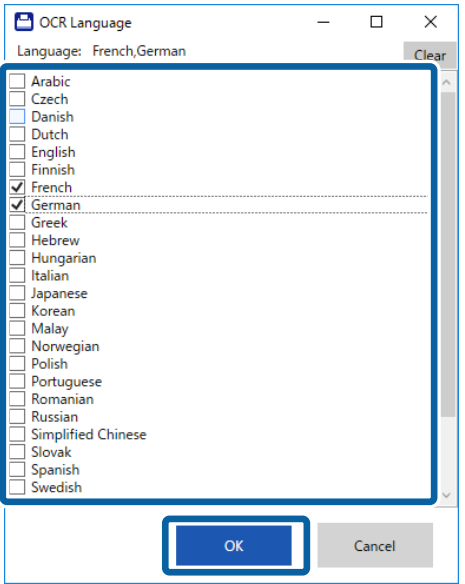

❏ Jeżeli dane mają zostać zapisane na komputerze, wybrać opcję *Zapisz kopię w komputerze*.

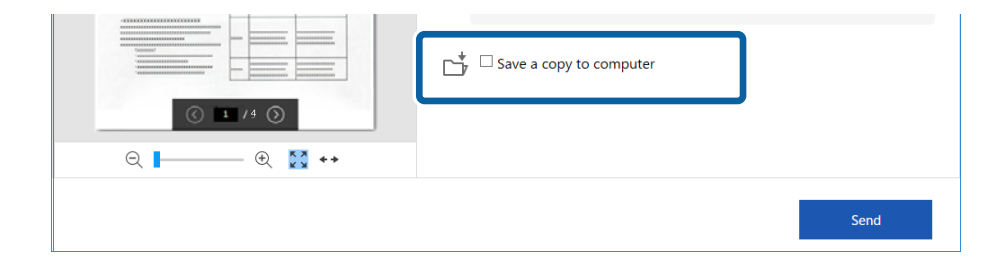

7. Kliknąć przycisk **Wyślij**.

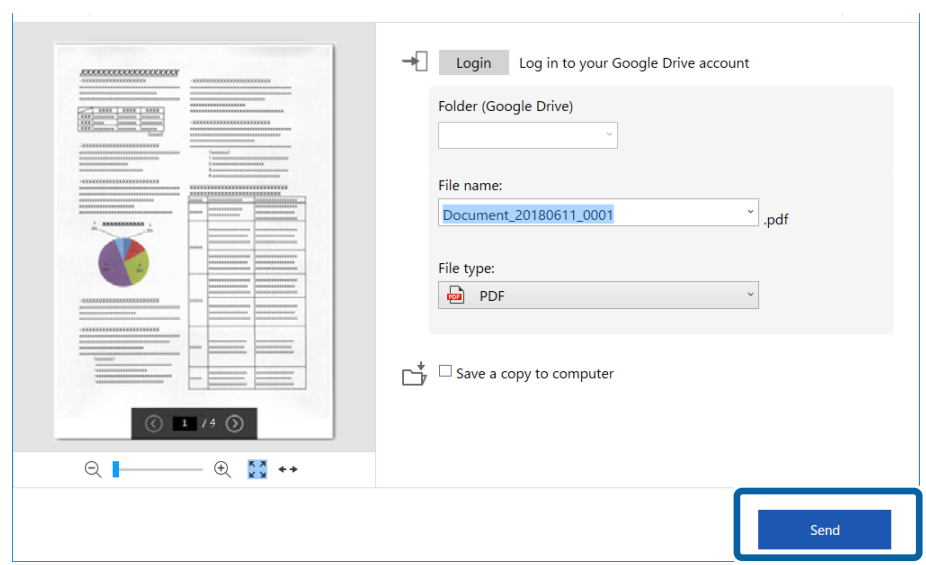

### **Powiązane informacje**

 $\blacktriangleright$  ["Skanowanie i zapisywanie dokumentów" na stronie 38](#page-37-0)

# <span id="page-55-0"></span>**Konserwacja**

## **Czyszczenie zewnętrznej części skanera**

Wszelkie plamy na obudowie zewnętrznej wycierać suchą ściereczką lub szmatką zwilżoną wodą z dodatkiem łagodnego środka myjącego.

### c *Ważne:*

- ❏ Do czyszczenia skanera nigdy nie należy używać alkoholu, rozcieńczalnika ani żadnego rozpuszczalnika powodującego korozję. Używanie takich substancji może spowodować deformację lub odbarwienie urządzenia.
- ❏ Nie dopuścić, żeby do środka dostała się woda. Mogłoby to doprowadzić do wadliwego działania urządzenia.
- ❏ Nigdy nie należy otwierać obudowy skanera.
- 1. Należy ustawić przełącznik  $\mathcal{O}_w$  w celu wyłączenia skanera.
- 2. Odłączyć kabel USB.
- 3. Czyścić obudowę zewnętrzną szmatką zwilżoną łagodnym detergentem i wodą.

Przetrzeć panel LCD miękką, suchą szmatką.

## **Czyszczenie wnętrza skanera**

Po pewnym czasie użytkowania skanera można zauważyć, że na rolkach lub szklanej części wewnątrz urządzenia gromadzi się kurz z papieru i pomieszczenia, który może spowodować problemy z podawaniem papieru lub jakością zeskanowanych obrazów. Jeżeli to nastąpi, wyczyścić wnętrze skanera za pomocą arkusza czyszczącego przeznaczonego wyłącznie dla danego produktu.

### **T** *Ważne*:

- ❏ Można używać jedynie arkuszy czyszczących dostarczonych z produktem, w przeciwnym razie komponenty mogą ulec zniszczeniu.
- ❏ Do czyszczenia skanera nigdy nie należy używać alkoholu, rozcieńczalnika ani żadnego rozpuszczalnika powodującego korozję. Używanie takich substancji może spowodować deformację lub odbarwienie urządzenia.
- ❏ Pod żadnym pozorem nie spryskiwać skanera jakimkolwiek płynem lub smarem. Może to doprowadzić do uszkodzenia urządzenia i obwodów, a następnie jego nieprawidłowego funkcjonowania.
- ❏ Nigdy nie należy otwierać obudowy skanera.
- 1. Upewnić się, że produkt jest włączony.

2. Załadować arkusz czyszczący do skanera.

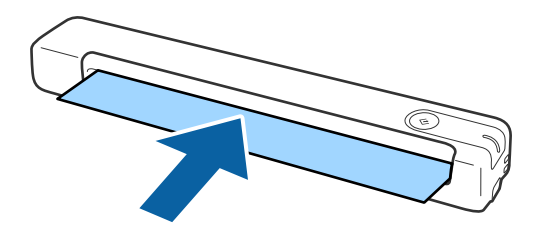

- 3. Uruchomić aplikację Epson Scan 2 Utility.
	- ❏ Windows 10

Kliknąć przycisk Start i wybrać **Wszystkie aplikacje** > **EPSON** > **Epson Scan 2** > **Epson Scan 2 Utility**.

❏ Windows 8.1/Windows 8

Ekran **Start** > **Aplikacje** > **Epson** > **Epson Scan 2 Utility**.

❏ Windows 7

Kliknąć przycisk Start, a następnie wybrać **Wszystkie programy** (lub **Programy**) > **EPSON** > **Epson Scan 2** > **Epson Scan 2 Utility**.

❏ Mac OS X

Wybrać polecenia **Idź** > **Aplikacje** > **EPSON Software** > **Epson Scan 2 Utility**.

- 4. Kliknąć kartę **Konserwacja**.
- 5. Kliknąć przycisk **Czyszczenie**.

Uruchomi się czyszczenie. Odczekać około 30 sekund.

Arkusz czyszczący jest automatycznie wysuwany po zakończeniu czyszczenia.

Można powtórzyć tę procedurę, jeśli skaner nie został wyczyszczony za pierwszym razem.

### *Uwaga:*

- ❏ Jeśli zabrudzenia nie zostały usunięte, można spróbować użyć arkusza czyszczącego (mokrego) dostępnego jako arkusz konserwacyjny u najbliższego sprzedawcy Epson. Wyjąć arkusz czyszczący (mokry) z opakowania, rozwinąć go, a następnie wykonać te same kroki jak przy czyszczeniu skanera za pomocą arkusza czyszczącego. Arkusz czyszczący (mokry) jest jednorazowego użytku. Jeśli nie da się wyczyścić produktu za pomocą arkusza czyszczącego (mokrego), należy skontaktować się ze sprzedawcą Epson. Nie wolno rozmontowywać produktu. Czas przydatności do użytku w przypadku arkusza czyszczącego (mokrego) wynosi około trzech lat od daty produkcji nadrukowanej na opakowaniu.
- ❏ Arkusz czyszczący, arkusz czyszczący (mokry) oraz arkusz kalibracji są dostępne w zestawie arkuszy konserwacyjnych u najbliższego sprzedawcy Epson.
- ❏ Arkusza czyszczącego można używać wielokrotnie. Jednak gdy traci on swoje własności czyszczące, należy zakupić nowy arkusz czyszczący.
- ❏ Czyszczenie nie zostanie uruchomione, przy słabym naładowaniu baterii produktu.

### **Powiązane informacje**

 $\blacktriangleright$  ["Kody arkusza konserwacyjnego" na stronie 15](#page-14-0)

## **Regulacja skanera za pomocą arkusza kalibracyjnego**

Można dostosować jakość skanowanego obrazu za pomocą arkusza kalibracyjnego dostarczonego z produktem.

Wykonać kalibrację w następujących przypadkach.

- ❏ Zeskanowany obraz jest rozmazany
- ❏ Kolory różnią się od oryginalnych
- ❏ Nasycenie różni się od oryginalnego
- ❏ Na zeskanowanych obrazach pojawiają się pionowe linie
- 1. Upewnić się, że produkt jest włączony.
- 2. Załadować arkusz kalibracyjny do skanera.

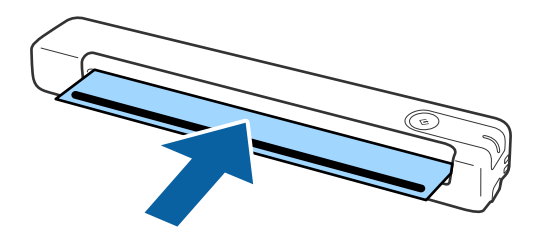

*Uwaga:*

Przed załadowaniem arkusza czyszczącego do skanera upewnić się, czy na arkuszu kalibracji nie ma żadnego kurzu ani zabrudzeń.

- 3. Uruchomić aplikację Epson Scan 2 Utility.
	- ❏ Windows 10

Kliknąć przycisk Start i wybrać **Wszystkie aplikacje** > **EPSON** > **Epson Scan 2** > **Epson Scan 2 Utility**.

❏ Windows 8.1/Windows 8

Ekran **Start** > **Aplikacje** > **Epson** > **Epson Scan 2 Utility**.

❏ Windows 7

Kliknąć przycisk Start, a następnie wybrać **Wszystkie programy** (lub **Programy**) > **EPSON** > **Epson Scan 2** > **Epson Scan 2 Utility**.

❏ Mac OS X

Wybrać polecenia **Idź** > **Aplikacje** > **EPSON Software** > **Epson Scan 2 Utility**.

- 4. Kliknąć kartę **Konserwacja**.
- 5. Kliknąć przycisk **Kalibracja**.

Rozpocznie się kalibracja. Poczekać około minuty.

Arkusz kalibracji jest automatycznie wysuwany po zakończeniu kalibracji.

#### *Uwaga:*

- ❏ Jeśli wykonanie kalibracji nie poprawi jakości obrazu, należy skontaktować się ze sprzedawcą Epson.
- ❏ Z arkusza kalibracji można korzystać wielokrotnie.
- ❏ Arkusz czyszczący oraz arkusz kalibracji są dostępne w zestawie arkuszy konserwacyjnych u najbliższego sprzedawcy Epson.
- ❏ Kalibracja nie zostanie uruchomiona, kiedy stan naładowania baterii produktu jest niski.

### **Powiązane informacje**

 $\blacktriangleright$  ["Kody arkusza konserwacyjnego" na stronie 15](#page-14-0)

## **Oszczędzanie energii**

Kiedy skaner nie wykonuje żadnych czynności, można oszczędzać energię przez włączenie trybu uśpienia lub automatycznego wyłączenia. Można ustawić okres, po którym skaner przejdzie w tryb uśpienia lub wyłączy się automatycznie. Jakikolwiek wzrost będzie miał wpływ na wydajność energetyczną produktu. Przed wprowadzeniem jakichkolwiek zmian prosimy wziąć pod uwagę wpływ na środowisko.

- 1. Uruchomić aplikację Epson Scan 2 Utility.
	- ❏ Windows 10

Kliknąć przycisk Start, a następnie wybrać polecenia **EPSON** > **Epson Scan 2** > **Epson Scan 2 Utility**.

❏ Windows 8.1/Windows 8

Ekran **Start** > **Aplikacje** > **Epson** > **Epson Scan 2 Utility**.

❏ Windows 7

Kliknąć przycisk Start, a następnie wybrać **Wszystkie programy** (lub **Programy**) > **EPSON** > **Epson Scan 2** > **Epson Scan 2 Utility**.

❏ Mac OS

Wybrać polecenia **Idź** > **Aplikacje** > **EPSON Software** > **Epson Scan 2 Utility**.

2. Kliknąć kartę **Oszczędzanie energii**.

3. Ustawić **Timer zasyp (min)** lub **Timer wyłączania zasilania (min)**, a następnie kliknąć **Ustaw**.

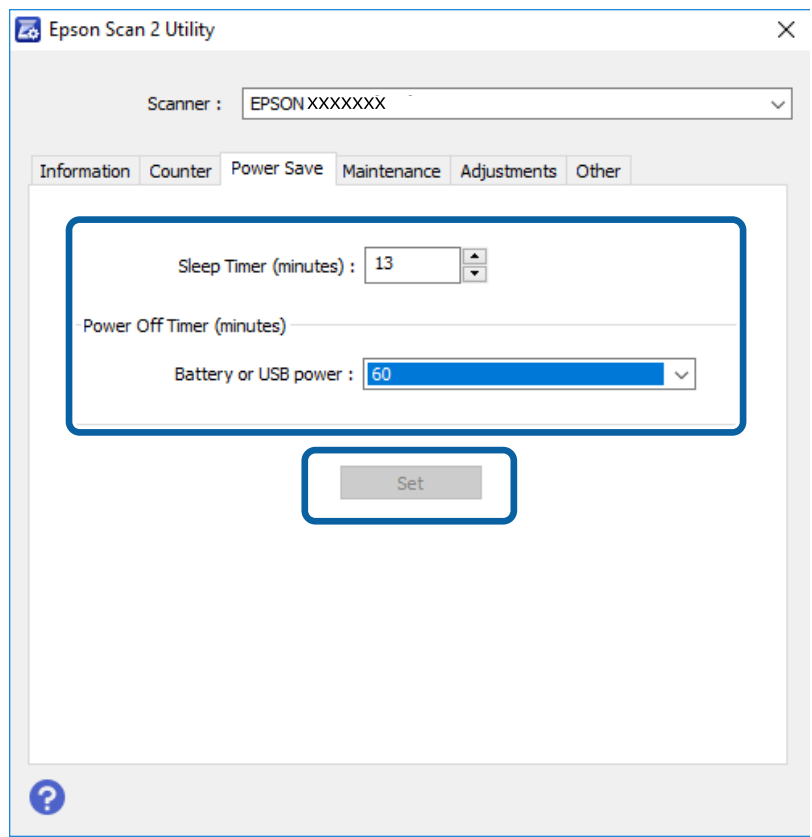

## **Przenoszenie skanera**

Na potrzeby przeniesienia lub przewiezienia skanera podczas przeprowadzki lub do naprawy zapakować go, wykonując niżej podane czynności.

### !*Przestroga:*

- ❏ Mocne uderzenia mogą spowodować uszkodzenie skanera.
- ❏ Nie zostawiać skanera w miejscach nasłonecznionych ani nie umieszczać go w pobliżu źródeł ciepła lub w miejscach o wysokich temperaturach, np. samochodzie w pełnym słońcu itp. Ciepło może spowodować odkształcenie obudowy.
- ❏ Zaleca się zabieranie skanera do bagażu podręcznego w samolotach. Należy skontaktować się z liniami lotniczymi, aby uzyskać informacje, czy można wnosić takie urządzenia na pokład ich samolotów. W zależności od obsługi na lotnisku skaner może zostać uszkodzony przy mocnym uderzeniu.
- 1. Należy ustawić przełącznik  $\mathcal O$  w celu wyłączenia skanera.
- 2. Odłączyć kabel USB.
- 3. Przewożąc skaner, obłożyć go materiałami pakunkowymi, z którymi został dostarczony, a następnie umieścić urządzenie w oryginalnym lub wytrzymałym pudle.

## **Aktualizacja aplikacji i oprogramowania sprzętowego**

Aktualizując aplikacje i oprogramowanie sprzętowe, można rozwiązać pewne problemy, poprawić działanie programów albo dodać funkcje. Użytkownik powinien upewnić się, że korzysta z najnowszych wersji aplikacji i oprogramowania sprzętowego.

### **T** *Ważne*:

❏ Upewnić się, czy bateria jest całkowicie naładowana lub naładować ją z komputera przez połączenie USB.

❏ Podczas aktualizacji oprogramowania nie należy wyłączać komputera ani skanera.

- 1. Użytkownik powinien upewnić się, że skaner i komputer są połączone i że komputer jest podłączony do Internetu.
- 2. Uruchomić EPSON Software Updater i zaktualizować aplikacje lub oprogramowanie sprzętowe.
	- ❏ Windows 10

Kliknąć przycisk Start, a następnie wybrać polecenia **Epson Software** > **EPSON Software Updater**.

❏ Windows 8.1/Windows 8

Wpisać nazwę aplikacji w panelu wyszukiwania, po czym wybrać wyświetloną ikonę.

❏ Windows 7

Kliknąć przycisk Start, a następnie wybrać polecenia **Wszystkie programy** lub **Programy** > **Epson Software** > **EPSON Software Updater**.

❏ Mac OS

Wybrać polecenia **Idź** > **Aplikacje** > **Epson Software** > **EPSON Software Updater**.

### *Uwaga:*

Jeżeli na liście aplikacji nie możesz znaleźć aplikacji, którą chcesz zaktualizować, nie będzie można jej zaktualizować za pomocą programu EPSON Software Updater. Sprawdzić na lokalnym portalu Epson, czy są dostępne najnowsze wersje aplikacji.

[http://www.epson.com](http://www.epson.com/)

# **Rozwiązywanie problemów**

## **Problemy ze skanerem**

### **Lampki skanera wskazują błąd**

Jeżeli lampki skanera wskazują błąd, należy wykonać poniższe czynności.

- ❏ Sprawdzić, czy wewnątrz skanera nie znajdują się zacięte oryginały.
- ❏ Sprawdzić, czy skaner jest odpowiednio podłączony do komputera. Jeżeli pojawił się błąd z połączeniem Wi-Fi, sprawdzić jego ustawienia.
- ❏ Jeżeli nie powiedzie się aktualizacja oprogramowania sprzętowego i skaner przejdzie w tryb odzyskiwania, ponownie uaktualnić oprogramowanie sprzętowe, korzystając z połączenia USB.
- ❏ Wyłączyć skaner, a następnie ponownie go włączyć. Jeżeli to nie rozwiąże problemu, skaner może działać nieprawidłowo lub prawdopodobnie trzeba wymienić źródło światła w zespole skanera. Skontaktować się ze sprzedawcą.

### **Powiązane informacje**

- & ["Przyciski i kontrolki" na stronie 11](#page-10-0)
- & ["Wskaźniki błędów" na stronie 13](#page-12-0)

### **Skaner się nie włącza**

- ❏ Upewnić się, że kabel USB jest prawidłowo podłączony do skanera i do komputera.
- ❏ Podłączyć skaner bezpośrednio do portu USB komputera. Skaner może nie działać prawidłowo, jeżeli jest podłączony do komputera przez jeden lub więcej koncentratorów USB.
- ❏ Użyć kabla USB dostarczonego ze skanerem.
- ❏ Odczekaj chwile po podłączeniu kabla USB. Włączenie skanera może potrwać kilka sekund.
- ❏ Jeżeli skaner będzie używany na baterii w niskiej lub wysokiej temperaturze, nie będzie można go włączyć. Używać skanera w zakresie temperatury roboczej.

### **Skaner wyłącza się podczas pracy na baterii**

- ❏ Upewnić się, czy poziom naładowania baterii jest wystarczający.
- ❏ Używać skanera w zakresie temperatury roboczej. Skaner może się wyłączać niespodziewanie przy niskiej lub wysokiej temperaturze otoczenia.
- ❏ Upewnić się, czy przełącznik Wi-Fi jest w położeniu włączenia lub podłączyć do komputera za pomocą przewodu USB. W przeciwnym razie skaner może się wyłączyć.

❏ Funkcje **Oszczędzanie energii** mogą być włączone w aplikacji **Epson Scan 2 Utility**.

Uruchomić **Epson Scan 2 Utility**, kliknąć kartę **Oszczędzanie energii**, a następnie wpisać dłuższą wartość lub ustawić parametr jako wyłączony. Aby uruchomić aplikację **Epson Scan 2 Utility**, należy zapoznać się z następującymi szczegółami.

❏ Windows 10

Kliknąć przycisk Start, a następnie wybrać polecenia **Wszystkie aplikacje** > **EPSON** > **Epson Scan 2 Utility**.

❏ Windows 8.1/Windows 8

Wpisać nazwę aplikacji w panelu wyszukiwania, po czym wybrać wyświetloną ikonę.

❏ Windows 7

Kliknąć przycisk Start, a następnie wybrać polecenia **Wszystkie programy** lub **Programy** > **EPSON** > **Epson Scan 2** > **Epson Scan 2**.

❏ Mac OS X

Wybrać polecenia **Idź** > **Aplikacje** > **Epson Software** > **Epson Scan 2 Utility**.

### **Skaner nie wyłącza się podczas pracy na baterii**

Upewnić się, że kabel USB jest odłączony. Następnie nacisnąć przycisk resetowania na spodzie skanera.

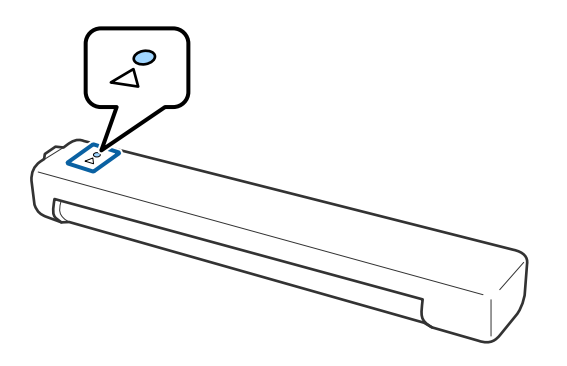

## **Problemy z rozpoczęciem skanowania**

### **Nie można uruchomić Epson ScanSmart**

Sprawdzić, czy skaner jest odpowiednio podłączony do komputera.

- ❏ Upewnić się, że zainstalowane są następujące aplikacje:
	- ❏ Epson ScanSmart
	- ❏ Epson Scan 2
	- ❏ Epson Event Manager

Jeśli aplikacje nie są zainstalowane, należy zainstalować je ponownie.

### *Uwaga:*

Procedury sprawdzania aplikacji opisano poniżej.

/Windows 10: kliknąć prawym przyciskiem myszy przycisk Start lub nacisnąć i przytrzymać go, a następnie wybrać polecenia *Panel sterowania* > *Programy* > *Programy i funkcje*.

/Windows 8.1/Windows 8: wybrać pozycje *Pulpit* > *Ustawienia* > *Panel sterowania* > *Programy* > *Programy i funkcje*.

/Windows 7: kliknąć przycisk Start i wybrać polecenia *Panel sterowania* > *Programy* > *Programy i funkcje*.

Mac OS: wybrać polecenia *Idź* > *Aplikacje* > *EPSON Software*.

❏ Sprawdzić następujące pozycje w przypadku używania skanera przez sieć.

❏ Sprawdzić, czy połączenie Wi-Fi działa poprawnie.

Spróbować wyłączyć i ponownie włączyć zasilanie routera bezprzewodowego.

❏ Upewnić się, że wybrany został prawidłowy skaner.

Kliknąć **Ustawienia** w **Epson ScanSmart**, **Sprawdź skany** lub w oknie **Wybierz działanie**, a następnie kliknąć kartę **Ustawienia skanowania** > **Zmień**, aby potwierdzić lub ponownie sparować skaner za pomocą komputera.

- ❏ Należy upewnić się, czy inny komputer nie jest połączony za pomocą USB. Połączenie USB ma priorytet w stosunku do połączenia Wi-Fi. Jeżeli inny komputer jest połączony za pomocą USB należy go odłączyć.
- ❏ Dla użytkowników systemu Mac OS X:

Należy upewnić się, czy wybrana została sieć mająca priorytet w systemie Mac OS X.

- ❏ Sprawdzić następujące pozycje w przypadku używania skanera przez kabel USB.
	- ❏ Upewnić się, że kabel USB jest prawidłowo podłączony do skanera i do komputera.
	- ❏ Użyć kabla USB dostarczonego ze skanerem.
	- ❏ Podłączyć skaner bezpośrednio do portu USB komputera. Skaner może nie działać prawidłowo, jeśli jest podłączony do komputera przez jeden lub więcej koncentratorów USB.
- ❏ Upewnić się, czy skaner jest włączony.
- ❏ Poczekać, aż lampka stanu przestanie migać. To oznacza gotowość urządzenia do skanowania.
- ❏ W przypadku korzystania z aplikacji zgodnych ze standardem TWAIN, upewnij się, że w ustawieniu skaner lub źródło wybrano właściwy skaner.

### **Powiązane informacje**

- & ["Skanowanie za pomocą przycisku skanera" na stronie 38](#page-37-0)
- $\blacktriangleright$  ["Instalowanie aplikacji" na stronie 76](#page-75-0)

## **Wyjmowanie ze skanera zaciętych oryginałów**

Jeżeli dojdzie do zacięcia papieru wewnątrz skanera powoli wyjąć zacięty papier, delikatnie ciągnąc go w kierunku, w którym stawia najmniejszy opór.

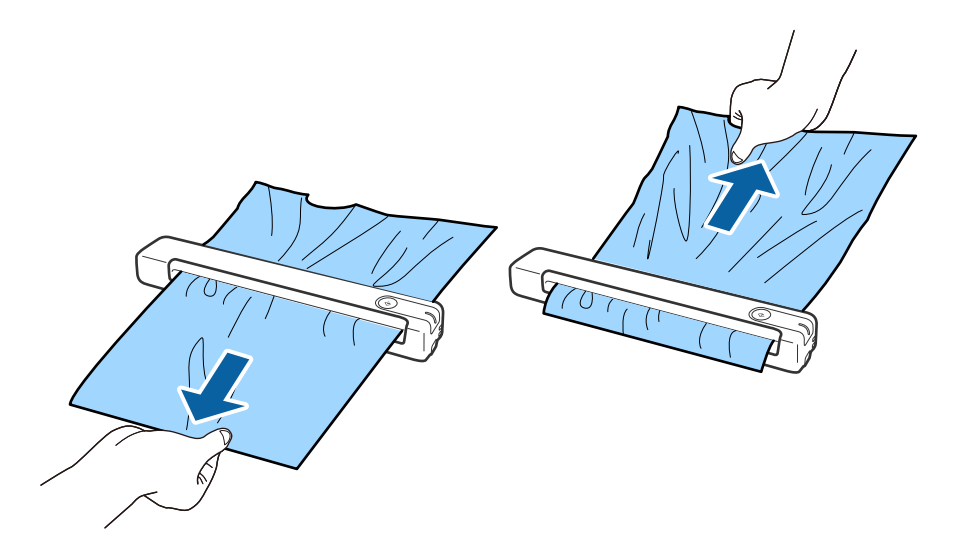

### *Uwaga:*

- ❏ Jeśli kawałek papieru zostanie na rolce wewnątrz skanera, usunąć go ciągnąc powoli za pomocą pęsety w kierunku gniazda wyjściowego. Jeśli nie można go wyjąć, należy skontaktować się z lokalnym sprzedawcą.
- ❏ Nie należy wyciągać zaciętego papieru zbyt silnie, ponieważ dokument może ulec uszkodzeniu.

## **Oryginały brudzą się**

Wyczyścić wnętrze skanera.

### **Powiązane informacje**

◆ ["Czyszczenie wnętrza skanera" na stronie 56](#page-55-0)

## **Skanowanie trwa zbyt długo**

- ❏ Przy wysokiej rozdzielczości oryginałów skanowanie może potrwać dłużej.
- ❏ Komputery wyposażone w port USB 2.0 (Hi-Speed) umożliwiają szybsze skanowanie niż komputery wyposażone tylko w porty USB 1.1. Jeśli skaner korzysta z gniazda USB 2.0, sprawdź, czy spełnia ono wymagania systemowe.
- ❏ Podczas używania oprogramowania zabezpieczającego, należy wyłączyć z monitorowania plik TWAIN.log lub ustawić dla pliku TWAIN.log atrybut tylko do odczytu. Więcej informacji na temat funkcji oprogramowania bezpieczeństwa znajduje się w pomocy i innych dokumentach dostarczonych wraz z oprogramowaniem. Plik TWAIN.log jest zapisywany w poniższych lokalizacjach.
	- ❏ Windows 10/Windows 8.1/ Windows 8/ Windows 7:
		- C:\Users\(nazwa użytk.)\AppData\Local\Temp
- ❏ Skanowanie może nieco potrwać w zależności od siły sygnału Wi-Fi.

<span id="page-65-0"></span>❏ Gdy bateria jest prawie rozładowania, skanowanie może potrwać dłużej. Naładować baterię z komputera przez połączenie USB.

## **Problemy ze zeskanowanym obrazem**

### **Paski na zeskanowanym obrazie**

Paski mogą być widoczne na obrazie, gdy do skanera dostaną się resztki lub zabrudzenia.

- ❏ Wyczyścić wnętrze skanera.
- ❏ Usuń wszelkie resztki lub zabrudzenia przylegające od oryginału.
- ❏ Należy unikać korzystania ze skanera w bezpośrednim świetle słonecznym, ponieważ na obrazie mogą pojawić się paski.

### **Powiązane informacje**

 $\blacktriangleright$  ["Czyszczenie wnętrza skanera" na stronie 56](#page-55-0)

### **W tle obrazów pojawia się przebitka**

Obrazy znajdujące się po drugiej stronie oryginału mogą pojawić się na zeskanowanym obrazie.

❏ Gdy opcja **Automatycznie**, **Kolor** lub **Skala szarości** jest wybrana jako **Typ obrazu**.

❏ Sprawdzić, czy wybrana jest opcja **Usuń tło**.

Kliknąć przycisk **Ustawienia** w **Epson ScanSmart**, **Sprawdź skany** lub w oknie **Wybierz działanie**, a następnie kliknąć kartę **Ustawienia skanera** > przycisk **Ustawienia skanowania** > kartę **Ustawienia zaawansowane** w oknie Epson Scan 2 > **Usuń tło**.

❏ Sprawdzić, czy wybrana jest opcja **Wzmocnienie tekstu**.

Kliknąć **Ustawienia** w **Epson ScanSmart**, **Sprawdź skany** lub w oknie **Wybierz działanie** > kartę **Ustawienia skanera** > przycisk **Ustawienia skanowania** > kartę **Ustawienia zaawansowane** w oknie Epson Scan 2 > **Wzmocnienie tekstu**.

❏ Gdy opcja **Czarno-biały** jest ustawiona jako **Typ obrazu**.

❏ Sprawdzić, czy wybrana jest opcja **Wzmocnienie tekstu**.

Kliknąć przycisk **Ustawienia** w **Epson ScanSmart**, **Sprawdź skany** lub w oknie **Wybierz działanie**, a następnie kliknąć kartę **Ustawienia skanera** > przycisk **Ustawienia skanowania** > kartę **Ustawienia zaawansowane** w oknie Epson Scan 2 > **Wzmocnienie tekstu**.

Zależnie od stanu skanowanego obrazu, kliknąć **Ustawienia** i spróbować ustawić niższą wartość dla **Uwydatnianie krawędzi** lub wyższy poziom dla **Poziom redukcji szumów**.

### **Zeskanowany obraz lub tekst są rozmazane**

Można dostosować wygląd skanowanego obrazu lub tekstu zwiększając rozdzielczość lub dostosowując jakość obrazu.

<span id="page-66-0"></span>❏ Spróbować zwiększyć rozdzielczość, a następnie przeprowadzić skanowanie.

Ustawić rozdzielczość odpowiednią do obrazu, który ma być zeskanowany.

Kliknąć przycisk **Ustawienia** w **Epson ScanSmart**, **Sprawdź skany** lub w oknie **Wybierz działanie**, a następnie kliknąć kartę **Ustawienia skanera** > przycisk **Ustawienia skanowania** > kartę **Ustawienia główne** w oknie Epson Scan 2 > **Rozdzielczość**.

❏ Sprawdzić, czy wybrana jest opcja Wzmocnienie tekstu.

Kliknąć przycisk **Ustawienia** w **Epson ScanSmart**, **Sprawdź skany** lub w oknie **Wybierz działanie**, a następnie kliknąć kartę **Ustawienia skanera** > przycisk **Ustawienia skanowania** > kartę **Ustawienia zaawansowane** w oknie Epson Scan 2 > **Wzmocnienie tekstu**.

❏ Gdy opcja **Czarno-biały** jest ustawiona jako **Typ obrazu**.

Zależnie od stanu skanowanego obrazu, kliknąć **Ustawienia** i spróbować ustawić niższą wartość dla **Uwydatnianie krawędzi** lub wyższy poziom dla **Poziom redukcji szumów**.

❏ Jeżeli skanowanie odbywa się w formacie JPEG, spróbować zmienić poziom kompresji.

Kliknąć **Ustawienia** w **Epson ScanSmart**, **Sprawdź skany** lub w oknie **Wybierz działanie**, a następnie kliknąć kartę **Zapisz ustaw** > przycisk **Opcje**.

### **Lista zalecanych rozdzielczości, w zależności od przeznaczenia**

Sprawdzić w tabeli, a następnie ustawić rozdzielczość odpowiednią do obrazu, który ma być zeskanowany.

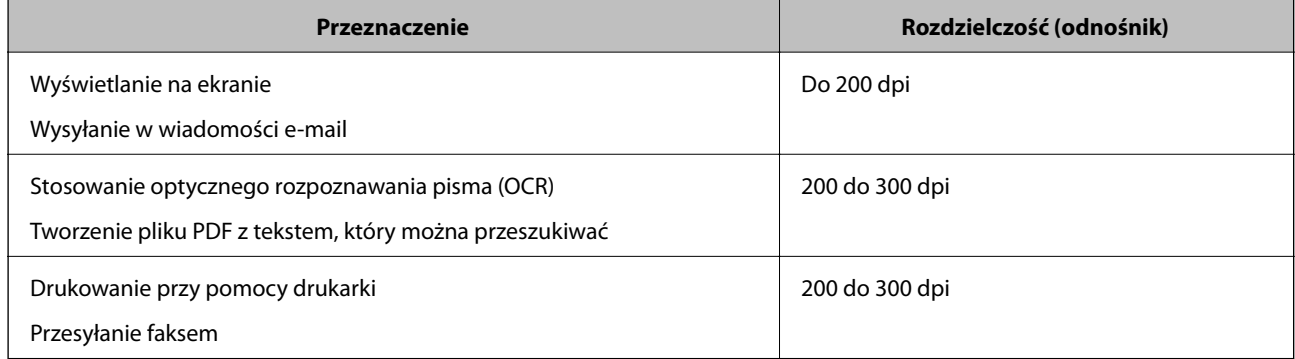

### **Widoczny wzór mory (cienie przypominające siatkę)**

Jezłei oryginał jest dokumentem drukowanym, na zeskanowanym obrazie może pojawić się wzór mory (cienie przypominające siatkę).

❏ Sprawdzić, czy wybrana jest opcja **Usuwanie mory**.

Kliknąć przycisk **Ustawienia** w **Epson ScanSmart**, **Sprawdź skany** lub w oknie **Wybierz działanie**, a następnie kliknąć kartę **Ustawienia skanera** > przycisk **Ustawienia skanowania** > kartę **Ustawienia zaawansowane** w oknie Epson Scan 2 > **Usuwanie mory**.

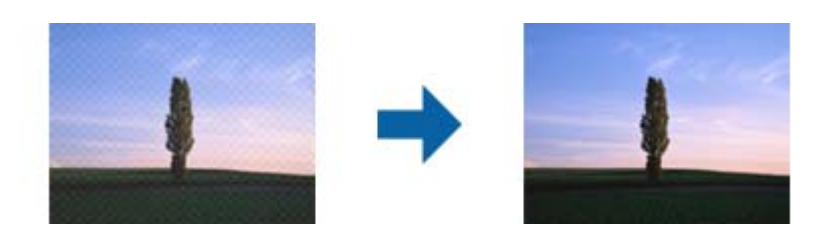

❏ Należy zmienić rozdzielczość, a następnie ponownie zeskanować.

Kliknąć przycisk **Ustawienia** w **Epson ScanSmart**, **Sprawdź skany** lub w oknie **Wybierz działanie**, a następnie kliknąć kartę **Ustawienia skanera** > przycisk **Ustawienia skanowania** > kartę **Ustawienia główne** w oknie Epson Scan 2 > **Rozdzielczość**.

### **Powiązane informacje**

& ["Lista zalecanych rozdzielczości, w zależności od przeznaczenia" na stronie 67](#page-66-0)

### **Krawędź oryginału nie jest skanowana, kiedy włączona jest funkcja automatycznego wykrywania rozmiaru oryginału**

Zależnie od oryginału, krawędź może nie być skanowana, kiedy włączona jest funkcja automatycznego wykrywania rozmiaru oryginału

❏ Kliknąć **Ustawienia** w **Epson ScanSmart**, **Sprawdź skany** lub w oknie **Wybierz działanie**, a następnie kliknąć kartę **Ustawienia skanera** > przycisk **Ustawienia skanowania**.

W Epson Scan 2 wybrać zakładkę **Ustawienia główne**, a następnie wybrać **Rozmiar dokumentu** > **Ustawienia**. W oknie Ustawienia rozmiaru dokumentu ustawić Przycinaj marginesy przy rozmiarze "Auto".

❏ W zależności od oryginału jego obszar może nie być poprawnie wykrywany podczas korzystania z opcji **Wykryj automatycznie**. Wybrać odpowiedni rozmiar oryginału z listy **Rozmiar dokumentu**.

Kliknąć **Ustawienia** w **Epson ScanSmart**, **Sprawdź skany** lub w oknie **Wybierz działanie**, a następnie kliknąć kartę **Ustawienia skanera** > przycisk **Ustawienia skanowania**.

W Epson Scan 2, kliknąć kartę **Ustawienia główne**, a następnie kliknąć **Rozmiar dokumentu**.

### *Uwaga:*

Jeżeli rozmiaru oryginału, który ma być skanowany, nie ma na liście, wybrać *Dostosuj*, a następnie ustawić rozmiar ręcznie.

Kliknąć *Ustawienia* w *Epson ScanSmart*, *Sprawdź skany* lub w oknie *Wybierz działanie*, a następnie kliknąć kartę *Ustawienia skanera* > przycisk *Ustawienia skanowania*.

W Epson Scan 2, kliknąć kartę *Ustawienia główne*, a następnie kliknąć *Dostosuj* w *Rozmiar dokumentu*.

### **Znaki nie są rozpoznawane prawidłowo**

Sprawdzić poniższe punkty celem zwiększenia skuteczności rozpoznawania funkcji OCR (optyczne rozpoznawanie znaków).

- ❏ Sprawdzić, czy oryginał jest ułożony prosto.
- ❏ Użyć oryginału z wyraźnym tekstem. Jakość rozpoznawania tekstu może się obniżyć w przypadku podanych niżej oryginałów.
	- ❏ Oryginały, które zostały kilkukrotnie skopiowane
	- ❏ Oryginały otrzymane faksem (z niską rozdzielczością)
	- ❏ Oryginały, na których odstępy między literami lub liniami są za małe
	- ❏ Oryginały z liniami wprowadzonymi na tekst lub z podkreślonym tekstem
	- ❏ Oryginały z ręcznie napisanym tekstem
	- ❏ Oryginały z załamaniami lub pomarszczeniami
- ❏ Rodzaj papieru wykonany z papieru termicznego taki jak paragony, może ulegać degradacji ze względu na czas lub tarcie. Skanowanie go należy wykonać tak szybko, jak to możliwe.
- ❏ Podczas zapisywania do plików Microsoft® Office lub **PDF z możliwością wyszukiwania**, sprawdzić czy wybrany został właściwy język.

Sprawdzić opcję **Język** w każdym oknie ustawień zapisywania.

### **Powiązane informacje**

- & ["Zeskanowany obraz lub tekst są rozmazane" na stronie 66](#page-65-0)
- & ["Zapisywanie plików edytowalnych \(Microsoft® Office\)" na stronie 49](#page-48-0)

### **Poszerzanie lub zmniejszanie zeskanowanego obrazu**

Podczas poszerzania lub zmniejszania zeskanowanego obrazu można ustawić współczynnik poszerzenia, korzystając z funkcji **Dopasowywanie** w Epson Scan 2 Utility. Funkcja ta jest dostępna wyłącznie dla systemu Windows.

#### *Uwaga:*

Epson Scan 2 Utility jest jedną z aplikacji dostarczanych z oprogramowaniem skanera.

- 1. Uruchomić aplikację Epson Scan 2 Utility.
	- ❏ Windows 10

Kliknąć przycisk Start, a następnie wybrać polecenia **EPSON** > **Epson Scan 2** > **Epson Scan 2 Utility**.

❏ Windows 8.1/Windows 8

Wpisać nazwę aplikacji w panelu wyszukiwania, po czym wybrać wyświetloną ikonę.

❏ Windows 7

Kliknąć przycisk Start, a następnie wybrać polecenia **Wszystkie programy** lub **Programy** > **EPSON** > **Epson Scan 2** > **Epson Scan 2**.

- 2. Wybrać kartę **Dopasowywanie**.
- 3. Skorzystać z **Powiększenie/zmniejszenie** w celu ustawienia współczynnika poszerzenia dla zeskanowanych obrazów.
- 4. Kliknąć **Ustaw** w celu zastosowania ustawień skanera.

### **Zeskanowany obraz karty z tworzywa jest powiększony**

Zmienić orientację karty, a następnie ponowić skanowanie. Jeśli problem nie zostanie rozwiązany, należy oczyścić kartę i użyć arkusza czyszczącego, aby oczyścić wnętrze skanera.

### **Powiązane informacje**

 $\blacktriangleright$  ["Czyszczenie wnętrza skanera" na stronie 56](#page-55-0)

### **Nie można rozwiązać problemów w zeskanowanym obrazie**

Jeżeli wypróbowane zostały wszystkie rozwiązania i nie rozwiązano problemu, należy zainicjować ustawienia aplikacji, poprzez użycie Epson Scan 2 Utility.

#### *Uwaga:*

Epson Scan 2 Utility jest jedną z aplikacji dostarczanych z oprogramowaniem skanera.

- 1. Uruchomić aplikację Epson Scan 2 Utility.
	- ❏ Windows 10

Kliknąć przycisk Start, a następnie wybrać polecenia **EPSON** > **Epson Scan 2 Utility**.

❏ Windows 8.1/Windows 8

Wpisać nazwę aplikacji w panelu wyszukiwania, po czym wybrać wyświetloną ikonę.

❏ Windows 7

Kliknąć przycisk Start, a następnie wybrać polecenia **Wszystkie programy** lub **Programy** > **EPSON** > **Epson Scan 2** > **Epson Scan 2**.

❏ Mac OS

Wybrać polecenia **Idź** > **Aplikacje** > **Epson Software** > **Epson Scan 2 Utility**.

- 2. Wybrać kartę **Inne**.
- 3. Kliknąć przycisk **Resetuj**.

*Uwaga:*

Jeżeli uruchomienie nie rozwiąże problemu, odinstalować, a następnie ponownie zainstalować Epson Scan 2.

## **Problemy z siecią**

### **Brak możliwości wprowadzenia ustawień sieciowych**

Wyłączyć urządzenia, które mają być podłączone do sieci. Poczekać ok. 10 sekund, a następnie włączyć urządzenia w następującej kolejności: punkt dostępu, komputer lub urządzenie typu smart, a następnie skaner. Przenieść skaner i komputer lub urządzenie typu smart bliżej punktu dostępu, żeby ułatwić komunikację poprzez fale radiowe, a następnie spróbować ponownie wprowadzić ustawienia sieciowe.

### **Nie można połączyć się z poziomu urządzeń, mimo że ustawienia sieciowe są prawidłowe**

Jeżeli nie można połączyć się ze skanerem z poziomu komputera lub urządzenia inteligentnego, mimo że ustawienia sieciowe skanera są prawidłowe, zapoznaj się z tym rozdziałem.

❏ W przypadku korzystania z wielu ruterów bezprzewodowych równocześnie używanie skanera z poziomu komputera lub urządzenia inteligentnego może nie być możliwe w zależności od ustawień takich ruterów. Połącz komputer lub urządzenie inteligentne z tym samym ruterem bezprzewodowym co skaner.

Jeśli na urządzeniu inteligentnym włączona jest funkcja tetheringu, wyłącz ją.

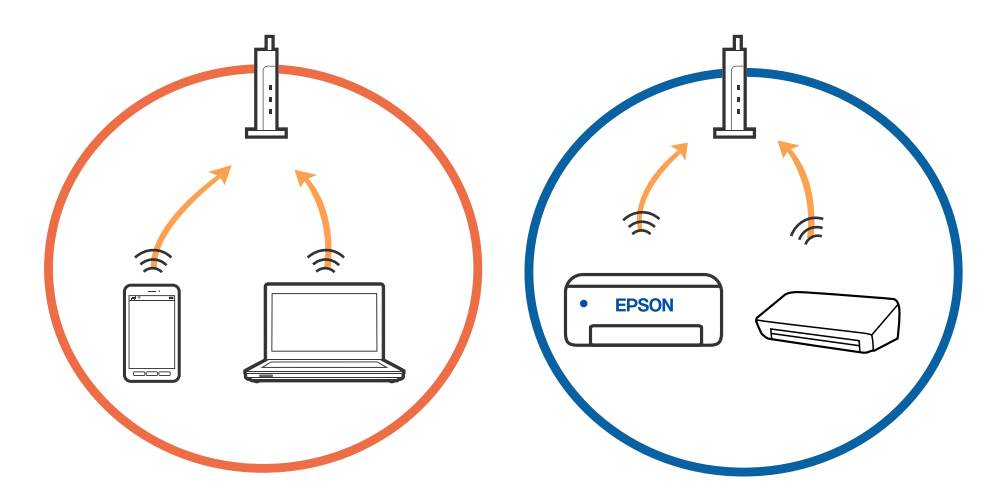

❏ Nawiązanie połączenia z ruterem bezprzewodowym może nie być możliwe, jeżeli ma on wiele identyfikatorów SSID i urządzenia są połączone z sieciami o różnych identyfikatorach SSID na tym samym ruterze. Połącz komputer lub urządzenie inteligentne z siecią o tym samym identyfikatorze SSID co skaner.

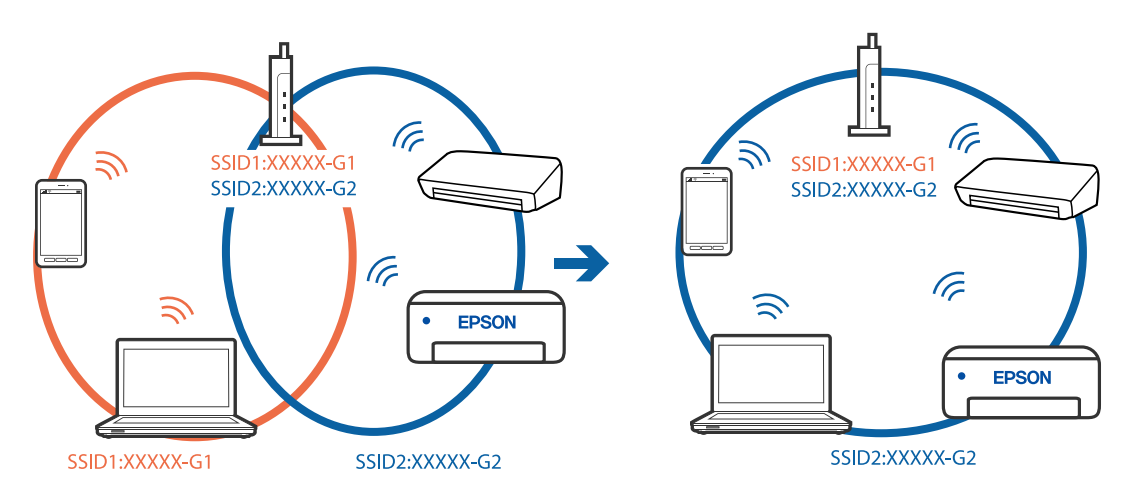

❏ Ruter bezprzewodowy zgodny ze standardami IEEE 802.11a i IEEE 802.11g ma identyfikatory SSID w pasmach 2,4 GHz i 5 GHz. W przypadku połączenia komputera lub urządzenia inteligentnego z identyfikatorem SSID w paśmie 5 GHz nie można połączyć się ze skanerem, ponieważ obsługuje on tylko komunikację w paśmie 2,4 GHz. Połącz komputer lub urządzenie inteligentne z siecią o tym samym identyfikatorze SSID co skaner.

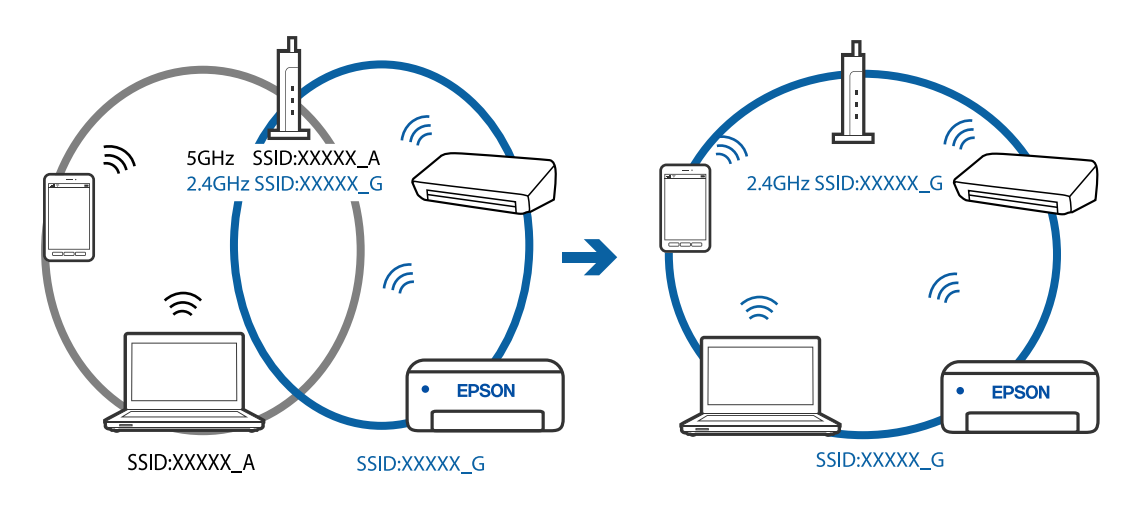

❏ Większość ruterów bezprzewodowych ma funkcję separatora prywatności blokującą komunikację między połączonymi urządzeniami. Jeżeli nie można połączyć skanera z komputerem lub urządzeniem inteligentnym, nawet gdy znajdują się w tej samej sieci, wyłącz funkcję separatora prywatności na ruterze bezprzewodowym. Zapoznaj się z podręcznikiem dostarczonym wraz z ruterem bezprzewodowym, aby poznać dalsze szczegóły.

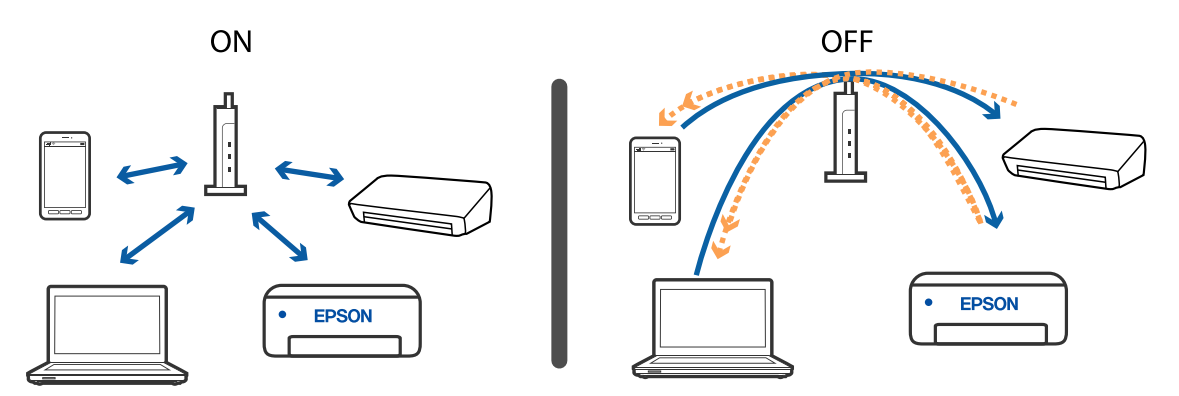

### **Powiązane informacje**

- & "Sprawdzanie identyfikatora SSID skanera" na stronie 72
- & ["Sprawdzanie identyfikatora SSID dla komputera" na stronie 73](#page-72-0)

### **Sprawdzanie identyfikatora SSID skanera**

Identyfikator SSID można sprawdzać za pomocą aplikacji EpsonNet Config.

Można też sprawdzić identyfikator SSID i samo hasło skanera na przylepionej do jego spodu etykiecie. Są one potrzebne podczas podłączania skanera w trybie połączenia AP.

### **Powiązane informacje**

 $\rightarrow$  ["EpsonNet Config" na stronie 15](#page-14-0)
Przewodnik użytkownika

### **Sprawdzanie identyfikatora SSID dla komputera**

#### **Windows**

Wybrać **Panel kontrolny** > **Sieć Internet** > **Sieć i centrum udostępniania**.

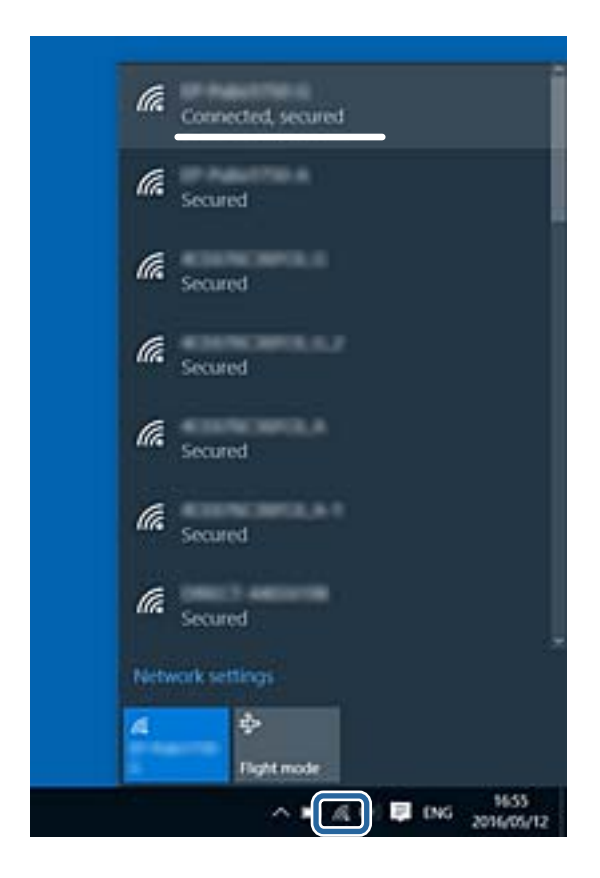

#### **Mac OS X**

Kliknąć ikonę Wi-Fi znajdującą się na górze ekranu komputera. Zostaje wyświetlona lista identyfikatorów SSID, a ten, z którym połączony jest komputer, jest odznaczony haczykiem.

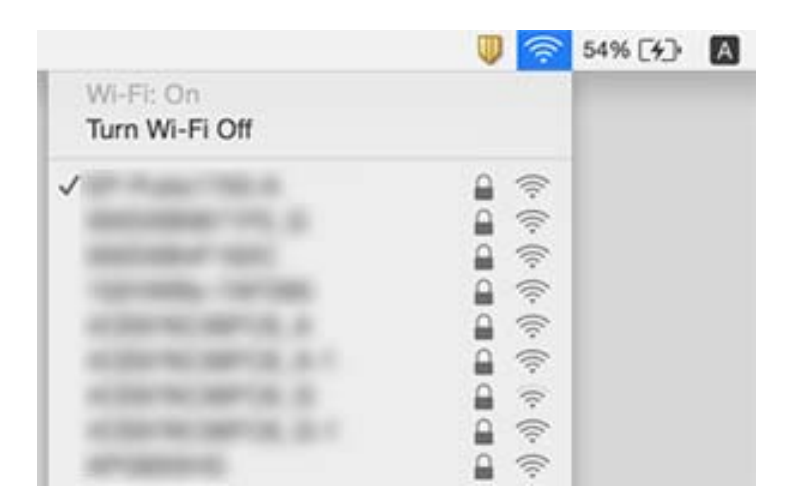

#### **Powiązane informacje**

- & ["Sprawdzanie identyfikatora SSID skanera" na stronie 72](#page-71-0)
- $\blacklozenge$  "Sprawdzanie identyfikatora SSID dla komputera" na stronie 73

## **Skaner nagle nie może skanować poprzez połączenie sieciowe**

- ❏ Kiedy nastąpiła zmiana punktu dostępu lub dostawcy, warto ponownie wprowadzić ustawienia sieciowe skanera. Podłączyć komputer lub urządzenie typu smart do tego samego identyfikatora SSID co skaner.
- ❏ Wyłączyć urządzenia, które mają być podłączone do sieci. Poczekać około 10 sekund, a następnie włączyć urządzenia w następującej kolejności: punkt dostępu, komputer lub urządzenie typu smart, a następnie skaner. Przenieść skaner i komputer lub urządzenie typu smart bliżej punktu dostępu, aby ułatwić komunikację przez fale radiowe, a następnie spróbować ponownie wprowadzić ustawienia sieciowe.
- ❏ Aby sprawdzić poprawność ustawień sieciowych komputera, spróbować otworzyć na nim dowolną witrynę. Jeżeli nie jest to możliwe, oznacza to problem z komputerem. Więcej szczegółów znajduje się w instrukcji obsługi dołączonej do komputera.

#### **Powiązane informacje**

& ["Zmiana metody łączenia się z komputerem" na stronie 24](#page-23-0)

## **Skaner nagle nie może skanować, korzystając z połączenia USB**

- ❏ Odłączyć przewód USB od komputera. Kliknąć prawym przyciskiem ikonę skanera wyświetloną na komputerze, a następnie wybrać **Usuń urządzenie**. Podłączyć przewód USB do komputera i wykonać skanowanie próbne. Jeżeli się powiodło, konfiguracja jest ukończona.
- ❏ Zresetować połączenie USB, wykonując instrukcje w części [Zmiana sposobu podłączenia do komputera] w niniejszej instrukcji obsługi.
- ❏ Jeżeli komputer zostanie połączony ze skanerem za pośrednictwem połączenia USB, gdy inny komputer jest też połączony ze skanerem przez połączenie bezprzewodowe i na komputerze jest uruchomiona aplikacja Epson Scan 2, zeskanowane obrazy są zapisywane na bezprzewodowo połączonym skanerze po naciśnięciu przycisku skanera. Zeskanować z poziomu komputera zamiast przy użyciu przycisku skanera lub zamknąć aplikację Epson Scan 2 na komputerze połączonym bezprzewodowo.

#### **Powiązane informacje**

& ["Zmiana metody łączenia się z komputerem" na stronie 24](#page-23-0)

## **Odinstalowywanie i instalowanie aplikacji**

### **Odinstalowywanie aplikacji**

W celu rozwiązania pewnych problemów lub po uaktualnieniu systemu operacyjnego konieczne może być odinstalowanie i ponowne zainstalowanie aplikacji. Zaloguj się w komputerze jako administrator. Wpisz hasło administratora, jeżeli komputer o to poprosi.

### **Odinstalowywanie aplikacji w systemie Windows**

- 1. Zamknąć wszystkie uruchomione aplikacje.
- 2. Odłączyć skaner od komputera.
- 3. Otworzyć Panel sterowania:
	- ❏ Windows 10

Prawym przyciskiem myszki kliknąć przycisk Start lub nacisnąć i przytrzymać go, a następnie wybrać **Panel sterowania**.

❏ Windows 8.1/Windows 8

Wybrać **Pulpit** > **Ustawienia** > **Panel sterowania**.

- ❏ Windows 7 Kliknąć przycisk Start i wybrać opcję **Panel sterowania**.
- 4. Otworzyć opcję **Odinstaluj program** (lub **Dodaj lub usuń programy**):
	- ❏ Windows 10/Windows 8.1/Windows 8/Windows 7
		- Wybrać opcję **Odinstaluj program** w kategorii **Programy**.
	- ❏ Kliknąć opcję **Dodaj lub usuń programy**.
- 5. Wybrać aplikację, która ma zostać odinstalowana.
- 6. Odinstalowywanie aplikacji:
	- ❏ Windows 10/Windows 8.1/Windows 8/Windows 7

Kliknąć **Odinstaluj/Zmień** lub **Odinstaluj**.

❏ Kliknąć **Zmień/Usuń** lub **Usuń**.

#### *Uwaga:*

Kiedy wyświetlone zostanie okno Kontrola konta użytkownika, kliknąć przycisk Kontynuuj.

7. Postępować zgodnie z instrukcjami wyświetlanymi na ekranie.

#### *Uwaga:*

Może pojawić się komunikat informujący o konieczności ponownego uruchomienia komputera. Jeżeli tak się stanie, sprawdzić, czy zaznaczona jest opcja *Uruchom ponownie komputer teraz*, a następnie kliknąć *Zakończ*.

### **Odinstalowywanie aplikacji w systemie Mac OS**

#### *Uwaga:*

Upewnić się, że zainstalowane jest oprogramowanie EPSON Software Updater.

1. Pobrać program odinstalowujący z użyciem EPSON Software Updater.

Po pobraniu programu odinstalowującego nie trzeba już pobierać go ponownie za każdym razem po odinstalowaniu aplikacji.

- 2. Odłączyć skaner od komputera.
- 3. Aby odinstalować sterownik skanera, wybrać Preferencje systemowe w menu **XX > Drukarki i skanery** (lub **Drukarka i skaner**, **Drukarka i faks**), a następnie usunąć skaner, wybierając go na liście dostępnych skanerów.
- 4. Zamknąć wszystkie uruchomione aplikacje.
- 5. Wybrać pozycje **Idź** > **Aplikacje** > **Epson Software** > **Dezinstalator**.
- 6. Wybrać aplikację, która ma zostać odinstalowana, a następnie kliknąć przycisk Odinstaluj.

#### c *Ważne:*

Program odinstalowujący usuwa wszystkie sterowniki skanerów Epson z komputera. Jeżeli użytkownik korzysta z wielu skanerów Epson, a chce usunąć tylko wybrane sterowniki, powinien najpierw usunąć je wszystkie, a następnie ponownie zainstalować te niezbędne.

#### *Uwaga:*

Jeżeli na liście nie można znaleźć aplikacji, którą ma być odinstalowana, nie można jej odinstalować z użyciem programu odinstalowującego. W takiej sytuacji wybrać *Idź* > *Aplikacje* > *Epson Software*, wybrać aplikację, która ma zostać odinstalowana, a następnie przeciągnąć ją do ikony kosza.

### **Instalowanie aplikacji**

Poniżej znajdują się kroki instalowania niezbędnych aplikacji.

#### *Uwaga:*

- ❏ Zalogować się w komputerze jako administrator. Wpisać hasło administratora, jeżeli komputer o to poprosi.
- ❏ W przypadku ponownego instalowania aplikacji należy je najpierw odinstalować.
- 1. Zamknąć wszystkie uruchomione aplikacje.
- 2. Podczas instalowania Epson ScanSmart rozłączyć tymczasowo skaner i komputer.

#### *Uwaga:*

Nie łączyć komputera i skanera, dopóki nie pojawi się odpowiednia instrukcja.

3. Zainstalować aplikację, wykonując instrukcje podane na stronie internetowej wymienionej niżej.

#### [http://epson.sn](http://epson.sn/?q=2)

#### *Uwaga:*

W przypadku systemu Windows można również skorzystać z płyty z oprogramowaniem dołączonej do skanera.

# **Parametry techniczne**

## **Ogólne dane techniczne skanera**

#### *Uwaga:*

Dane techniczne mogą ulec zmianie bez powiadomienia.

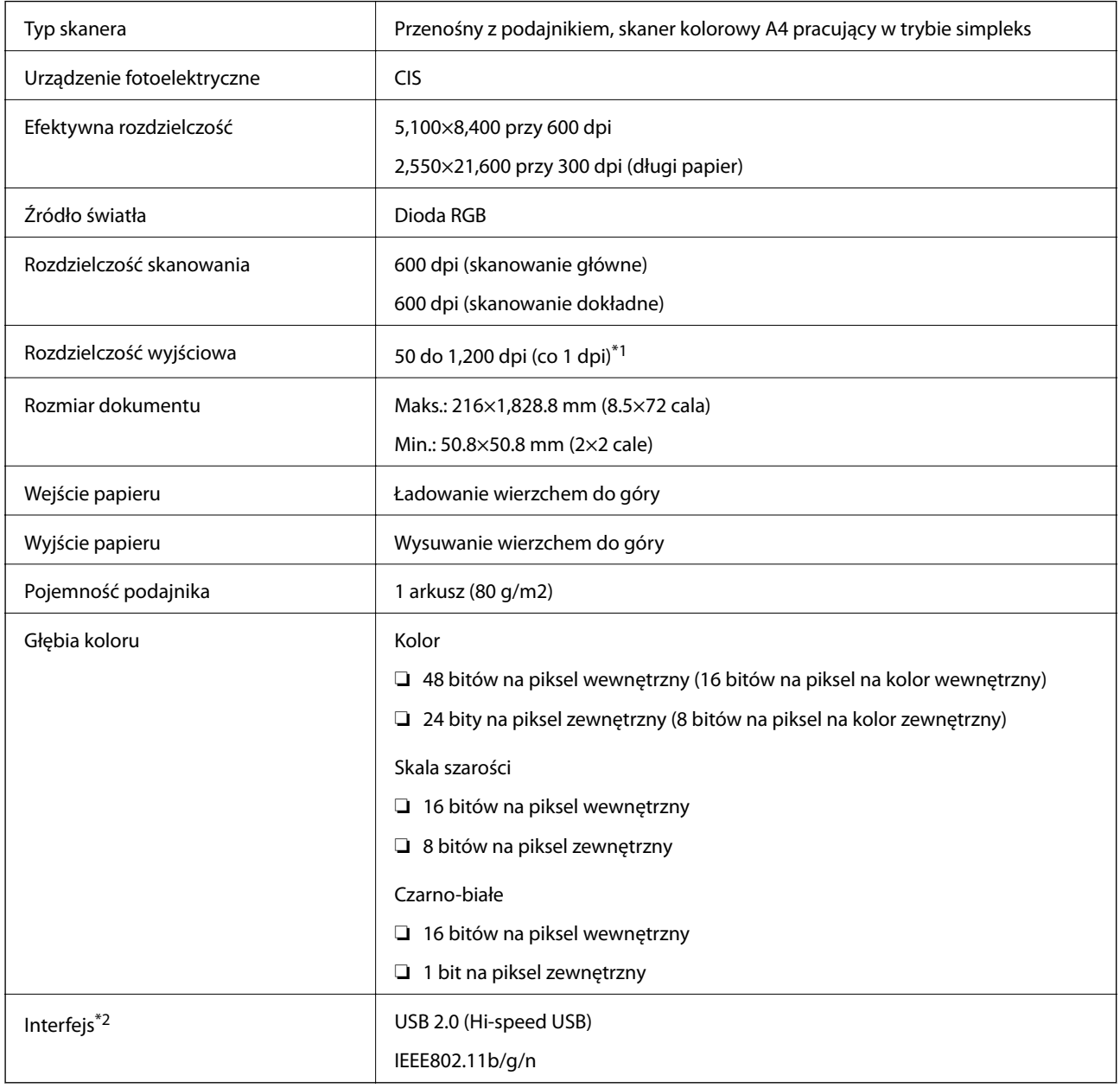

\*1 50 do 300 dpi (355.6 do 1,828.8 mm (14 do 72 cali) długości)

\*2 Niemożliwe jest korzystanie w tym samym czasie z połączenia USB i sieciowego.

## **Specyfikacje Wi-Fi**

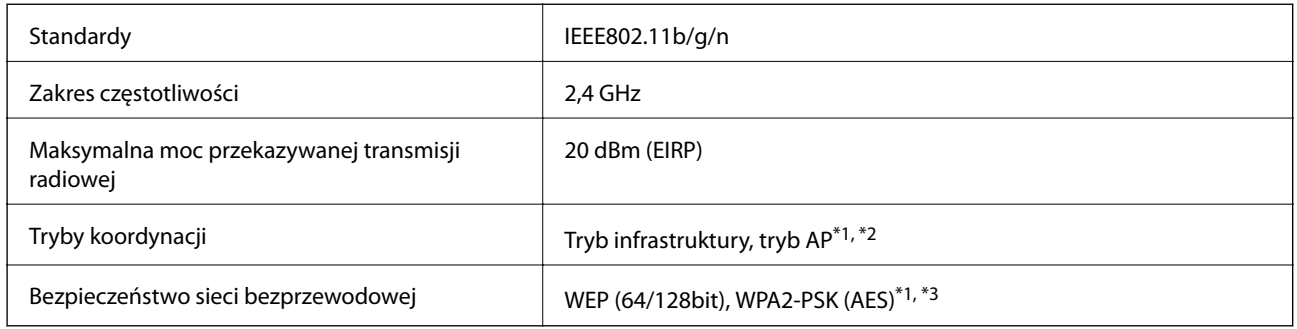

\*1 Brak obsługi dla IEEE 802.11b.

\*2 Połączenia w trybie AP i Wi-Fi mogą być używane równocześnie.

\*3 Zgodność ze standardami WPA2 ze wsparciem dla WPA/WPA2 Personal.

## **Wymiary**

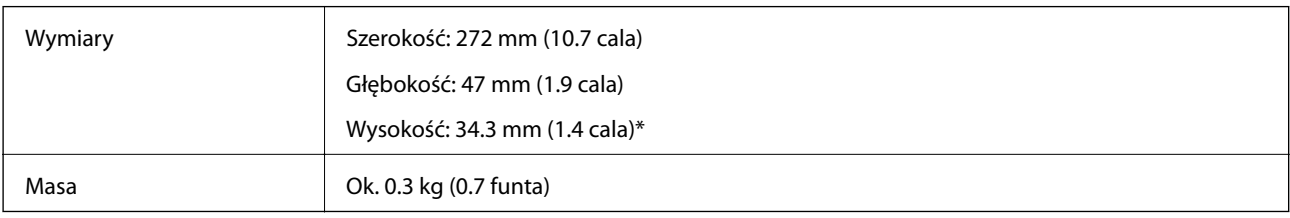

\* Bez wystających części.

## **Dane elektryczne**

## **Dane elektryczne skanera**

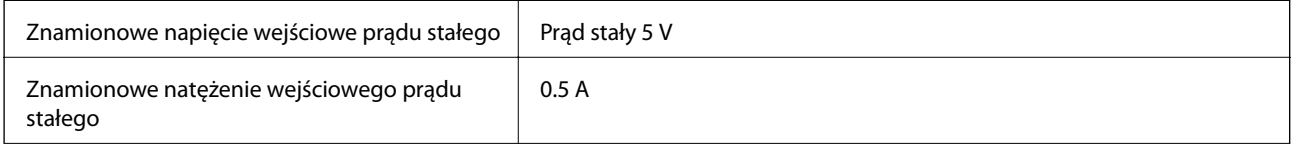

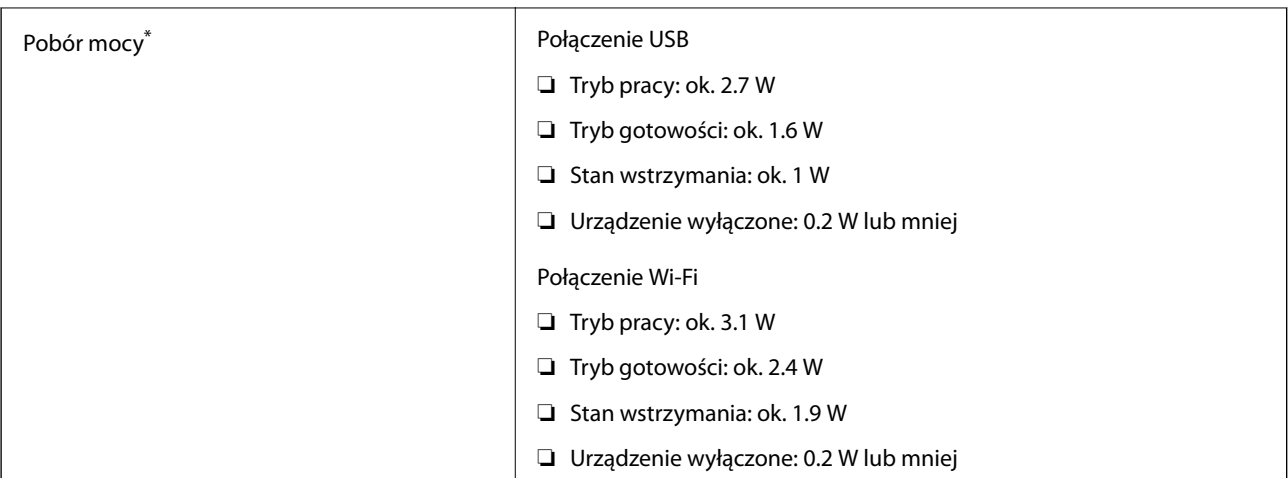

\* Gdy bateria jest w pełni naładowana.

## **Dane techniczne baterii**

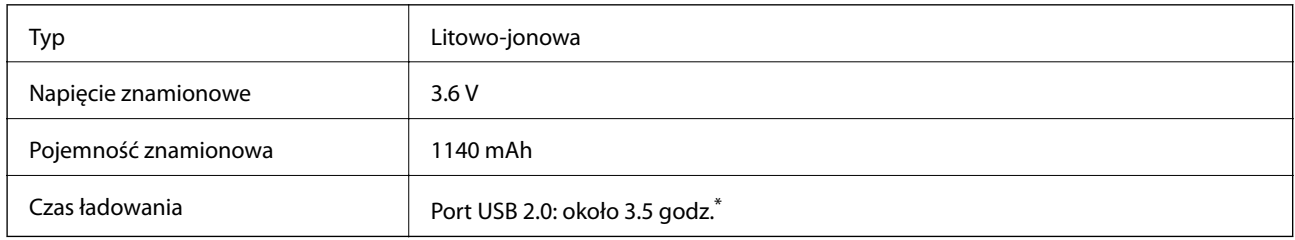

\* Wartości te zmierzono przy wyłączonym skanerze. Przy włączonym skanerze, ładowanie będzie trwać dłużej.

## **Warunki przechowywania i eksploatacji**

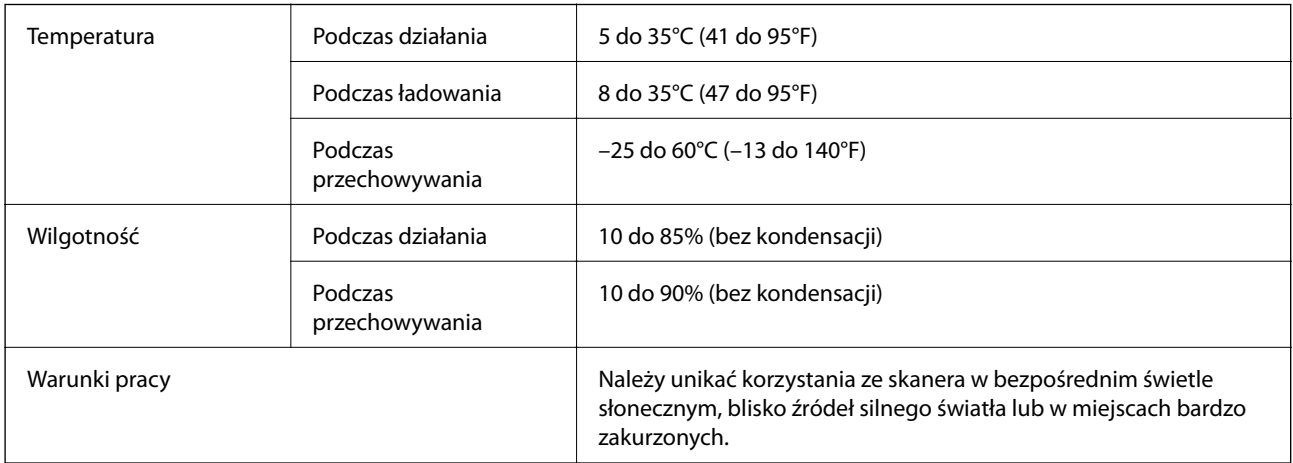

## **Wymagania systemowe**

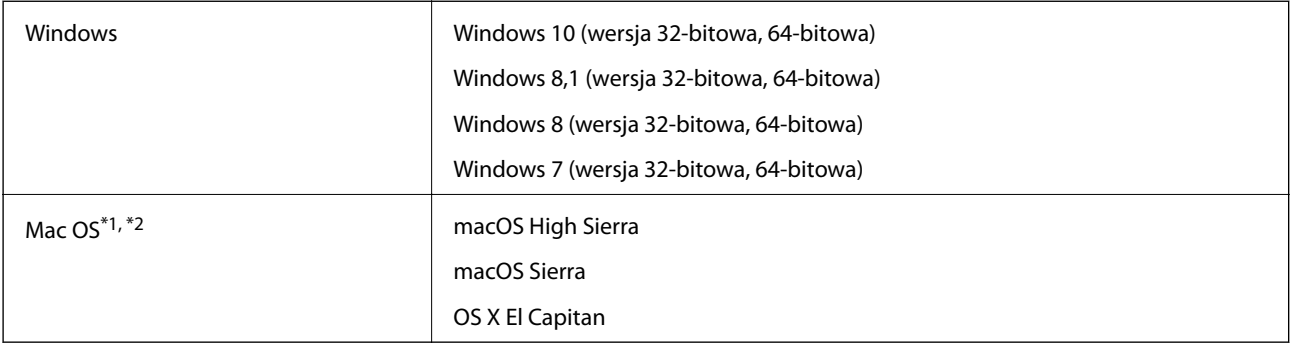

\*1 Funkcja szybkiego przełączania użytkowników nie jest obsługiwana w systemie Mac OS lub nowszym.

\*2 W systemie Mac OS nie jest obsługiwany system plików UNIX (UFS).

# **Standardy i normy**

## **Normy i aprobaty dla modelu amerykańskiego**

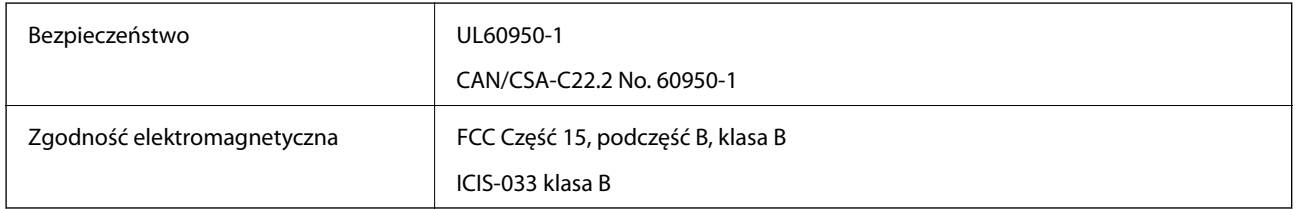

Sprzęt zawiera poniższy moduł bezprzewodowy.

#### Model: WM294V2-E01

Urządzenie to jest zgodne z częścią 15 zasad FCC i RSS-210 zasad IC. Firma Epson nie ponosi odpowiedzialności za niespełnienie przez urządzenie jakichkolwiek wymogów bezpieczeństwa, jeżeli zostało ono zmodyfikowane wbrew zaleceniom. Działanie urządzenia jest uzależnione od dwóch następujących warunków: (1) urządzenie to nie może w sposób szkodliwy zakłócać pracy innych urządzeń oraz (2) urządzenie to musi przyjąć wszelkie odebrane zakłócenia, w tym zakłócenia, które mogą spowodować niepożądane działanie urządzenia.

Aby ograniczyć zakłócenia radiowe usługi licencjonowanej, urządzenie to powinno funkcjonować na zewnątrz i z dala od okien w celu zapewnienia maksymalnej ochrony. Sprzęt (lub jego antena przesyłająca), który jest zainstalowany na zewnątrz, podlega licencji.

## **Normy i zatwierdzenia dla modelu europejskiego**

Dla użytkowników w Europie

Firma Seiko Epson Corporation niniejszym potwierdza, że niżej wymieniony model sprzętu radiowego jest zgodny z dyrektywą 2014/53/EU. Pełen tekst deklaracji zgodności UE dostępny jest na podanej niżej stronie.

#### <http://www.epson.eu/conformity>

#### J421A

Wyłącznie do użytku w Irlandii, Wielkiej Brytanii, Austrii, Niemczech, Liechtensteinie, Szwajcarii, Francji, Belgii, Luksemburgu, Holandii, we Włoszech, w Portugalii, Hiszpanii, Danii, Finlandii, Norwegii, Szwecji, Islandii, Chorwacji, na Cyprze, w Grecji, Słowenii, na Malcie, w Bułgarii, Czechach, Estonii, na Węgrzech, Łotwie, Litwie, w Polsce, Rumunii i na Słowacji.

Firma Epson nie ponosi odpowiedzialności za niespełnienie przez urządzenia jakichkolwiek wymogów bezpieczeństwa, jeżeli zostało ono zmodyfikowane wbrew zaleceniom.

Aby spełnić wymagania zgodności w zakresie ekspozycji na promieniowanie w zakresie częstotliwości radiowych należy przez cały czas utrzymywać odległość co najmniej 20 cm między urządzeniem a osobami w otoczeniu.

 $\epsilon$ 

## **Normy i aprobaty dla modeli australijskich**

Zgodność elektromagnetyczna | AS/NZS CISPR32 klasa B

Firma Epson niniejszym deklaruje, że poniższe modele sprzętu są zgodne z niezbędnymi wymogami i innymi stosownymi zapisami normy AS/NZS4268:

J421A

Firma Epson nie ponosi odpowiedzialności za niespełnienie przez urządzenie jakichkolwiek wymogów bezpieczeństwa, jeżeli zostało ono zmodyfikowane wbrew zaleceniom.

# **Gdzie uzyskać pomoc**

## **Witryna pomocy technicznej w sieci Web**

Jeżeli potrzebujesz dalszej pomocy, odwiedź witrynę pomocy technicznej firmy Epson pod adresem podanym poniżej. Wybierz swój kraj lub region i przejdź do sekcji pomocy na swojej lokalnej witrynie internetowej firmy Epson. W witrynie tej dostępne też są najnowsze sterowniki, odpowiedzi na często zadawane pytania, instrukcje i inne materiały do pobrania.

#### <http://support.epson.net/>

<http://www.epson.eu/Support> (Europa)

Jeżeli urządzenie firmy Epson nie działa poprawnie i nie można rozwiązać problemu, należy skontaktować się z działem pomocy technicznej firmy Epson.

## **Kontakt z działem pomocy technicznej firmy Epson**

## **Przed skontaktowaniem się z firmą Epson**

Jeżeli urządzenie firmy Epson nie działa poprawnie i nie można rozwiązać problemu, korzystając z informacji podanych w dokumentacji urządzenia, należy skontaktować się z działem pomocy technicznej firmy Epson. Jeśli na liście nie ma działu pomocy technicznej dla klientów w wymaganym rejonie, należy skontaktować się z przedstawicielem handlowym, u którego urządzenie zostało kupione.

Aby usprawnić proces udzielania pomocy, należy przygotować następujące informacje:

❏ Numer seryjny urządzenia

(Etykieta z numerem seryjnym znajduje się zazwyczaj z tyłu urządzenia).

- ❏ Model urządzenia
- ❏ Wersja oprogramowania urządzenia

(W oprogramowaniu produktowym kliknij **O programie**, **Informacje o wersji** lub podobny przycisk).

- ❏ Marka i model komputera
- ❏ Nazwa i wersja systemu operacyjnego komputera
- ❏ Nazwy i wersje aplikacji używanych zazwyczaj z urządzeniem

#### *Uwaga:*

W zależności od urządzenia dane listy wybierania faksu i/lub ustawień sieciowych mogą być przechowywane w pamięci urządzenia. Ze względu na uszkodzenie lub naprawę urządzenia dane mogą zostać utracone. Firma Epson nie ponosi odpowiedzialności za utratę danych, za wykonanie kopii zapasowej danych i/lub ustawień lub jej przywracanie nawet w okresie gwarancji. Zalecamy wykonanie kopii zapasowej we własnym zakresie lub wykonanie notatek.

## **Pomoc dla użytkowników w Europie**

Dokument Gwarancja Europejska zawiera informacje dotyczące sposobu kontaktowania się z działem pomocy technicznej firmy Epson.

## **Pomoc dla użytkowników na Tajwanie**

Informacje, wsparcie i obsługa:

#### **WWW**

#### [http://www.epson.com.tw](http://www.epson.com.tw/)

Dostępne są informacje dotyczące specyfikacji produktów, sterowniki do pobrania oraz odpowiedzi na zapytania dotyczące produktów.

#### **Pomoc techniczna Epson**

Telefon: +886-2-80242008

Nasz dział pomocy technicznej może telefonicznie pomóc w przypadku następujących kwestii:

- ❏ Zapytania handlowe i informacje o produktach
- ❏ Pytania dotyczące wykorzystania produktów i problemów z nimi związanych
- ❏ Zapytania dotyczące usług naprawy i gwarancji

#### **Centrum napraw serwisowych:**

#### <http://www.tekcare.com.tw/branchMap.page>

Spółka TekCare to autoryzowanecentrum serwisowe firmy Epson Taiwan Technology & Trading Ltd.

### **Pomoc dla użytkowników w Australii**

Oddział Epson Australia pragnie zapewnić najwyższy poziom obsługi klienta. Poza dokumentacją produktu udostępniamy następujące źródła informacji:

#### **Adres internetowy**

#### [http://www.epson.com.au](http://www.epson.com.au/)

Dostęp do stron WWW oddziału Epson Australia. Warto od czasu do czasu odwiedzać tę stronę! Udostępnia ona obszar pobierania plików ze sterownikami, punkty kontaktowe firmy Epson, informacje o nowych produktach oraz pomoc techniczna za pośrednictwem poczty e-mail.

#### **Pomoc techniczna Epson**

#### Telefon: 1300-361-054

Pomoc techniczna firmy Epson jest ostatnim środkiem zaradczym gwarantującym naszym klientom dostęp do porad. Operatorzy w pomocy technicznej mogą pomóc w instalacji, konfiguracji i używaniu produktów firmy Epson. Nasz zespół pomocy przedsprzedażowej może udostępnić dokumentację dotyczącą nowych produktów firmy Epson oraz poinformować, gdzie jest najbliższy punkt sprzedaży lub serwisu. Odpowiadamy na wiele rodzajów pytań.

Zachecamy do przygotowania wszystkich odpowiednich informacji przed wybraniem numeru. Im wiecej informacji zostanie przygotowanych, tym szybciej pomożemy w rozwiązaniu problemu. Dane te obejmują dokumentację do produktu Epson, informacje o rodzaju komputera, systemie operacyjnym, aplikacjach i wszystkie inne, które uważasz za niezbędne.

#### **Transport produktu**

Firma Epson zaleca pozostawienie opakowania po produkcie na wypadek konieczności jego przenoszenia w przyszłości.

### **Pomoc dla użytkowników w Singapurze**

Źródła informacji, wsparcie i usługi udostępniane przez firmę Epson Singapore to:

#### **WWW**

#### [http://www.epson.com.sg](http://www.epson.com.sg/)

Dostępne są informacje dotyczące specyfikacji produktów, sterowniki do pobrania, najczęściej zadawane pytania (FAQ), zapytania handlowe i obsługa techniczna pocztą e-mail.

#### **Pomoc techniczna Epson**

Numer bezpłatny: 800-120-5564

Nasz dział pomocy technicznej może telefonicznie pomóc w przypadku następujących kwestii:

- ❏ Zapytania handlowe i informacje o produktach
- ❏ Pytania dotyczące użytkowania produktów i rozwiązywania problemów
- ❏ Zapytania dotyczące usług naprawy i gwarancji

## **Pomoc dla użytkowników w Tajlandii**

Informacje, wsparcie i obsługa:

#### **WWW**

#### [http://www.epson.co.th](http://www.epson.co.th/)

Dostępne są informacje dotyczące specyfikacji produktów, sterowniki do pobrania, najczęściej zadawane pytania (FAQ) i poczta e-mail.

#### **Infolinia Epson**

Telefon: 66-2685-9899

E-mail: support@eth.epson.co.th

Biuro obsługi może telefonicznie pomóc w przypadku następujących kwestii:

- ❏ Zapytania handlowe i informacje o produktach
- ❏ Pytania dotyczące wykorzystania produktów i problemów z nimi związanych
- ❏ Zapytania dotyczące usług naprawy i gwarancji

## **Pomoc dla użytkowników w Wietnamie**

Informacje, wsparcie i obsługa:

#### **Gdzie uzyskać pomoc**

#### **Centrum obsługi firmy Epson**

65 Truong Dinh Street, District 1, Hochiminh City, Vietnam. Telefon (Ho Chi Minh): 84-8-3823-9239, 84-8-3825-6234 29 Tue Tinh, Quan Hai Ba Trung, Hanoi City, Vietnam Telefon (Hanoi): 84-4-3978-4785, 84-4-3978-4775

### **Pomoc dla użytkowników w Indonezji**

Informacje, wsparcie i obsługa:

#### **WWW**

[http://www.epson.co.id](http://www.epson.co.id/)

❏ Informacje dotyczące specyfikacji produktów i sterowniki do pobrania

❏ Najczęściej zadawane pytania (FAQ), zapytania handlowe, pytania przez e-mail

#### **Gorąca linia firmy Epson**

Telefon: +62-1500-766

Faks: +62-21-808-66-799

Konsultanci naszej gorącej linii udzielają pomocy, telefonicznie lub faksem, w następujących kwestiach:

- ❏ Zapytania handlowe i informacje o produktach
- ❏ Pomoc techniczna

#### **Centrum obsługi firmy Epson**

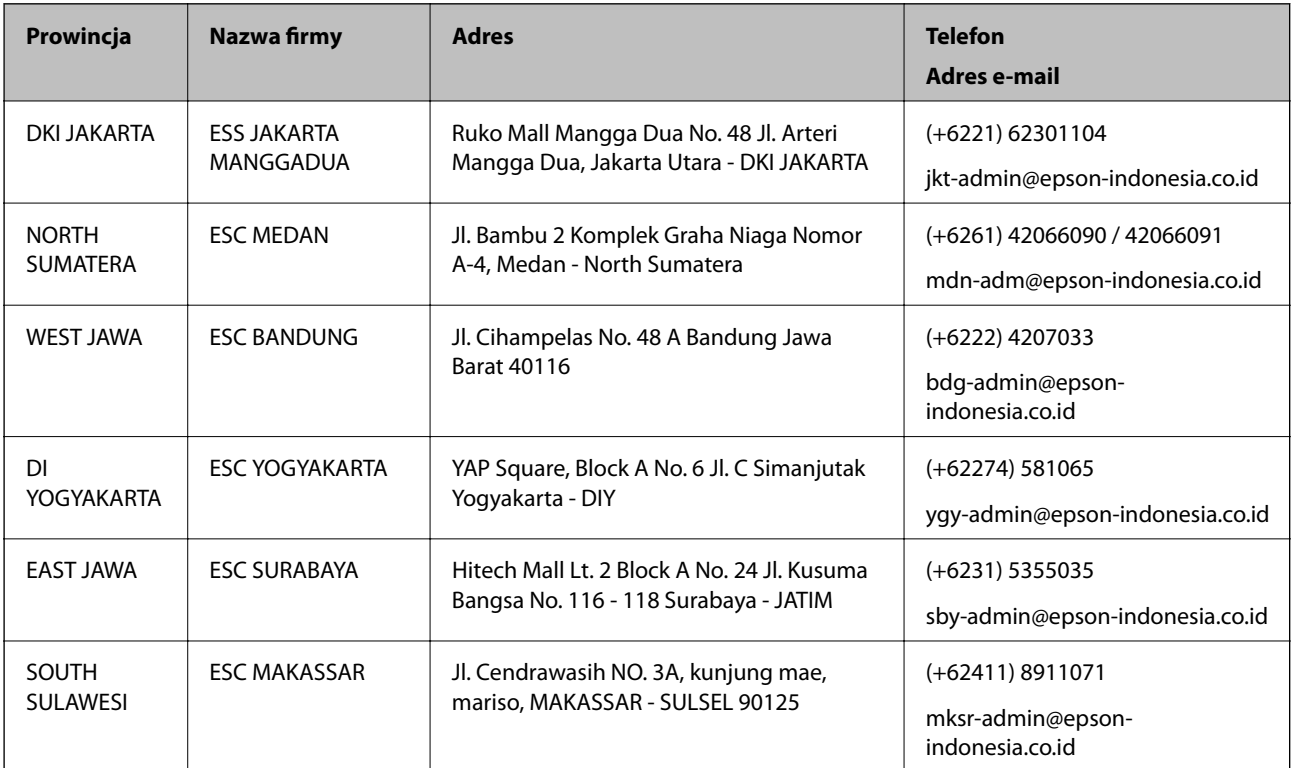

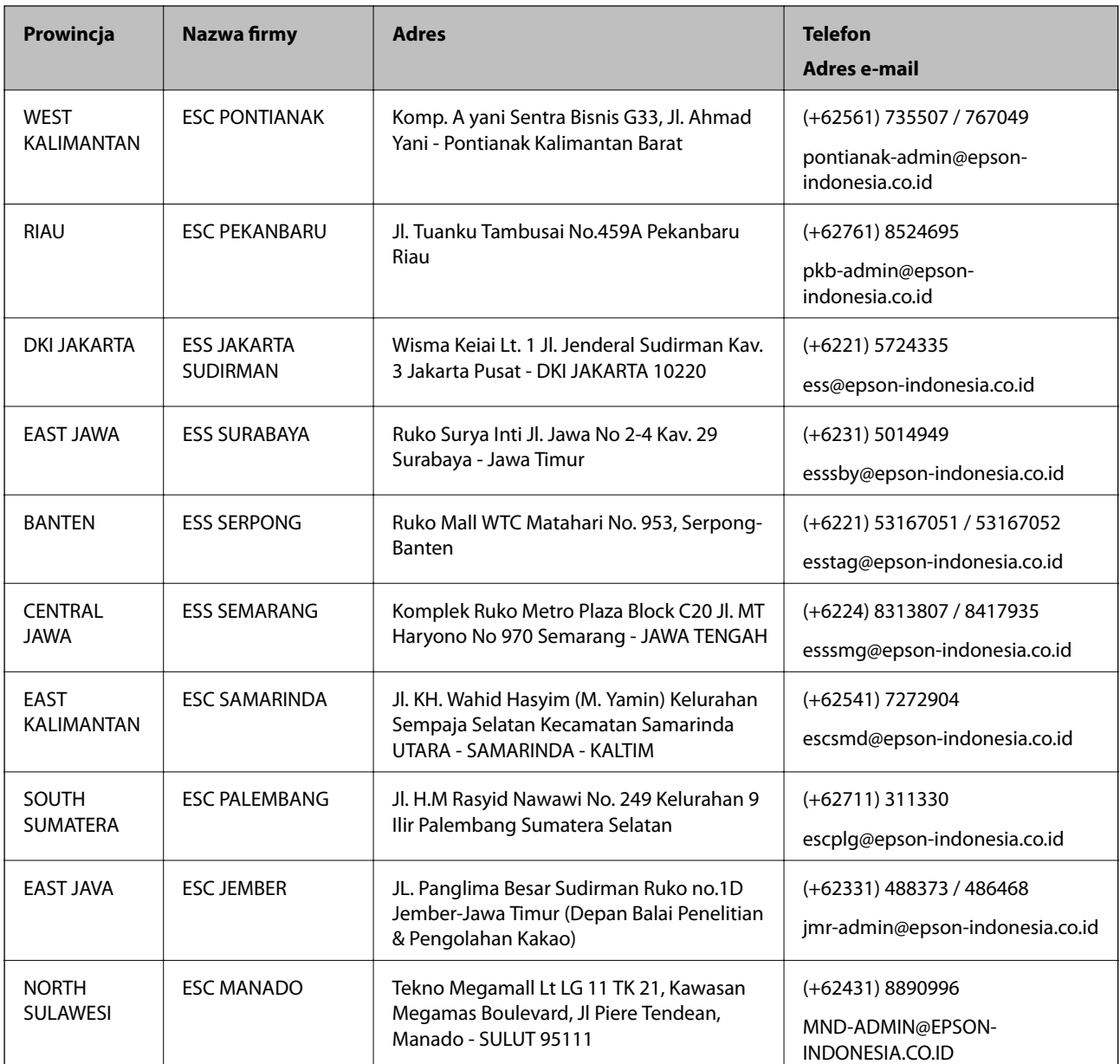

W przypadku niewymienionych tutaj miast należy zadzwonić na numer gorącej linii: 08071137766.

## **Pomoc dla użytkowników w Hongkongu**

W celu uzyskania wsparcia technicznego oraz innych usług świadczonych po sprzedaży użytkownicy mogą skontaktować się z firmą Epson Hong Kong Ltd.

#### **Internetowa strona główna**

#### [http://www.epson.com.hk](http://www.epson.com.hk/)

Firma Epson Hong Kong posiada stronę internetową w języku chińskim i angielskim, zawierającą następujące informacje:

- ❏ Informacje o produktach
- ❏ Odpowiedzi na często zadawane pytania (FAQ)

❏ Najnowsze wersje sterowników do produktów Epson

#### **Gorąca linia obsługi technicznej**

Można również skontaktować się z naszym personelem technicznym pod następującymi numerami telefonu i faksu:

Telefon: 852-2827-8911

Faks: 852-2827-4383

### **Pomoc dla użytkowników w Malezji**

Informacje, wsparcie i obsługa:

#### **WWW**

#### [http://www.epson.com.my](http://www.epson.com.my/)

❏ Informacje dotyczące specyfikacji produktów i sterowniki do pobrania

❏ Najczęściej zadawane pytania (FAQ), zapytania handlowe, pytania przez e-mail

#### **Infolinia Epson**

Telefon: +60 1800-8-17349

- ❏ Zapytania handlowe i informacje o produktach
- ❏ Pytania dotyczące wykorzystania produktów i problemów z nimi związanych

❏ Zapytania dotyczące usług naprawy i gwarancji

#### **Główne biuro**

Telefon: 603-56288288 Faks: 603-5628 8388/603-5621 2088

## **Pomoc dla użytkowników w Indiach**

Informacje, wsparcie i obsługa:

#### **WWW**

#### [http://www.epson.co.in](http://www.epson.co.in/)

Dostępne są informacje dotyczące specyfikacji produktów, sterowniki do pobrania oraz odpowiedzi na zapytania dotyczące produktów.

#### **Pomoc telefoniczna**

❏ Serwis, informacje o produktach i zamawianie materiałów eksploatacyjnych (linie BSNL)

Numer bezpłatny: 18004250011

Dostępność w godzinach od 9:00 do 18:00, od poniedziałku do soboty (z wyjątkiem świąt)

❏ Serwis (CDMA i użytkownicy mobilni)

Numer bezpłatny: 186030001600

Dostępność w godzinach od 9:00 do 18:00, od poniedziałku do soboty (z wyjątkiem świąt)

## **Pomoc dla użytkowników na Filipinach**

W celu uzyskania wsparcia technicznego oraz innych usług posprzedażnych użytkownicy mogą kontaktować się z firmą Epson Philippines Corporation pod następującymi numerami telefonów i faksów oraz adresami e-mail:

#### **WWW**

#### [http://www.epson.com.ph](http://www.epson.com.ph/)

Dostępne są informacje dotyczące specyfikacji produktów, sterowniki do pobrania, najczęściej zadawane pytania (FAQ) i odpowiedzi na zapytania pocztą e-mail.

#### **Centrum obsługi klienta Epson**

Numer bezpłatny: (PLDT) 1-800-1069-37766

Numer bezpłatny: (Digital) 1-800-3-0037766

Aglomeracja Manili: (+632)441-9030

Witryna internetowa:<https://www.epson.com.ph/contact>

Adres e-mail: customercare@epc.epson.som.ph

Dostępność w godzinach od 9:00 do 18:00, od poniedziałku do soboty (z wyjątkiem świąt)

Nasz dział obsługi klienta może telefonicznie pomóc w przypadku następujących kwestii:

❏ Zapytania handlowe i informacje o produktach

❏ Pytania dotyczące wykorzystania produktów i problemów z nimi związanych

❏ Zapytania dotyczące usług naprawy i gwarancji

#### **Epson Philippines Corporation**

Linia międzymiastowa: +632-706-2609 Faks: +632-706-2663